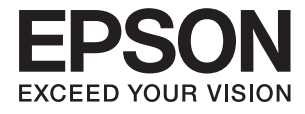

# **DS-770 Uživatelská příručka**

# <span id="page-1-0"></span>**Copyright**

Bez předchozího písemného povolení společnosti Seiko Epson Corporation je zakázáno reprodukovat libovolnou část této publikace, ukládat ve vyhledávacím systému nebo přenášet libovolnou formou nebo prostředky, a to elektronicky, mechanicky, kopírováním, nahráváním nebo jakýmkoli jiným způsobem. Společnost neponese přímou odpovědnost za použití zde uvedených informací. Neodpovídá ani za případné škody plynoucí z použití zde uvedených informací. Informace, které jsou zde obsaženy, jsou určeny výhradně k použití při práci s výrobkem společnosti Epson. Společnost Epson neodpovídá za důsledky použití těchto informací při práci s jinými výrobky.

Společnost Seiko Epson Corporation ani její přidružené společnosti nenesou vůči kupujícímu nebo třetím stranám žádnou odpovědnost za škody, ztráty, náklady nebo výdaje způsobené kupujícímu nebo třetím stranám jako důsledek nehody či nesprávného použití tohoto produktu, nevhodného zacházení, neodborné úpravy, opravy či změny produktu nebo nedodržení pokynů pro obsluhu a údržbu společnosti Seiko Epson Corporation (mimo USA).

Společnost Seiko Epson Corporation ani její přidružené společnosti neodpovídají za žádné škody nebo problémy způsobené použitím jakéhokoli příslušenství nebo spotřebního zboží, na němž není uvedeno označení originálních produktů Original Epson Products nebo Epson Approved Products od společnosti Seiko Epson Corporation.

Společnost Seiko Epson Corporation nezodpovídá za žádné škody způsobené elektromagnetickým rušením vzniklým v důsledku použití kabelů rozhraní, které nejsou označeny jako schválené produkty Epson Approved Products společnosti Seiko Epson Corporation.

© 2017 Seiko Epson Corporation. All rights reserved.

Obsah této příručky a specifikace tohoto výrobku se mohou bez předchozího upozornění změnit.

# <span id="page-2-0"></span>**Ochranné známky**

- ❏ EPSON® je registrovaná ochranná známka a EPSON EXCEED YOUR VISION nebo EXCEED YOUR VISION jsou ochranné známky společnosti Seiko Epson Corporation.
- ❏ Microsoft®, Windows®, Windows Server®, and Windows Vista® are either registered trademarks or trademarks of Microsoft Corporation in the United States and/or other countries.
- ❏ Apple®, Mac OS®, and OS X® are trademarks of Apple Inc., registered in the U.S. and other countries.
- ❏ Adobe®, Adobe Reader®, and Acrobat® are registered trademarks of Adobe Systems Incorporated.
- ❏ Intel® is a registered trademark of Intel Corporation.
- ❏ The SuperSpeed USB Trident Logo is a registered trademark of USB Implementers Forum, Inc.
- ❏ Epson Scan 2 Software is based in part on the work of the Independent JPEG Group.
- ❏ libtiff

Copyright © 1988-1997 Sam Leffler

Copyright © 1991-1997 Silicon Graphics, Inc.

Permission to use, copy, modify, distribute, and sell this software and its documentation for any purpose is hereby granted without fee, provided that (i) the above copyright notices and this permission notice appear in all copies of the software and related documentation, and (ii) the names of Sam Leffler and Silicon Graphics may not be used in any advertising or publicity relating to the software without the specific, prior written permission of Sam Leffler and Silicon Graphics.

THE SOFTWARE IS PROVIDED "AS-IS" AND WITHOUT WARRANTY OF ANY KIND, EXPRESS, IMPLIED OR OTHERWISE, INCLUDING WITHOUT LIMITATION, ANY WARRANTY OF MERCHANTABILITY OR FITNESS FOR A PARTICULAR PURPOSE.

IN NO EVENT SHALL SAM LEFFLER OR SILICON GRAPHICS BE LIABLE FOR ANY SPECIAL, INCIDENTAL, INDIRECT OR CONSEQUENTIAL DAMAGES OF ANY KIND, OR ANY DAMAGES WHATSOEVER RESULTING FROM LOSS OF USE, DATA OR PROFITS, WHETHER OR NOT ADVISED OF THE POSSIBILITY OF DAMAGE, AND ON ANY THEORY OF LIABILITY, ARISING OUT OF OR IN CONNECTION WITH THE USE OR PERFORMANCE OF THIS SOFTWARE.

❏ Obecná poznámka: Další zde použité názvy produktů slouží pouze k identifikačním účelům a mohou být ochrannými známkami příslušných vlastníků. Společnost Epson se vzdává všech práv na tyto značky.

## *Obsah*

## *[Copyright](#page-1-0)*

## *[Ochranné známky](#page-2-0)*

## *[O této příručce](#page-5-0)*

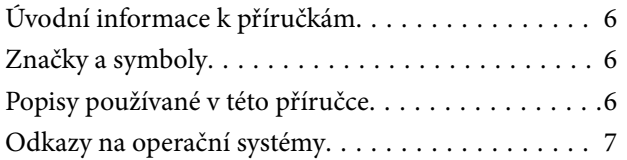

## *[Důležité pokyny](#page-7-0)*

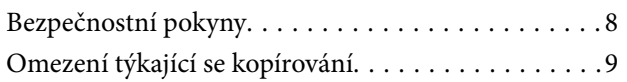

## *[Základní popis skeneru](#page-9-0)*

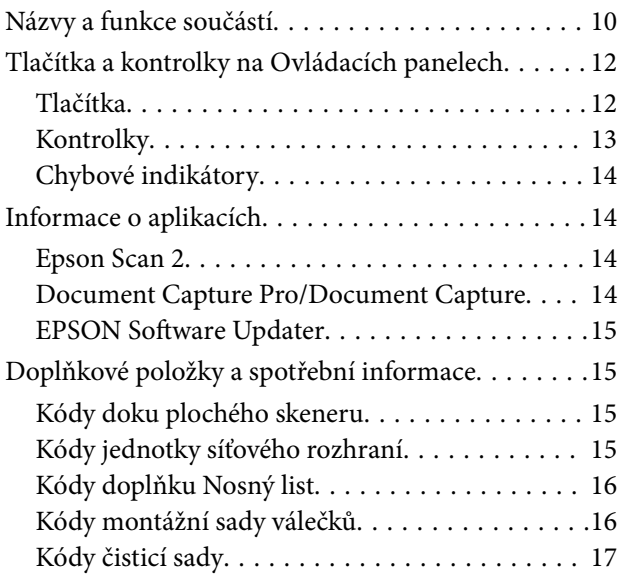

## *[Údaje k originálům a vkládání](#page-17-0)  [originálů](#page-17-0)*

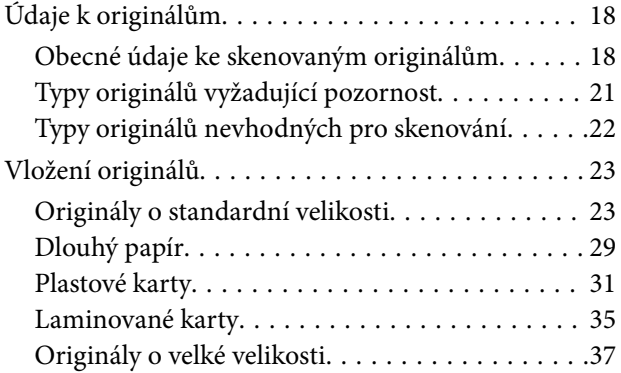

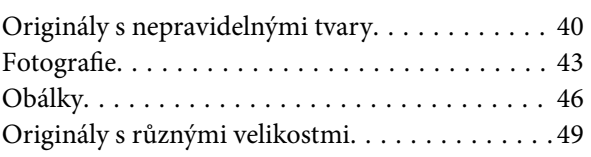

## *[Základní skenování](#page-51-0)*

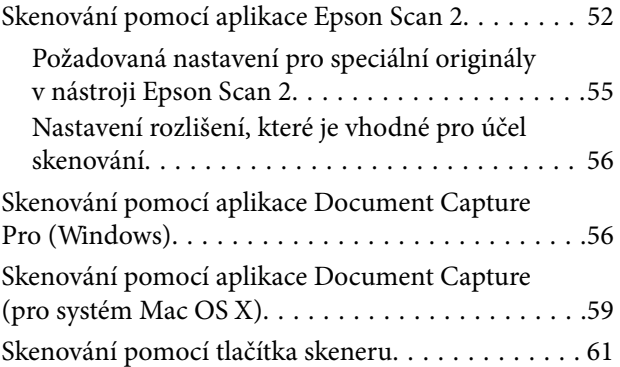

## *[Pokročilé skenování](#page-62-0)*

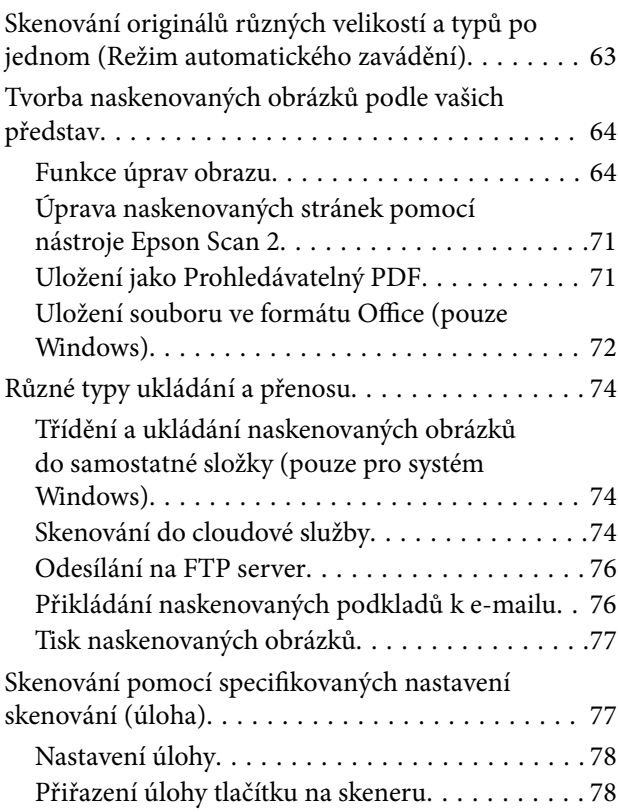

## *[Používání doku plochého skeneru](#page-78-0)*

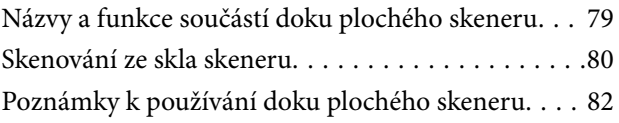

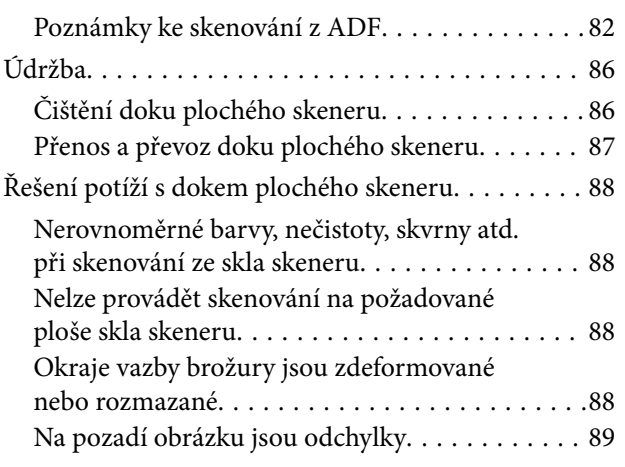

## *[Údržba](#page-89-0)*

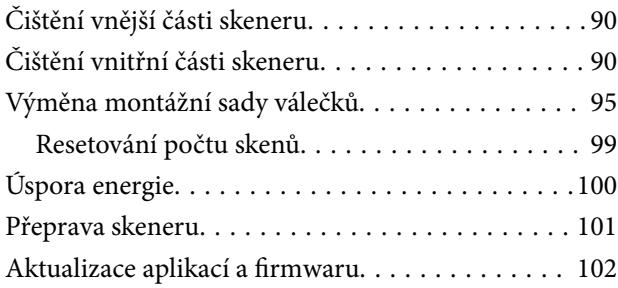

## *[Řešení problémů](#page-103-0)*

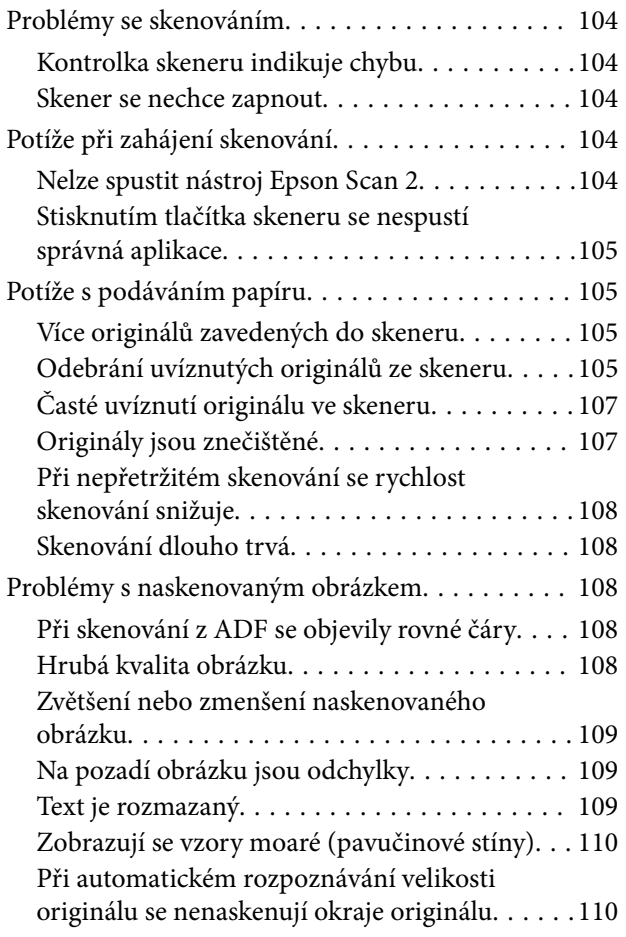

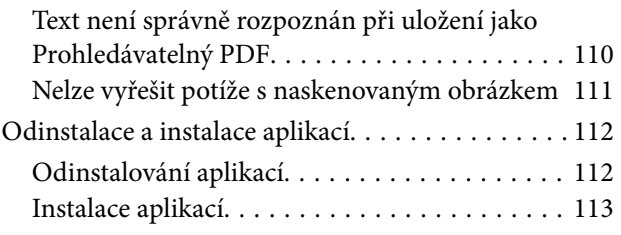

## *[Technické údaje](#page-113-0)*

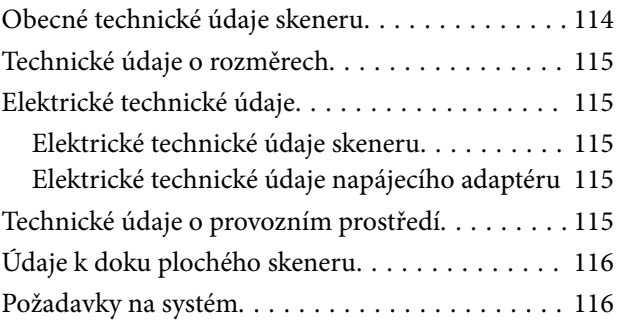

## *[Standardy a schválení](#page-117-0)*

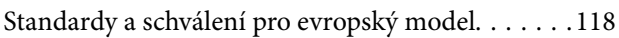

## *[Kde najdete pomoc](#page-118-0)*

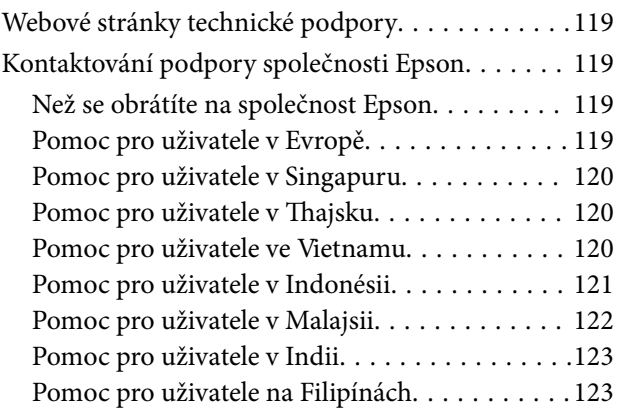

# <span id="page-5-0"></span>**O této příručce**

## **Úvodní informace k příručkám**

Nejnovější verze následujících příruček jsou k dispozici na webových stránkách technické podpory společnosti Epson.

<http://www.epson.eu/Support> (Evropa)

<http://support.epson.net/> (mimo Evropu)

❏ Instalační příručka (tištěná příručka)

Obsahuje informace o nastavení výrobku a instalaci aplikace.

❏ Uživatelská příručka (digitální příručka)

Obsahuje pokyny pro používání a údržbě výrobku a řešení potíží.

Kromě příruček uvedených výše používejte nápovědu, která je součástí různých aplikací Epson.

## **Značky a symboly**

!*Upozornění:*

Instrukce, které je nezbytné dodržovat pro eliminaci rizika zranění.

### c*Důležité:*

Instrukce, které je nutno zohlednit pro eliminaci rizika poškození zařízení.

#### *Poznámka:*

Poskytuje doplňující a referenční informace.

#### **Související informace**

◆ Odkazuje na relevantní části.

## **Popisy používané v této příručce**

- ❏ Kopie obrazovek pro aplikace jsou z operačního systému Windows 10 nebo Mac OS X v10.10.x. Obsah zobrazený na obrazovkách se liší v závislosti na modelu a situaci.
- ❏ Obrázky použité v této příručce jsou pouze orientační. Ačkoli se mohou mírně lišit od skutečného výrobku, jsou postupy při používání stejné.

## <span id="page-6-0"></span>**Odkazy na operační systémy**

#### **Windows**

Názvy v této příručce, jako jsou "Windows 10", "Windows 8.1", "Windows 8", "Windows 7", "Windows Vista", "Windows XP", "Windows Server 2012 R2", "Windows Server 2012", "Windows Server 2008 R2", "Windows Server 2008", "Windows Server 2003 R2" a "Windows Server 2003", odkazují na následující operační systémy. Kromě toho je výraz "Windows" užíván ve vztahu ke všem verzím.

- ❏ Operační systém Microsoft® Windows® 10
- ❏ Operační systém Microsoft® Windows® 8.1
- ❏ Operační systém Microsoft® Windows® 8
- ❏ Operační systém Microsoft® Windows® 7
- ❏ Operační systém Microsoft® Windows Vista®
- ❏ Aktualizace Service Pack 3 operačního systému Microsoft® Windows® XP
- ❏ Aktualizace Service Pack 2 operačního systému Microsoft® Windows® XP Professional x64 Edition
- ❏ Operační systém Microsoft® Windows Server® 2012 R2
- ❏ Operační systém Microsoft® Windows Server® 2012
- ❏ Operační systém Microsoft® Windows Server® 2008 R2
- ❏ Operační systém Microsoft® Windows Server® 2008
- ❏ Operační systém Microsoft® Windows Server® 2003 R2
- ❏ Aktualizace Service Pack 2 operačního systému Microsoft® Windows Server® 2003

#### **Mac OS X**

V této příručce výraz "Mac OS X v10.11.x" odkazuje na OS X El Capitan, "Mac OS X v10.10.x" odkazuje na OS X Yosemite, "Mac OS X v10.9.x" odkazuje na OS X Mavericks a "Mac OS X v10.8.x" odkazuje na OS X Mountain Lion. Kromě toho je výraz "Mac OS X" používán jako odkaz na "Mac OS X v10.11.x", "Mac OS X v10.10.x", "Mac OS X v10.9.x", "Mac OS X v10.8.x", "Mac OS X v10.7.x" a "Mac OS X v10.6.8".

# <span id="page-7-0"></span>**Důležité pokyny**

## **Bezpečnostní pokyny**

Přečtěte si a dodržujte tyto instrukce pro zajištění bezpečného používání tohoto produktu a jeho doplňků. Zajistěte, aby tato příručka byla vždy k dispozici pro budoucí potřebu. Také zajistěte, aby byla dodržována veškerá varování a pokyny vyznačené na zařízení a jeho doplňcích.

❏ Některé symboly, umístěné na vašem zařízení a doplňcích, jsou zde za účelem zajištění bezpečnosti a správného užívání produktu. Význam těchto symbolů naleznete na následujícím webu.

<http://support.epson.net/symbols>

- ❏ Umístěte zařízení a doplňky na stabilní rovný povrch, který je ve všech směrech širší a delší než základna zařízení a doplňků. Pokud zařízení a doplňky umístíte ke zdi, je třeba mezi zadní částí produktu a doplňků a zdí ponechat prostor více než 10 cm.
- ❏ Umístěte zařízení a doplňky do takové blízkosti počítače, aby k němu bez problémů dosáhl kabel rozhraní. Zařízení a doplňky nebo napájecí adaptér neumísťujte ani neskladujte mimo budovy, v silně znečištěném nebo prašném prostředí, v blízkosti vody, tepelných zdrojů ani na místech vystaveným otřesům, vibracím, vysokým teplotám nebo vlhkosti, přímému slunečnímu světlu, zdrojům silného světla nebo rychlým změnám teploty či vlhkosti.
- ❏ Nepoužívejte skener, pokud máte vlhké ruce.
- ❏ Umístěte zařízení a doplňky v blízkosti elektrické zásuvky, od níž lze snadno odpojit napájecí adaptér.
- ❏ Kabel napájecího adaptéru je třeba chránit proti odření, proříznutí, zkroucení, zauzlení a jiným způsobům poškození. Neumísťujte na kabel žádné předměty a chraňte napájecí adaptér a kabel před jakýmkoli poškozením. Dbejte zejména, aby kabel nebyl na konci zkroucený.
- ❏ Používejte pouze napájecí kabel dodaný se zařízením a tento kabel nepoužívejte s žádným jiným zařízením. Použití jiného kabelu s tímto zařízením nebo použití dodaného napájecího kabelu s jiným zařízením může způsobit požár nebo zasažení elektrickým proudem.
- ❏ Používejte pouze napájecí adaptér, který je dodáván se zařízením. Následkem použití jakéhokoli jiného adaptéru by mohlo dojít k požáru, úrazu elektrickým proudem nebo poranění.
- ❏ Napájecí adaptér byl navržen k použití se zařízením, se kterým se dodává. Pokud není uvedeno jinak, nepoužívejte ho s jinými elektronickými zařízeními.
- ❏ Používejte pouze typ zdroje elektrické energie uvedený na štítku napájecího adaptéru. Energii je nutné odebírat vždy přímo ze standardní domácí elektrické zásuvky pomocí napájecího adaptéru, který splňuje příslušné místní bezpečnostní normy.
- ❏ Při připojování tohoto zařízení a doplňků k počítači či jinému zařízení pomocí kabelu dbejte na správné zapojení konektorů. Každý konektor lze zapojit jen jedním způsobem. Pokud konektor připojíte s nesprávnou orientací, mohlo by dojít k poškození propojených zařízení.
- ❏ Nepoužívejte zásuvky zapojené v okruhu, ve kterém jsou zapojeny kopírky nebo větrací systémy, které se pravidelně zapínají a vypínají.
- ❏ Pokud k zapojení zařízení používáte prodlužovací kabel, ujistěte se, zda celková kapacita proudu pro všechna zařízení zapojená pomocí tohoto kabelu nepřekračuje kapacitu kabelu v ampérech. Zkontrolujte také, zda celkový příkon všech zařízení zapojených do elektrické zásuvky nepřekračuje maximální proud této zásuvky.
- ❏ Kromě konkrétních situací popsaných v příručkách k produktu se za žádných okolností sami nepokoušejte o demontáž, úpravy ani opravy napájecího adaptéru, zařízení ani doplňků.
- <span id="page-8-0"></span>❏ Nevkládejte do otvorů žádné předměty, protože by mohlo dojít k dotyku v místě s nebezpečným napětím nebo ke zkratu. Dávejte pozor na nebezpečí úrazu elektrickým proudem.
- ❏ Jestliže dojde k poškození zástrčky, vyměňte kabel nebo se obraťte na odborného elektrotechnika. Jestliže zástrčka obsahuje pojistky, musíte je nahradit pouze pojistkami se stejnými rozměry a parametry.
- ❏ V následujících případech odpojte zařízení, doplňky a napájecí adaptér a svěřte opravu kvalifikovanému servisnímu technikovi: Poškozený síťový napájecí adaptér nebo zástrčka; do výrobku, doplňku nebo síťového napájecího adaptéru vnikla kapalina; výrobek nebo síťový napájecí adaptér upadl nebo byl poškozen jeho plášť; výrobek, doplněk nebo síťový napájecí adaptér nefunguje normálně nebo vykazuje výraznou změnu funkčnosti. (Nenastavujte ovládací prvky, které nejsou popsány v provozních pokynech.)
- ❏ Před čištěním odpojte zařízení a napájecí adaptér. K čištění používejte pouze vlhký hadřík. Kromě konkrétních situací popsaných v příručkách k produktu nepoužívejte tekuté ani aerosolové čističe.
- ❏ Pokud produkt nebudete delší dobu používat, odpojte napájecí adaptér od elektrické zásuvky.
- ❏ Po výměně zlikvidujte spotřební materiál v souladu s pravidly určenými místním správním orgánem. Nepokoušejte se o rozmontování.

## **Omezení týkající se kopírování**

Dodržujte následující omezení, aby při používání tohoto výrobku nedocházelo k porušování zákonů.

Ze zákona je zakázáno kopírovat následující položky:

- ❏ bankovky, mince, státní obchodovatelné cenné papíry, státní akcie a cenné papíry vydávané městem,
- ❏ nepoužité poštovní známky, předplacené pohlednice a jiné platné poštovní položky s platným poštovným,
- ❏ státní kolky a cenné papíry vydané podle zákonných postupů.
- Při kopírování následujících položek buďte obezřetní:
- ❏ soukromé obchodovatelné cenné papíry (akciové certifikáty, převoditelné úpisy, šeky atd.), různé průkazy, lístky atd.,
- ❏ pasy, řidičské průkazy, doklady způsobilosti, silniční doklady, stravenky, vstupenky a podobně.

#### *Poznámka:*

Kopírování těchto dokumentů může být rovněž protizákonné.

Zodpovědné používání materiálů podléhajících autorským právům:

Zařízení může být zneužito ke kopírování materiálů chráněných autorským právem. Pokud nebudete jednat na radu zkušeného právníka, před zkopírováním publikovaných materiálů si vyžádejte oprávnění držitele autorských práv.

# <span id="page-9-0"></span>**Základní popis skeneru**

## **Názvy a funkce součástí**

**Přední část**

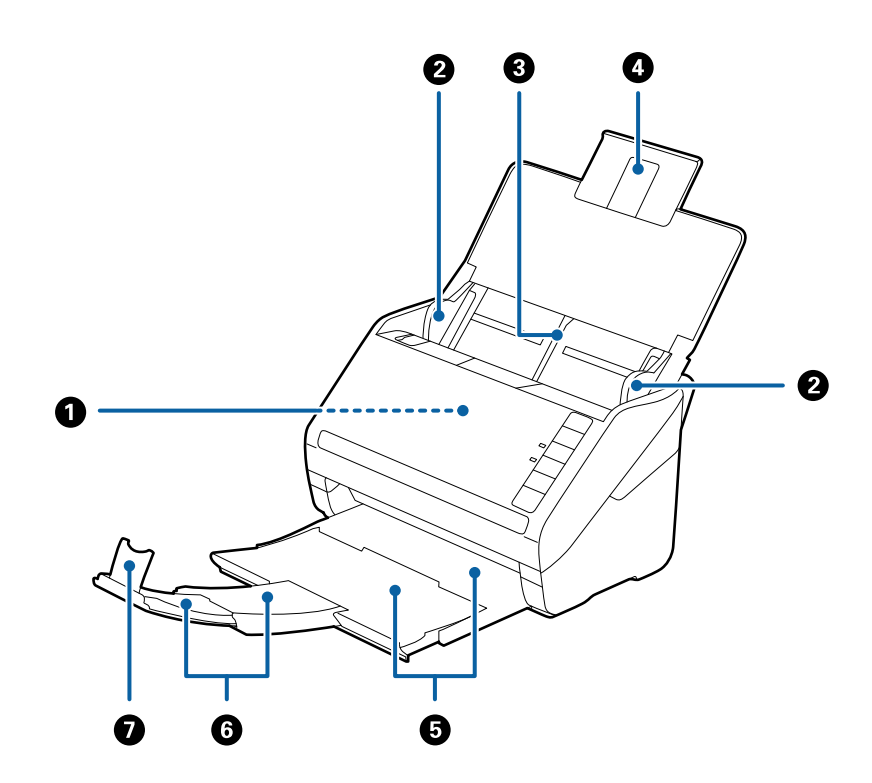

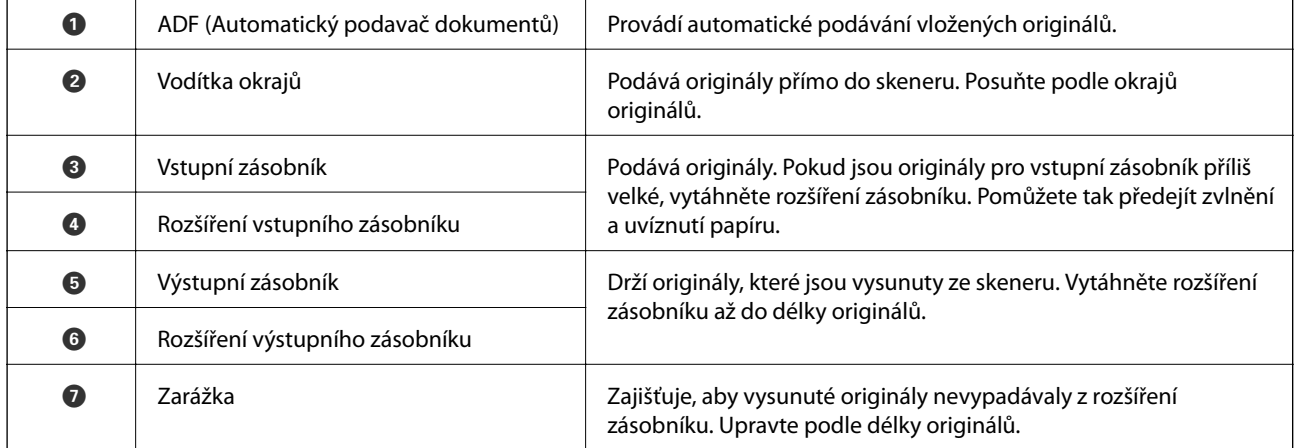

#### **Základní popis skeneru**

#### **Zadní část**

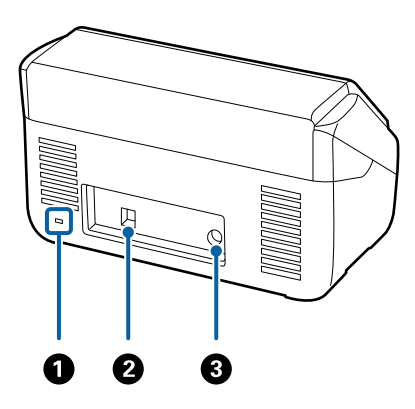

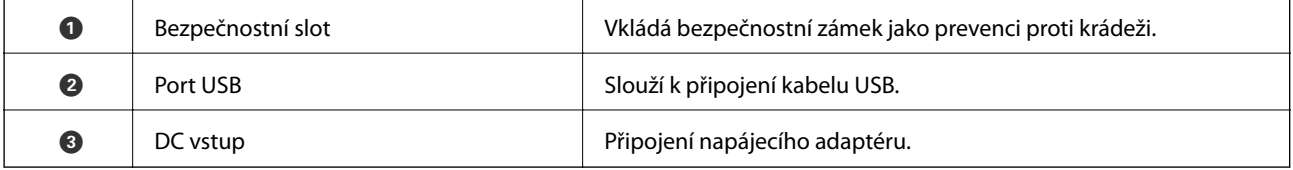

#### **Vnitřní část**

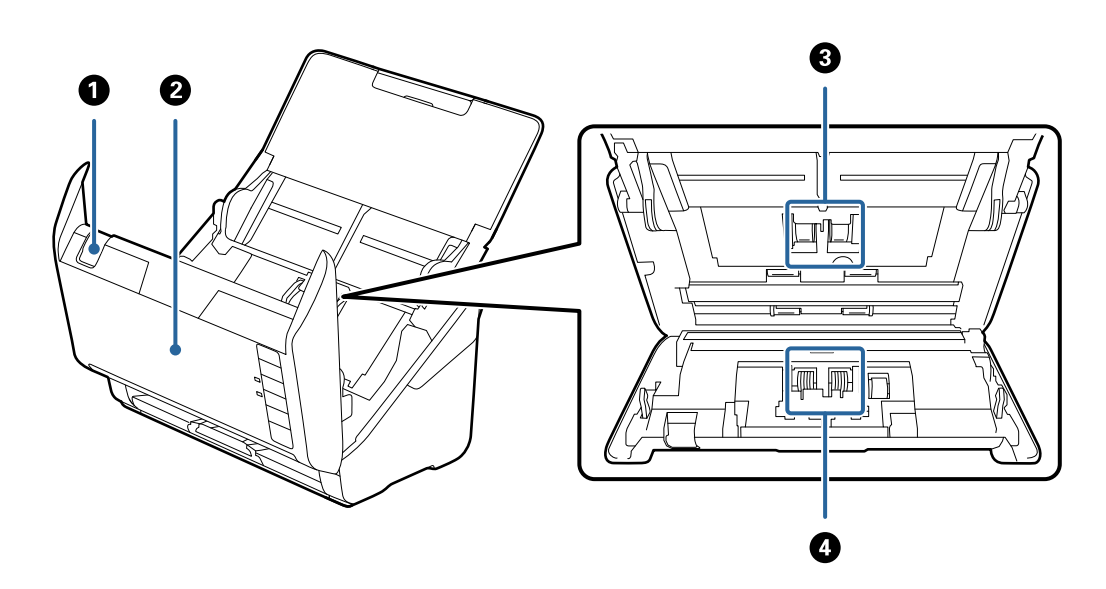

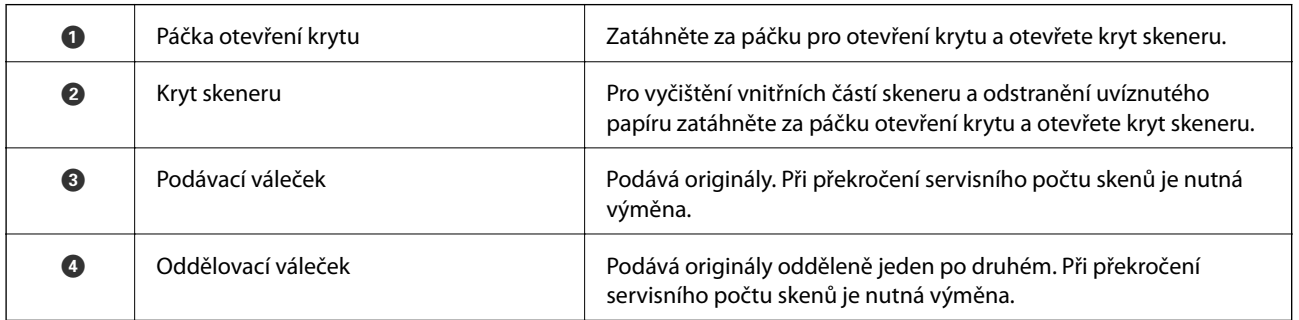

#### **Související informace**

- $\blacktriangleright$  ["Čištění vnitřní části skeneru" na str. 90](#page-89-0)
- $\blacktriangleright$  ["Výměna montážní sady válečků" na str. 95](#page-94-0)

## <span id="page-11-0"></span>**Tlačítka a kontrolky na Ovládacích panelech**

## **Tlačítka**

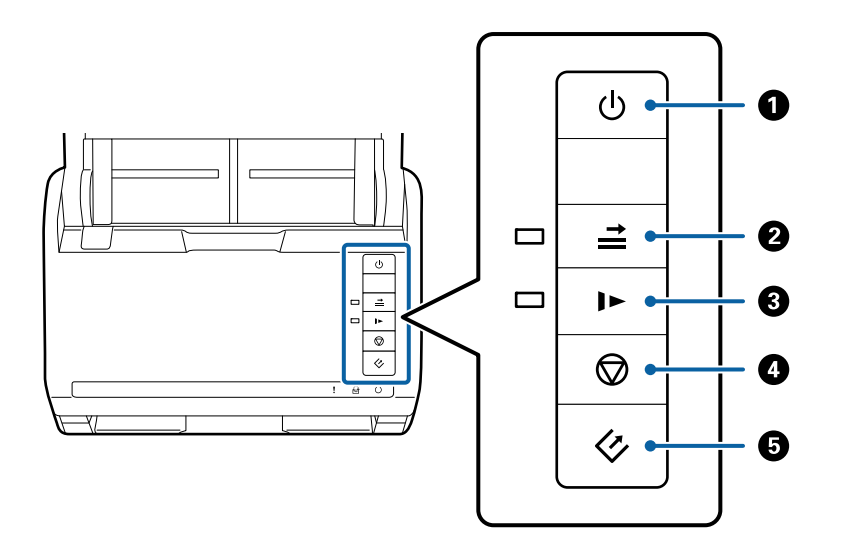

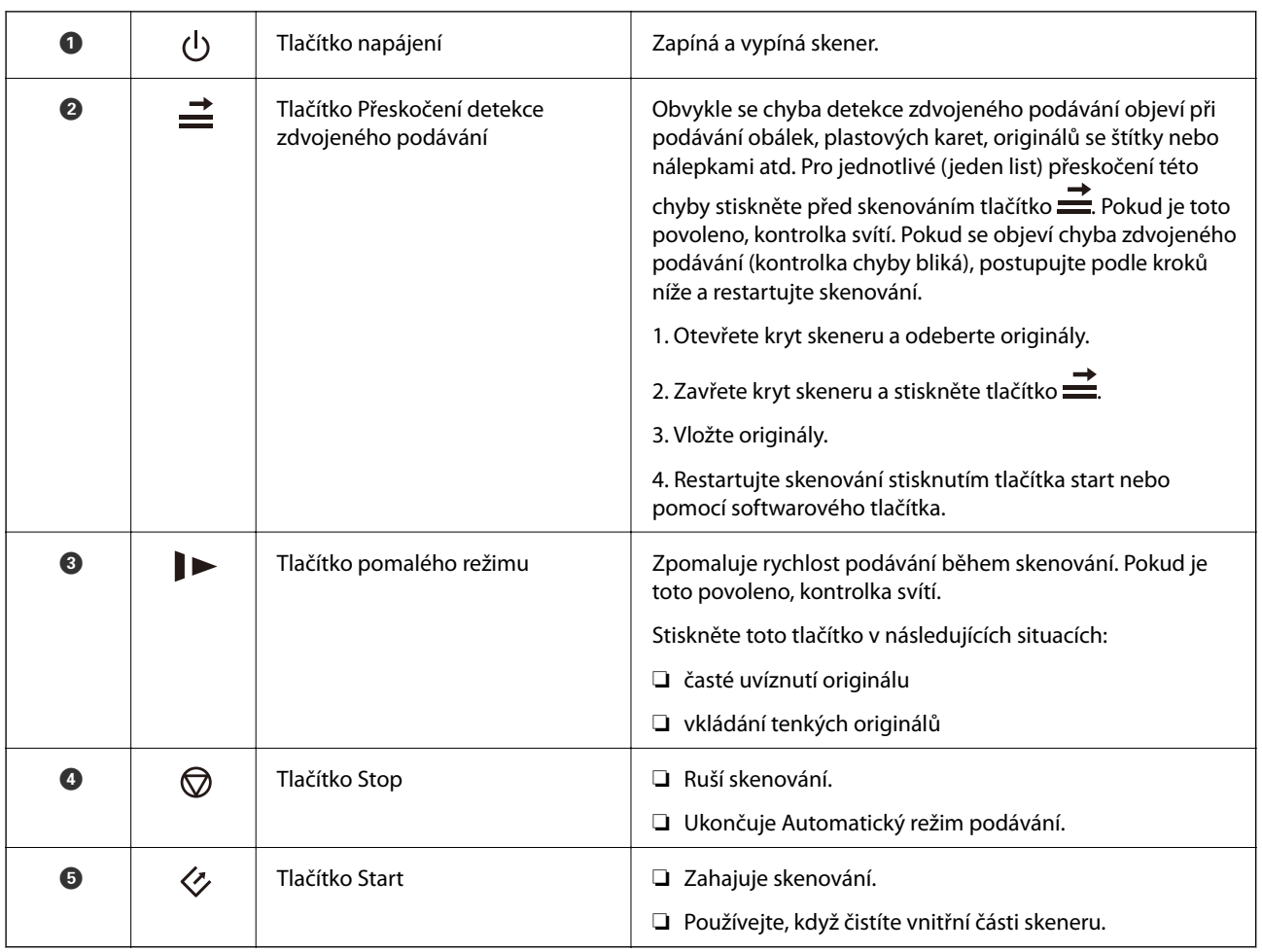

#### **Základní popis skeneru**

#### <span id="page-12-0"></span>**Související informace**

- $\blacktriangleright$  ["Umístění plastových karet" na str. 32](#page-31-0)
- & ["Vkládání obálek" na str. 47](#page-46-0)
- & ["Umístění laminovaných karet" na str. 35](#page-34-0)
- $\blacktriangleright$ ["Čištění vnitřní části skeneru" na str. 90](#page-89-0)

## **Kontrolky**

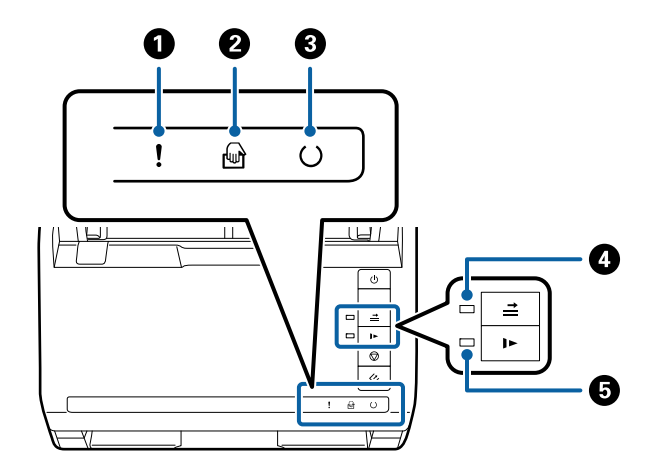

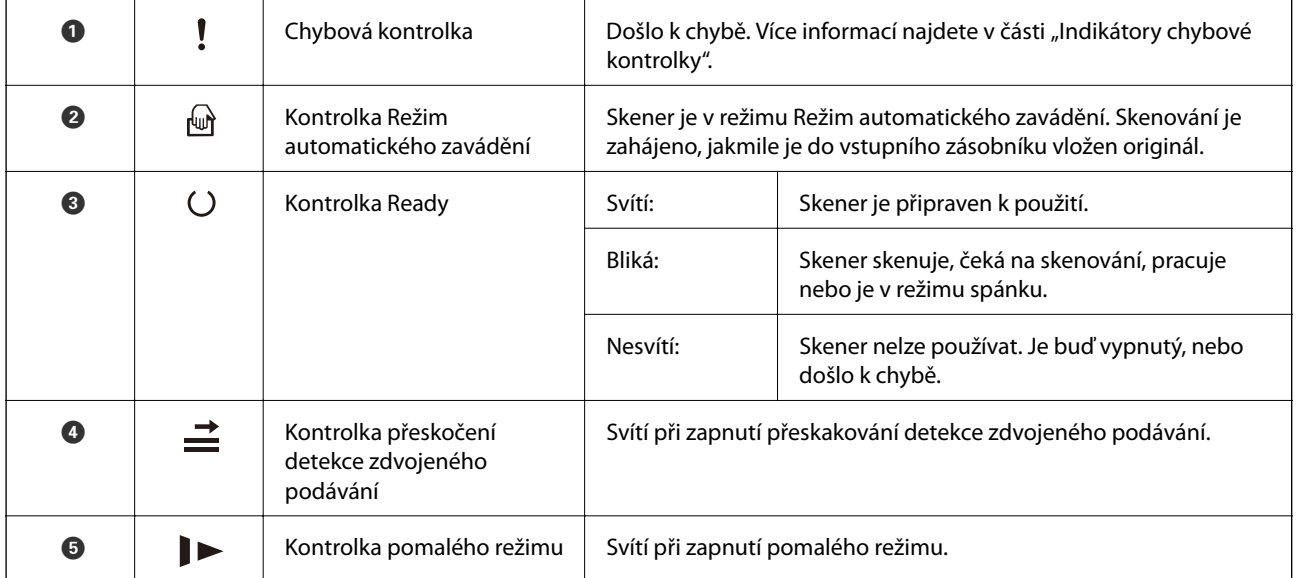

#### **Související informace**

- & ["Chybové indikátory" na str. 14](#page-13-0)
- $\blacktriangleright$  ["Vkládání různých originálů o různých velikostech" na str. 50](#page-49-0)

## <span id="page-13-0"></span>**Chybové indikátory**

#### **Chyby skeneru**

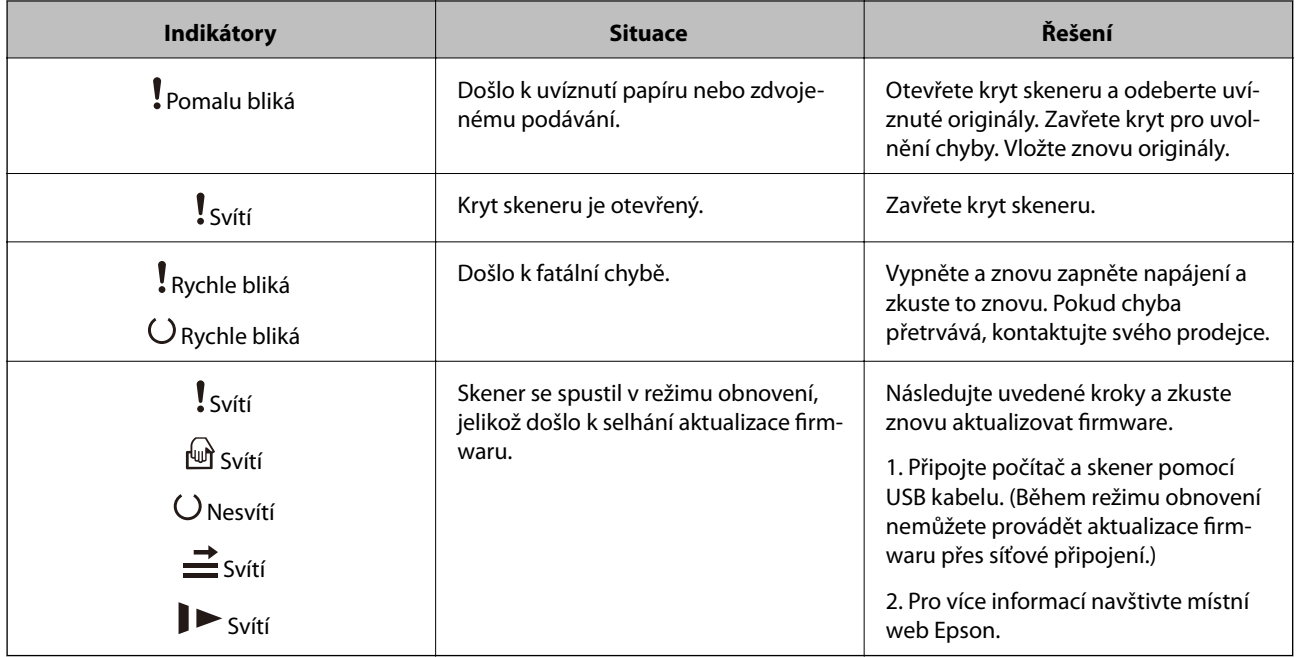

#### **Související informace**

& ["Odebrání uvíznutých originálů ze skeneru" na str. 105](#page-104-0)

## **Informace o aplikacích**

Tato část obsahuje informace o softwarových produktech vhodných pro váš skener. Nejnovější software naleznete na webu společnosti Epson.

## **Epson Scan 2**

Epson Scan 2 je ovladač pro řízení skeneru, který umožňuje řadu různých nastavení skeneru. Umožňuje také spuštění jako samostatná aplikace nebo za použití aplikačního softwaru kompatibilního s rozhraním TWAIN.

Podrobné informace o používání této aplikace viz nápověda k aplikaci Epson Scan 2.

## **Document Capture Pro/Document Capture**

Tato aplikace umožňuje změnit uspořádání stránek nebo opravit rotaci dat obrazu a poté uložit data, odeslat je emailem, odeslat je na server nebo do cloudové služby. Díky registraci nastavení často používaných procesů skenování a jejich pojmenování (např. "úloha") můžete skenovat pouhým stisknutím volby "úloha".

Nástroj Document Capture Pro je pouze pro Windows. Pro systém Mac OS X použijte Document Capture, pro Windows Server použijte Document Capture Pro Server.

Podrobné informace o používání této aplikace viz nápověda k aplikaci Document Capture Pro.

## <span id="page-14-0"></span>**EPSON Software Updater**

Aplikace EPSON Software Updater vyhledává nové nebo aktualizované aplikace na Internetu a instaluje je.

Rovněž lze zaktualizovat digitální příručku ke skeneru.

*Poznámka:*

Operační systémy Windows Server nejsou podporovány.

## **Doplňkové položky a spotřební informace**

## **Kódy doku plochého skeneru**

Dok kombinuje zařízení (skener s podavačem listů) a plochý skener a umožňuje vám jejich používání v jednom skenovacím zařízení. Díky tomu je možné skenovat kartony, brožury a jiné zdroje, které nelze vkládat přes ADF.

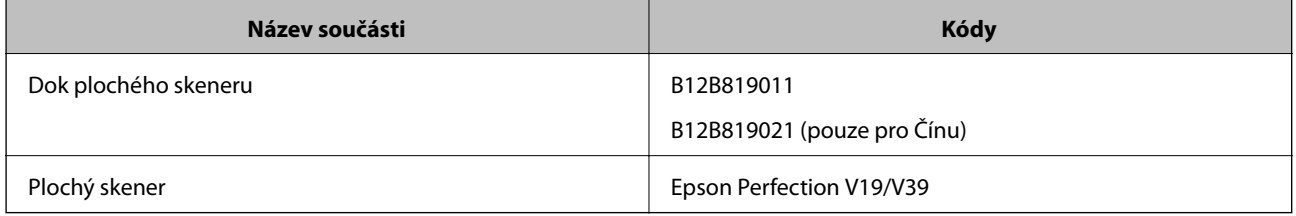

#### **Související informace**

& ["Používání doku plochého skeneru" na str. 79](#page-78-0)

## **Kódy jednotky síťového rozhraní**

Skenovat prostřednictvím sítě můžete pomocí nástroje Document Capture Pro (pouze Windows). Díky registraci nastavení často používaných procesů skenování a jejich pojmenování (např. "úloha"), jako například ukládání, třídění, přenos atd., můžete ušetřit spoustu času a zvýšit svou efektivitu. Po vytvoření takové registrace pak stačí stisknout volbu "úloha" na ovládacím panelu. Další informace najdete v příručce.

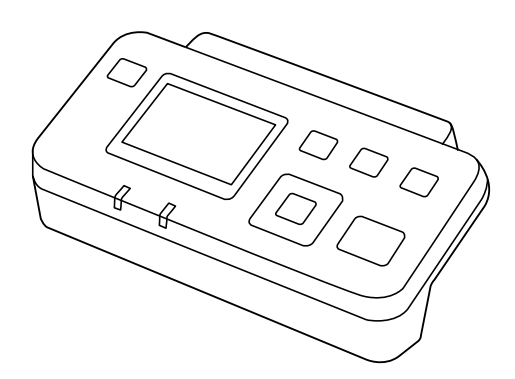

<span id="page-15-0"></span>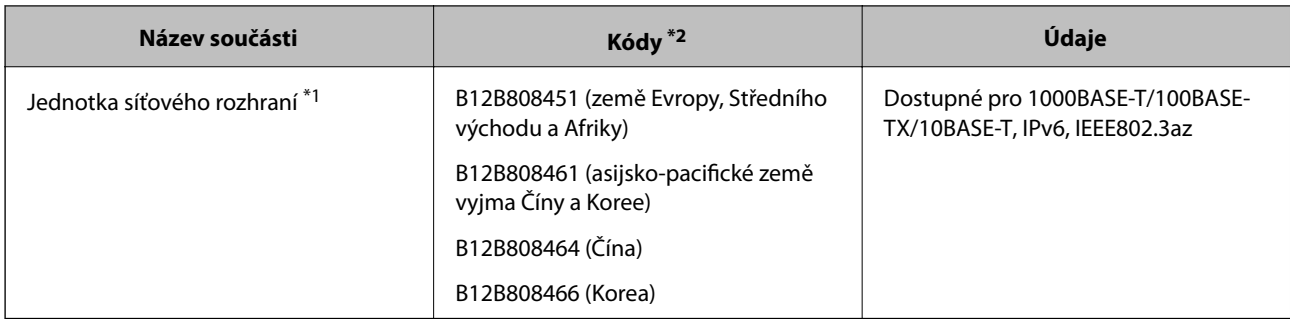

- \*1 Po připojení již nelze používat skener nebo počítač přes USB připojení.
- \*2 Kódy se mohou lišit podle regionu.

## **Kódy doplňku Nosný list**

Pomocí doplňku Nosný list můžete skenovat originály nepravidelných tvarů, které by se mohly snadno poškodit při běžném podávání papíru. Pomocí nástroje carrier sheet můžete skenovat originály o rozměrech větších než A4. Stačí originály přeložit napůl.

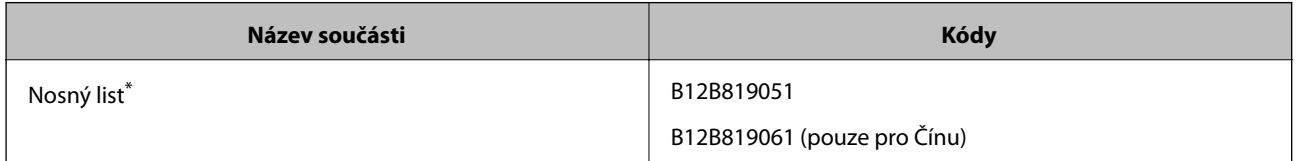

\* Nástroj carrier sheet lze používat pouze s kódem.

#### **Související informace**

- & ["Obecné údaje ke skenovaným originálům" na str. 18](#page-17-0)
- & ["Vkládání originálů o velké velikosti" na str. 38](#page-37-0)
- $\blacktriangleright$  ["Vkládání originálů s nepravidelnými tvary" na str. 41](#page-40-0)
- & ["Vkládání fotografií" na str. 44](#page-43-0)

## **Kódy montážní sady válečků**

Součásti (podávací a oddělovací váleček) by měly být po dosažení servisního počtu skenů vyměněny. Aktuální počet skenů můžete zkontrolovat v nástroji Epson Scan 2 Utility.

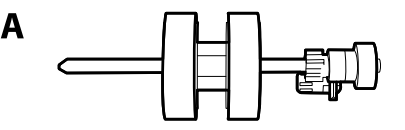

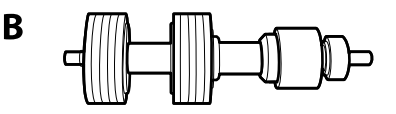

A: podávací váleček, B: oddělovací váleček

<span id="page-16-0"></span>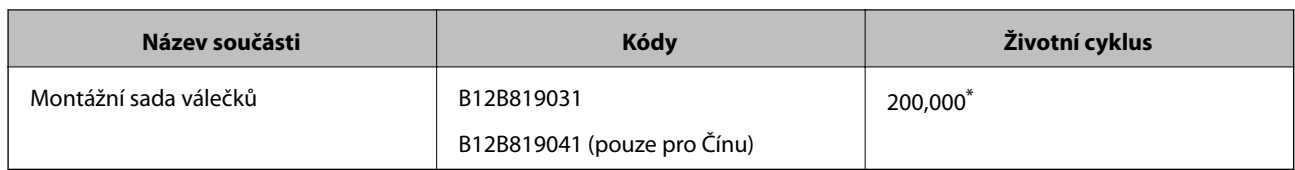

Toto číslo bylo dosaženo skenováním po sobě jdoucích testovacích originálních papírů Epson a je vodítkem pro určení cyklu výměny. Cyklus výměny se může lišit v závislosti na typu papíru. Určité typy papíru vykazují vysokou míru papírového prachu, také papíry s hrubým povrchem mohou zkrátit životní cyklus součástí.

#### **Související informace**

- & ["Výměna montážní sady válečků" na str. 95](#page-94-0)
- & ["Resetování počtu skenů" na str. 99](#page-98-0)

## **Kódy čisticí sady**

Používejte vždy, když čistíte vnitřní části skeneru.

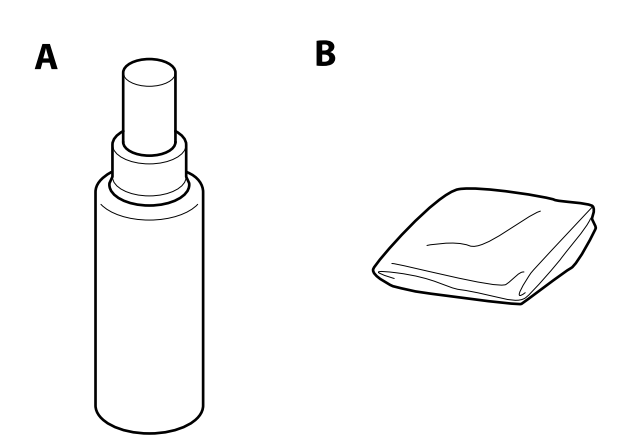

#### A: čistič, B: čisticí hadřík

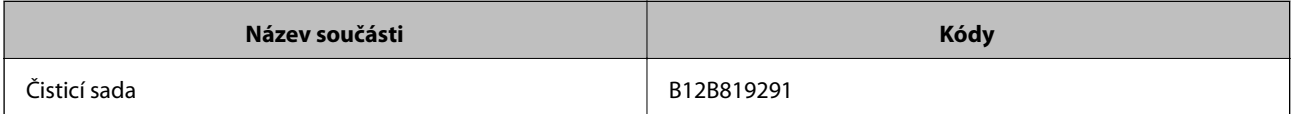

#### **Související informace**

 $\blacktriangleright$  ["Čištění vnitřní části skeneru" na str. 90](#page-89-0)

# <span id="page-17-0"></span>**Údaje k originálům a vkládání originálů**

## **Údaje k originálům**

Tato část vysvětluje podmínky a údaje k originálům, které lze vkládat do ADF.

## **Obecné údaje ke skenovaným originálům**

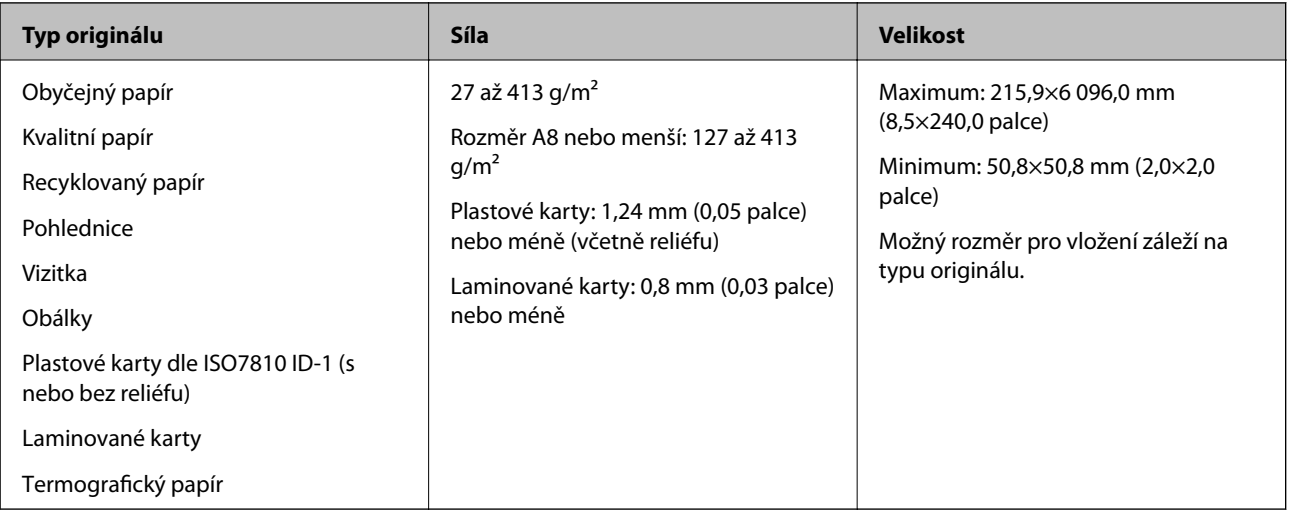

#### *Poznámka:*

- ❏ Všechny originály musí mít plochý horní okraj.
- ❏ Ujistěte se, že zvlněný povrch na horním okraji je v rámci uvedeného rozsahu.
	- A musí být 3 mm nebo méně.
	- $\Omega$  musí být 1 mm nebo méně, přitom  $\Omega$  musí být rovno nebo méně než  $\Omega$ . Pokud je  $\Omega$  rovno nebo více než 10 násobek
	- **2. a** může být více než 1 mm.

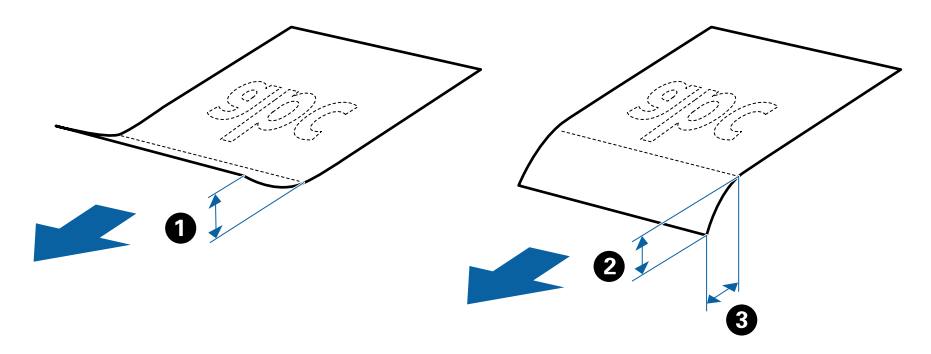

### **Údaje k originálům o standardní velikosti**

Na skener můžete nahrát seznam originálů o standardní velikosti.

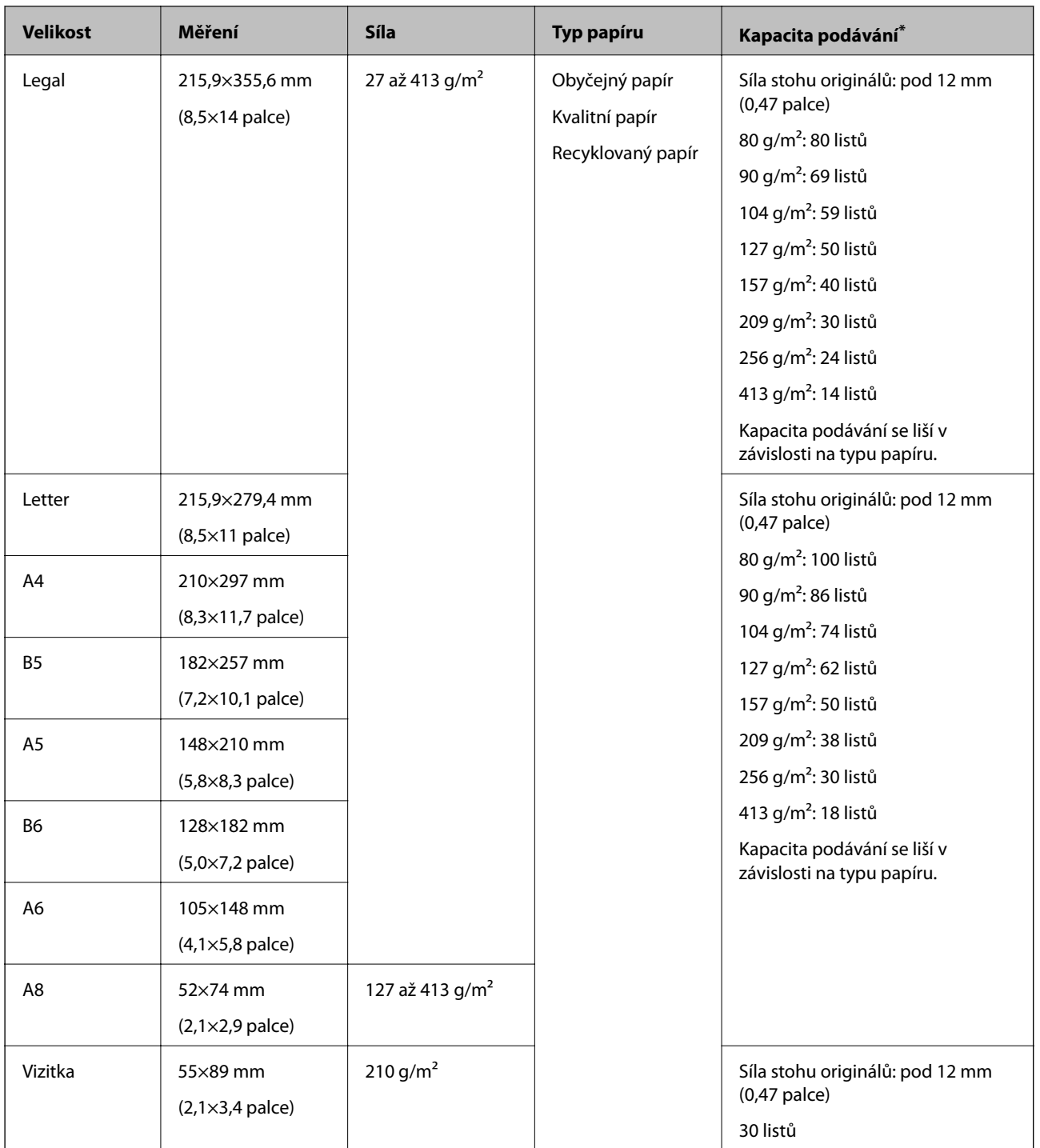

\* Originály můžete doplnit během skenování až do maximální kapacity.

## **Údaje k dlouhému papíru**

Údaje k dlouhému papíru můžete nahrát přímo do skeneru.

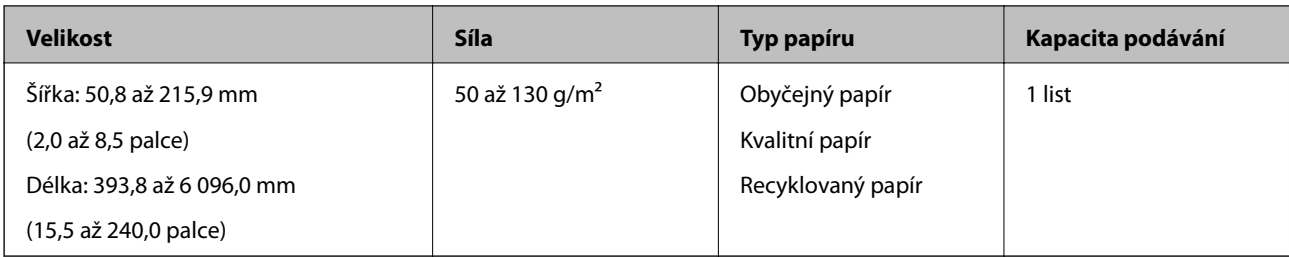

## **Údaje k plastovým kartám**

Údaje k plastové kartě můžete nahrát přímo do skeneru.

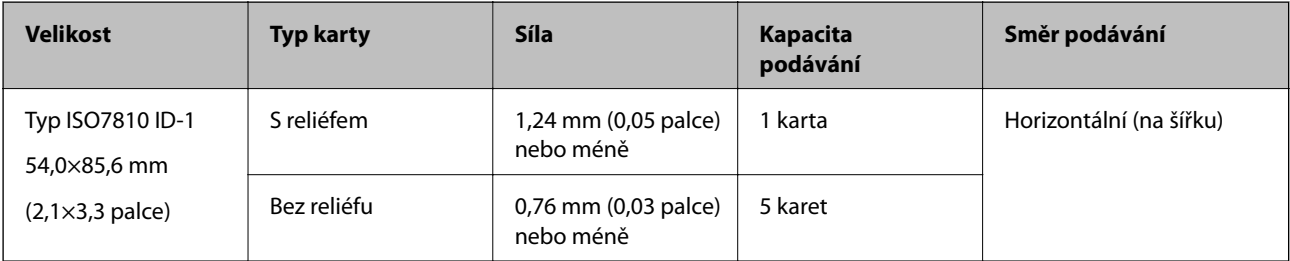

## **Údaje k laminovaným kartám**

Údaje k laminovaným kartám můžete nahrát přímo do skeneru.

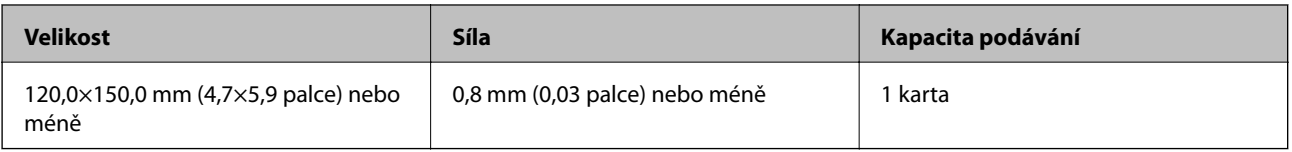

## **Údaje pro originály skenované s doplňkem Nosný list**

Volitelný doplněk Nosný list je arch, určený pro přenesení originálu přes skener. Můžete takto skenovat originály o velikosti nad rozměr A4/Letter, důležité dokumenty nebo fotografie, které se nesmí poškodit, tenký papír, originály nepravidelných tvarů atd.

Následující tabulka informuje o podmínkách používání doplňku Nosný list.

#### **Údaje k originálům a vkládání originálů**

<span id="page-20-0"></span>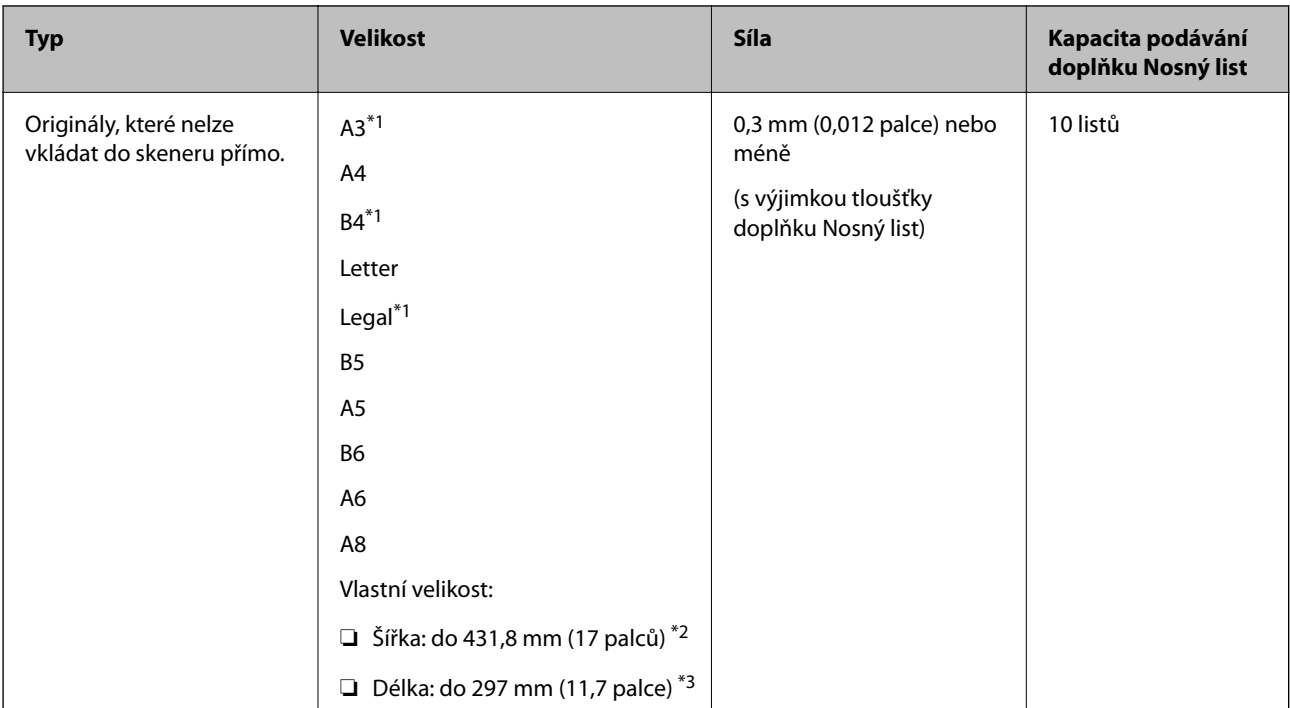

- \*1 Přeložte na polovinu.
- \*2 Originály širší než 215,9 mm (8,5 palce) je nutné přeložit na polovinu.
- \*3 Při skenování originálu o délce přibližně 297 mm (11,7 palce), musí být horní okraj originálu umístěn v části vazby doplňku Nosný list. V opačném případě může být naskenovaný obrázek delší, než bylo požadováno. Skener totiž skenuje až do konce doplňku Nosný list, pokud vyberete možnost **Autom. detekce** jako nastavení **Velikost dokumentu** v nástroji Epson Scan 2.

#### **Související informace**

& ["Kódy doplňku Nosný list" na str. 16](#page-15-0)

### **Údaje k obálkám**

Údaje k obálkám můžete nahrát přímo do skeneru.

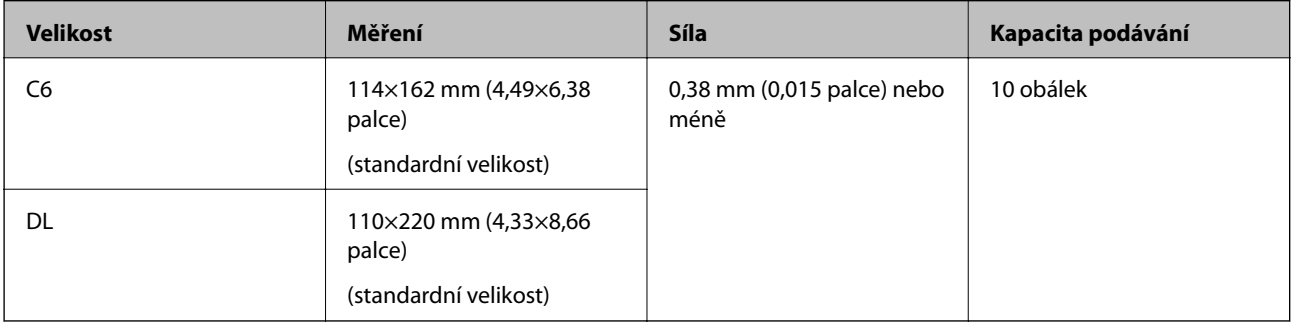

## **Typy originálů vyžadující pozornost**

U následujících typů originálů může dojít k potížím při skenování.

- ❏ Originály s nerovným povrchem, jako například hlavičkový dopisní papír.
- ❏ Originály se zkroucením nebo liniemi přeložení.

#### **Údaje k originálům a vkládání originálů**

- <span id="page-21-0"></span>❏ Perforovaný originál.
- ❏ Originál se štítky nebo nálepkami.
- ❏ Bezkarbonový papír.
- ❏ Zvlněné originály.
- ❏ Křídový papír

#### *Poznámka:*

- ❏ Bezkarbonový papír obsahuje chemické substance, které mohou poškodit válečky. V případě opakovaných uvíznutí vyčistěte podávací a oddělovací váleček.
- ❏ Zkroucené originály lze lépe skenovat, pokud snížíte rychlost podávání během skenování, nebo když před podáváním vyhladíte zkroucení.
- ❏ Pro skenování citlivých originálů nebo originálů, které se lehce kroutí, použijte doplněk Nosný list (prodává se samostatně).
- ❏ Pro skenování originálů, které nesprávně spouští detekci zdvojeného podávání, stiskněte před skenováním tlačítko (Přeskočení detekce zdvojeného podávání) nebo vyberte možnost *Vypnuto* v *Detekovat dvojité zavedení* na kartě *Hlavní nastavení* v Epson Scan 2.
- ❏ Štítky nebo nálepky musí být pevně přichyceny k originálům bez přesahu lepidla mimo oblast nalepení.
- ❏ Před skenováním se pokuste narovnat zkroucené originály.

#### **Související informace**

- & ["Základní popis skeneru" na str. 10](#page-9-0)
- → ["Údržba" na str. 90](#page-89-0)

## **Typy originálů nevhodných pro skenování**

Následující typy originálů se nesmí skenovat.

- ❏ Fotografie
- ❏ Brožury
- ❏ Nepapírový originál (průhledné desky, látka, kovové fólie)
- ❏ Originály se svorkami či sponkami na papír
- ❏ Originály s nalepeným lepidlem
- ❏ Roztržené originály
- ❏ Hodně pomačkané nebo zkroucené originály
- ❏ Průhledné originály jako například OHP
- ❏ Originály s uhlovým papírem na druhé straně
- ❏ Originály s vlhkým inkoustem
- ❏ Originály s nalepovacími poznámkami

#### *Poznámka:*

- ❏ Nevkládejte přímo do skeneru fotografie, hodnotná originální umělecká díla nebo důležité dokumenty, které nechcete poničit. Špatné vložení může způsobit pomačkání nebo poničení originálu. Při skenování takových originálů vždy použijte doplněk Nosný list (prodává se samostatně).
- ❏ Roztržené, pomačkané nebo zvlněné originály lze také skenovat pomocí doplňku Nosný list (prodává se samostatně).

#### <span id="page-22-0"></span>**Související informace**

 $\blacktriangleright$  ["Fotografie" na str. 43](#page-42-0)

## **Vložení originálů**

## **Originály o standardní velikosti**

## **Údaje k originálům o standardní velikosti**

Na skener můžete nahrát seznam originálů o standardní velikosti.

### **Údaje k originálům a vkládání originálů**

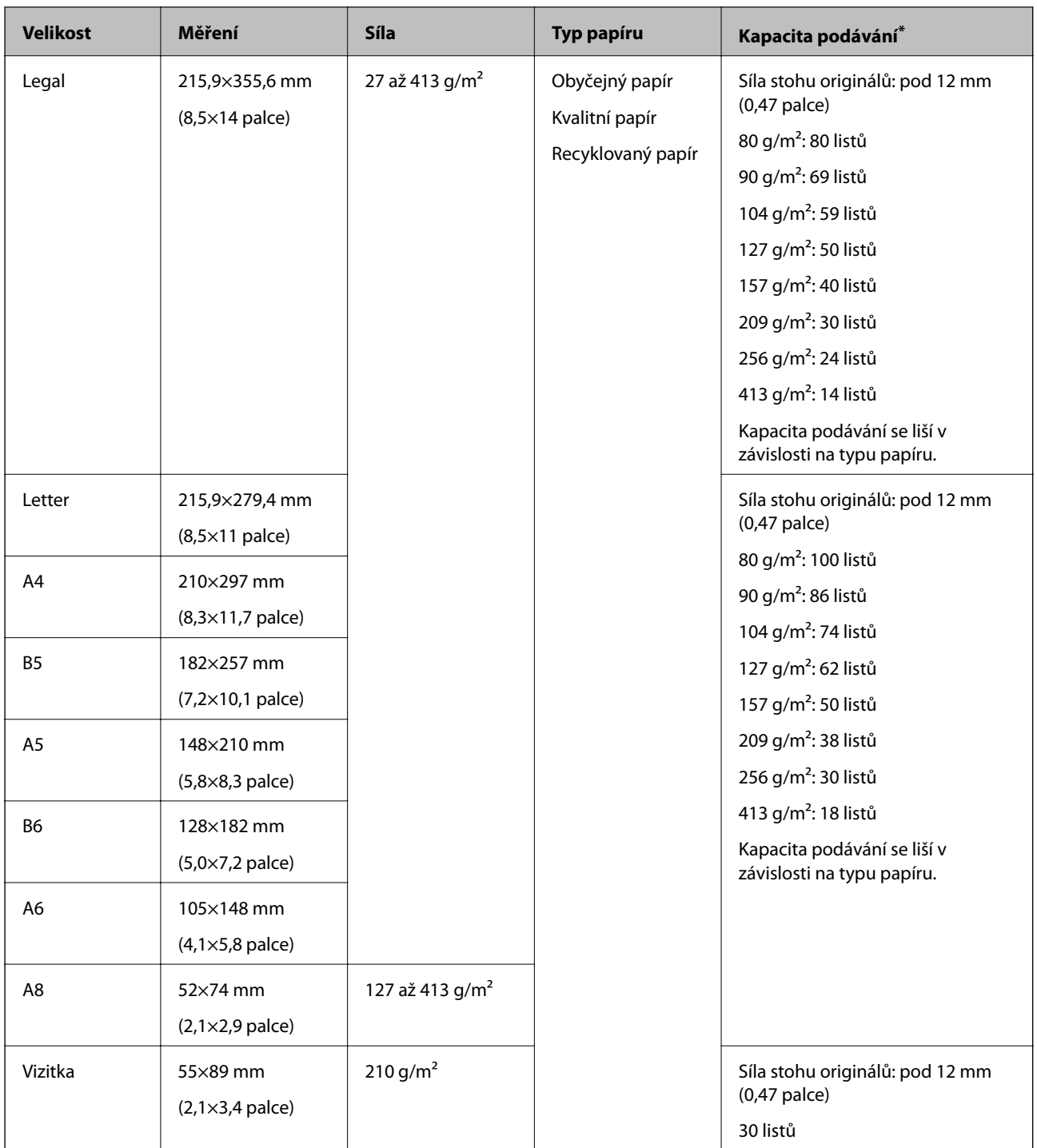

\* Originály můžete doplnit během skenování až do maximální kapacity.

### **Vkládání originálů o standardní velikosti**

1. Otevřete vstupní zásobník a vytáhněte rozšíření vstupního zásobníku. Vytáhněte výstupní zásobník a rozšíření výstupního zásobníku, potom vysuňte zarážku.

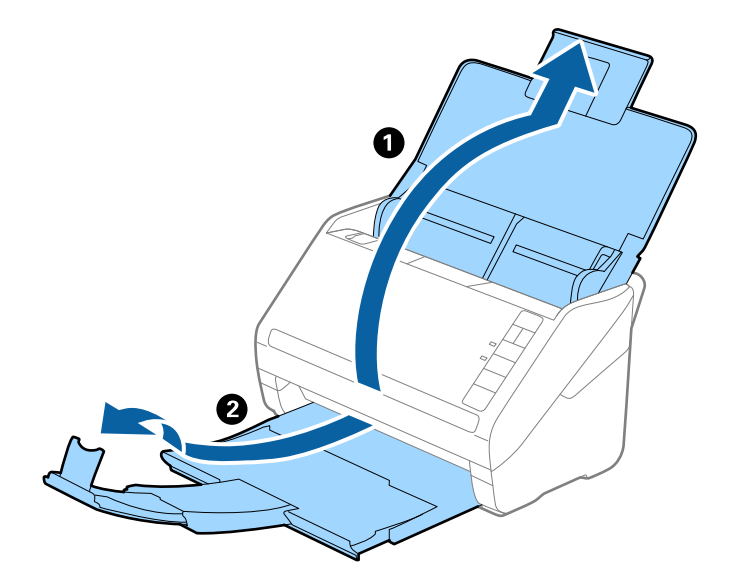

#### *Poznámka:*

- ❏ V případě originálů o velikosti A4 nebo větších se ujistěte, že je vysunuté a rozšířené rozšíření vstupního zásobníku.
- ❏ Ujistěte se, že jste vysunuli a roztáhli rozšíření výstupního zásobníku tak, aby byly o něco delší než je délka originálu. Dále se ujistěte, že jste vysunuli zarážku tak, aby se vysunuté originály správně stohovaly na výstupním zásobníku.
- ❏ Zarážkou na rozšíření výstupního zásobníku lze volně pohybovat dopředu a dozadu a lze ji tak libovolně nastavit do ideální pozice pro dané originály.
- ❏ Pokud máte silné originály, které narážejí do výstupního zásobníku a vypadávají, uložte výstupní zásobník a nepoužívejte jej ke stohování vysunutých originálů.
- ❏ Pokud jsou naskenované obrázky stále ovlivněny vysunutými originály, které padají na plochu pod skenerem, doporučujeme umístit skener na okraj stolu, kde mohou originály volně klesat a můžete je chytat.
- 2. Zcela roztáhněte vodítka okrajů vstupního zásobníku.

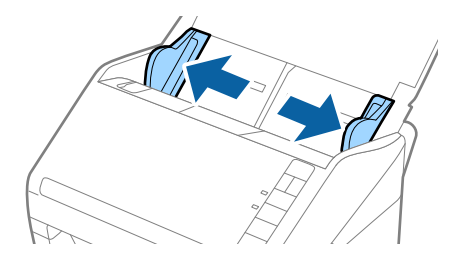

3. Prolistujte originály.

Podržte oba konce originálu a několikrát je prolistujte.

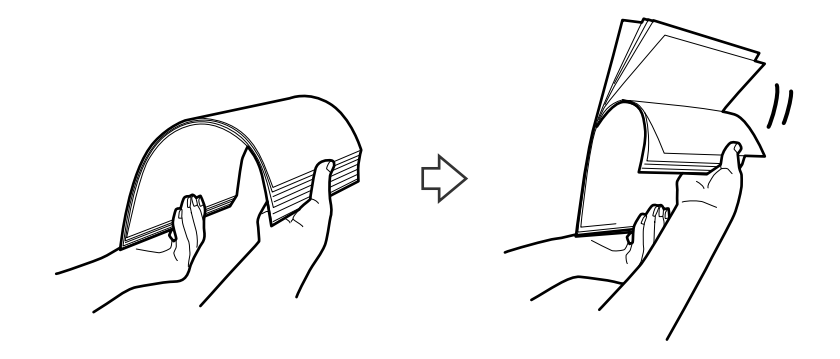

4. Zarovnejte okraje originálů s tiskovou stranou směrem dolů a zasuňte horní okraj do výseče.

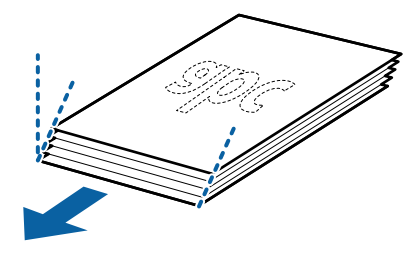

5. Vložte originály do vstupního zásobníku tiskovou stranou směrem dolů, horní strana musí směřovat do ADF. Zasuňte originály do ADF až po jejich zastavení o zarážku.

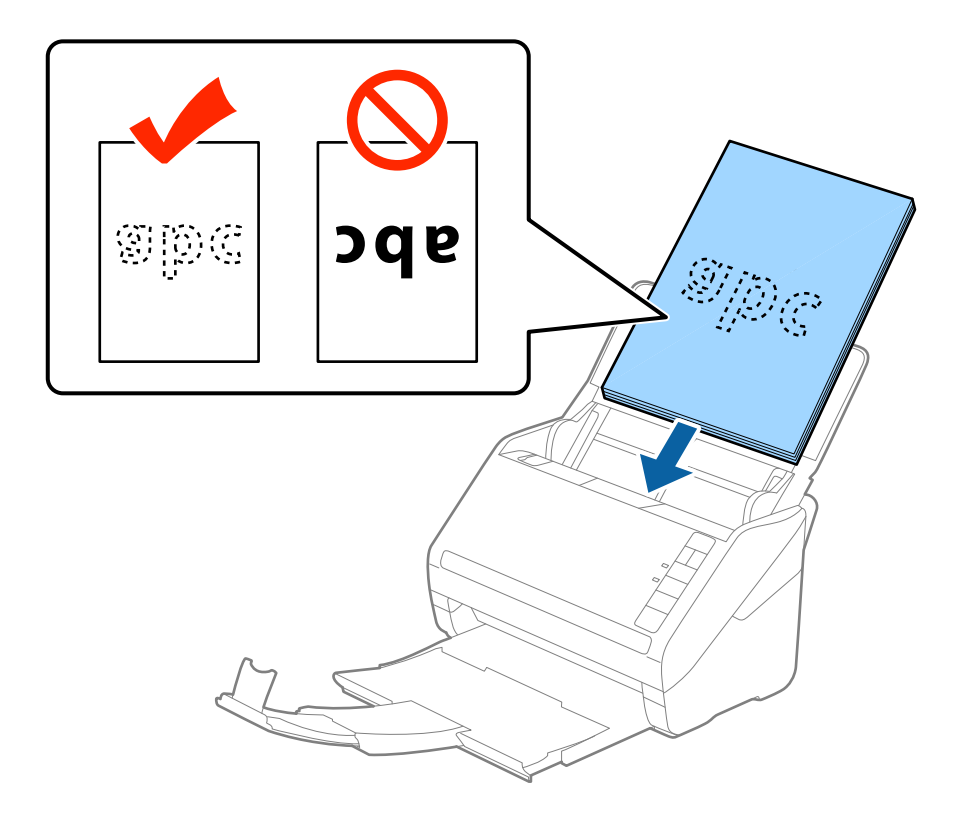

6. Posuňte vodítka okrajů dle okrajů originálů a ujistěte se, že mezi originály a vodítky okrajů není mezera. V opačném případě mohou být originály zasunuty nakřivo.

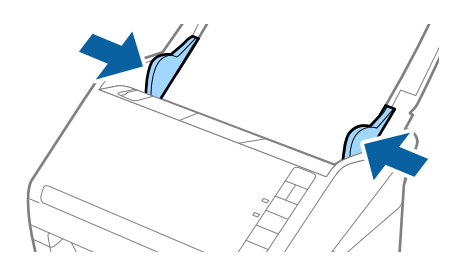

#### **Údaje k originálům a vkládání originálů**

#### *Poznámka:*

❏ Pokud skenujete originály s děrovacími otvory, jako jsou listy z trhacího bloku, vložte originály s otvory směřujícími na stranu nebo dolů. Ve střední části originálu na rozmezí pruhu 30 mm (1,2 palce) nesmí být žádné otvory. Nicméně, otvory mohou být v rozmezí 30 mm (1,2 palce) od horního okraje originálu. Ujistěte se, že okraje s děrovacími otvory nemají žádná ostrá místa nebo zvlnění.

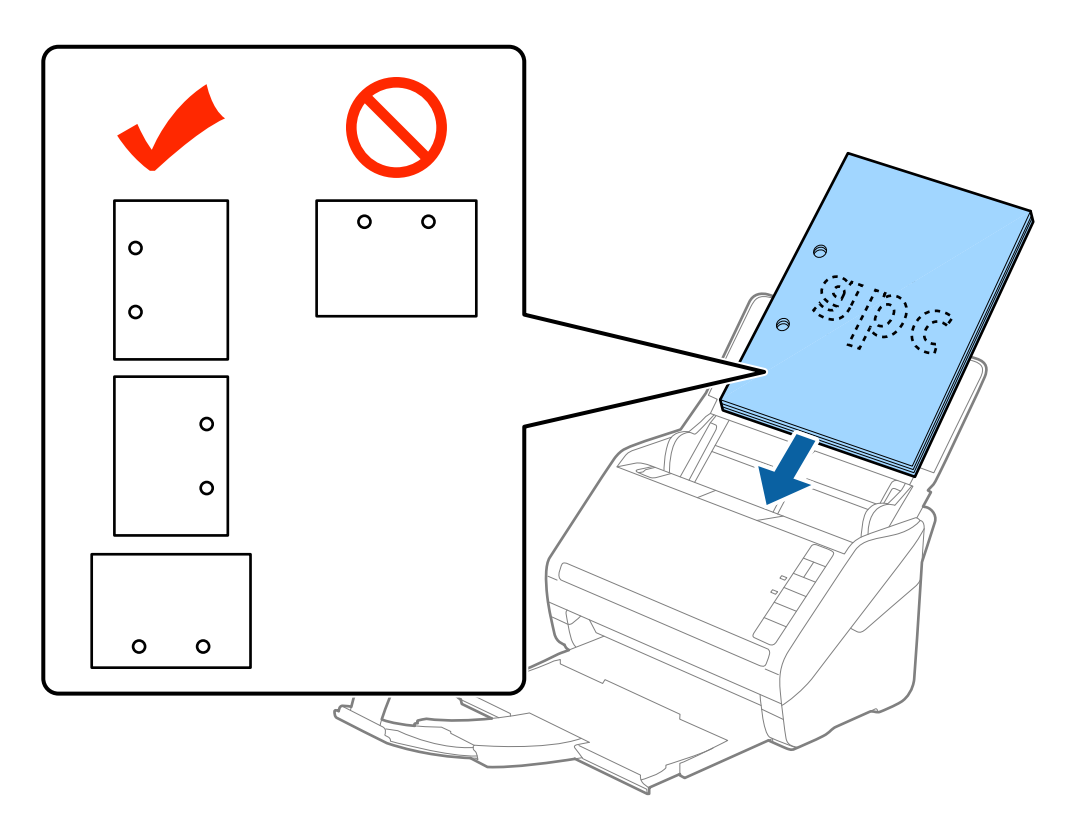

❏ Pokud skenujete tenký papír se zkrouceními, která způsobují uvíznutí papíru nebo zdvojené podávání, můžete zkusit zlepšit situaci stisknutím tlačítka (Pomalý režim), které provede snížení rychlosti podávání. Jednoduchým stisknutím tlačítka  $\blacktriangleright$  (Pomalý režim) dojde ke snížení rychlosti podávání papíru; opakovaným stisknutím přejdete na normální rychlost.

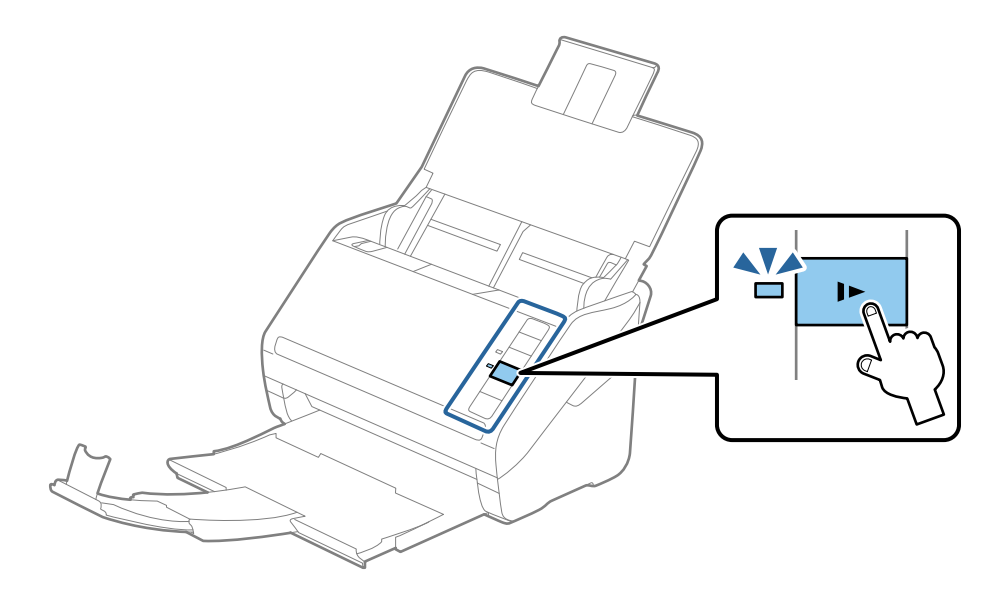

<span id="page-28-0"></span>Uživatelská příručka

## **Dlouhý papír**

## **Údaje k dlouhému papíru**

Údaje k dlouhému papíru můžete nahrát přímo do skeneru.

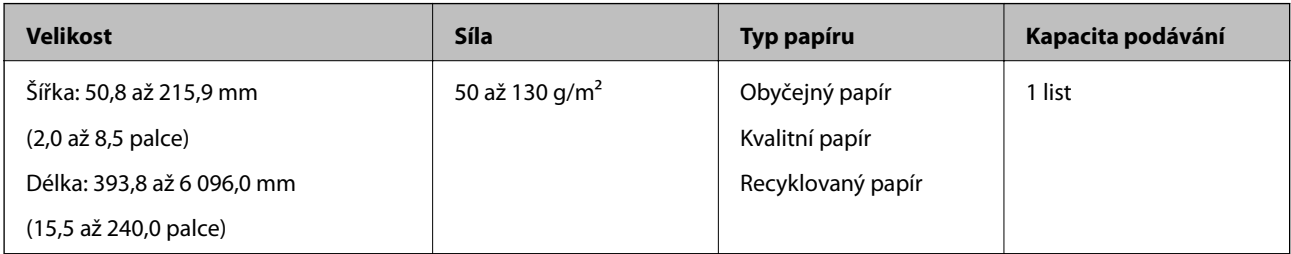

### **Vkládání dlouhého papíru**

1. Otevřete vstupní zásobník a vysuňte výstupní zásobník.

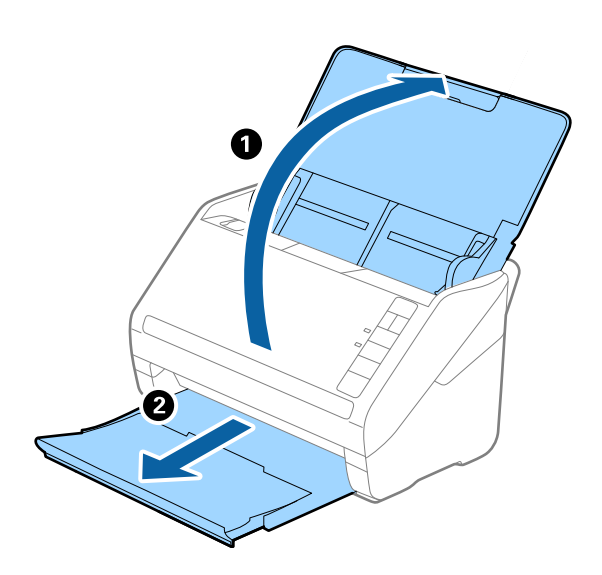

#### *Poznámka:*

Nevysunujte rozšíření vstupního zásobníku ani rozšíření výstupního zásobníku a nezvedejte zarážku.

2. Zcela roztáhněte vodítka okrajů vstupního zásobníku.

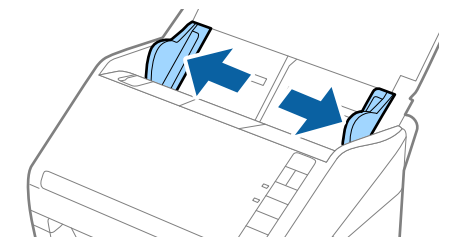

3. Vložte originál přímo do vstupního zásobníku tiskovou stranou směrem dolů, horní strana musí směřovat do ADF.

Zasuňte originál do ADF až po jeho zastavení o zarážku.

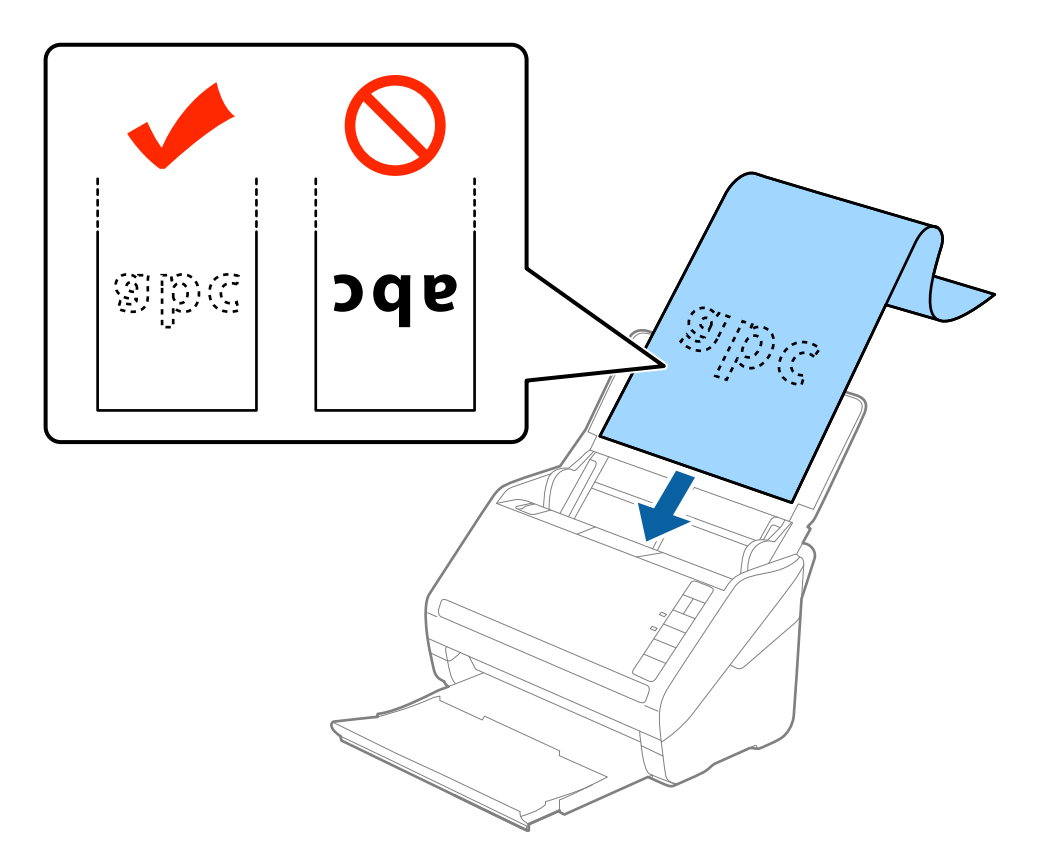

4. Upravte vodítka okrajů dle okrajů dlouhého papíru a ujistěte se, že mezi okraji papíru a vodítky okrajů není mezera. V opačném případě mohou být originály zasunuty nakřivo.

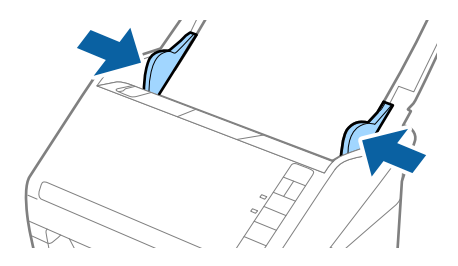

#### <span id="page-30-0"></span>*Poznámka:*

- ❏ Můžete skenovat dlouhý papír s délkou až 5 461 mm (215 palců) s rozlišením 300 dpi nebo méně, a také s délkou 5 461 mm (215 palců) až 6 096 mm (240 palců) s rozlišením 200 dpi nebo méně.
- ❏ Velikost papíru musíte specifikovat v nástroji Epson Scan 2. Existují tři způsoby, jak specifikovat velikost papíru v nástroji Epson Scan 2, pokud je délka papíru 3 048 mm (120 palců) nebo méně, můžete vybrat možnost *Aut.detekce(dlouhý pap.)* pro automatickou detekci velikosti.

Pokud je délka papíru více než 3 048 mm (120 palců), musíte vybrat možnost *Přizpůsobit* a zadat velikost papíru. Pokud je délka papíru 5 461 mm (215 palců) nebo méně, můžete použít volbu *Detekovat délku papíru* namísto zadávání výšky papíru. Pokud je délka papíru více než 5 461 mm (215 palců), musíte zadat šířku a výšku papíru.

❏ Vytvořte podporu pro dlouhý papír na vstupní straně tak, aby nevypadl z ADF, a zároveň na výstupní straně tak, aby vysunutý papír nevypadl z výstupního zásobníku.

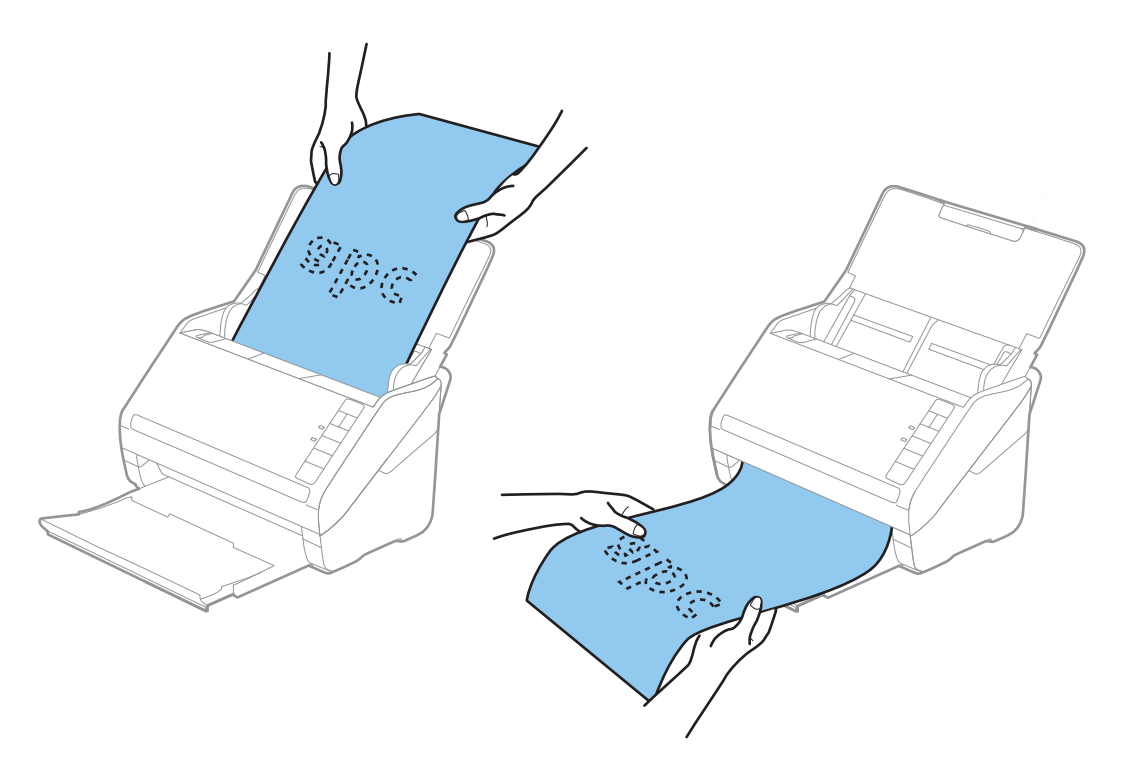

#### **Související informace**

 $\rightarrow$  ["Požadovaná nastavení pro speciální originály v nástroji Epson Scan 2" na str. 55](#page-54-0)

## **Plastové karty**

### **Údaje k plastovým kartám**

Údaje k plastové kartě můžete nahrát přímo do skeneru.

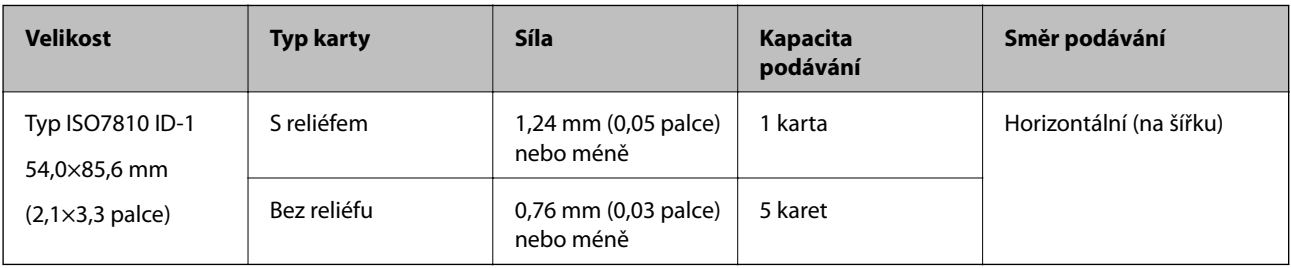

<span id="page-31-0"></span>Uživatelská příručka

## **Umístění plastových karet**

1. Otevřete vstupní zásobník a vysuňte výstupní zásobník, potom vysuňte zarážku.

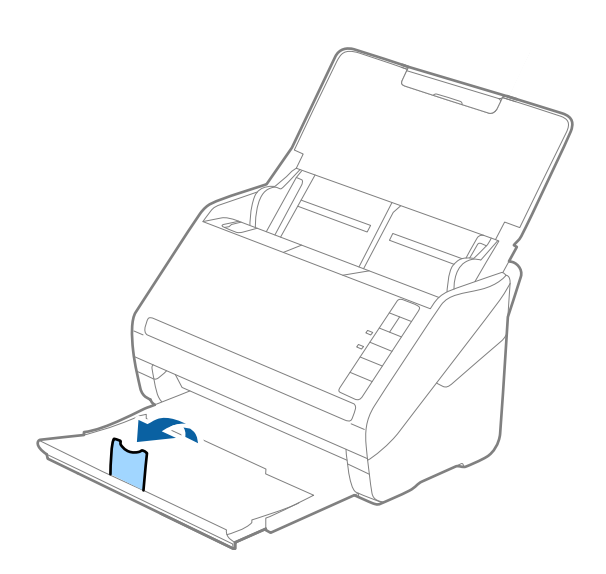

2. Zcela roztáhněte vodítka okrajů vstupního zásobníku.

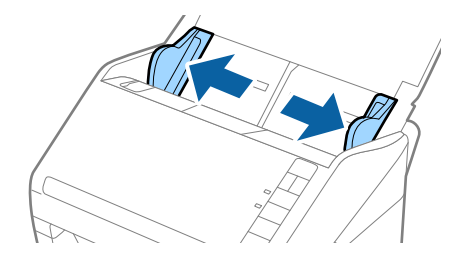

3. Vložte plastovou kartu do vstupního zásobníku tiskovou stranou směrem dolů, horní okraj musí směřovat do ADF.

Zasuňte plastové karty do ADF až po jejich zastavení o zarážku.

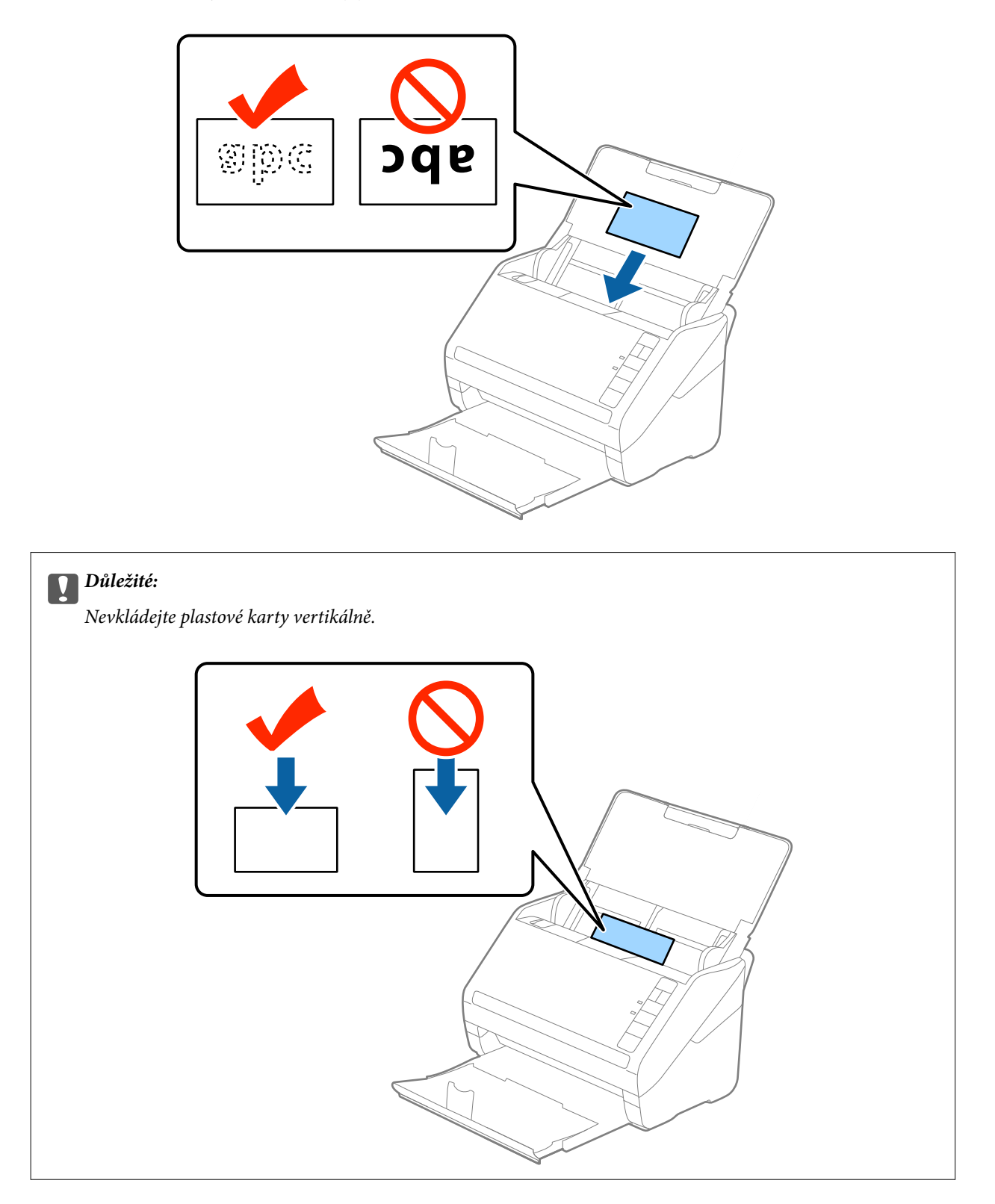

4. Vysuňte vodítka okrajů tak, aby odpovídala okraji plastové karty.

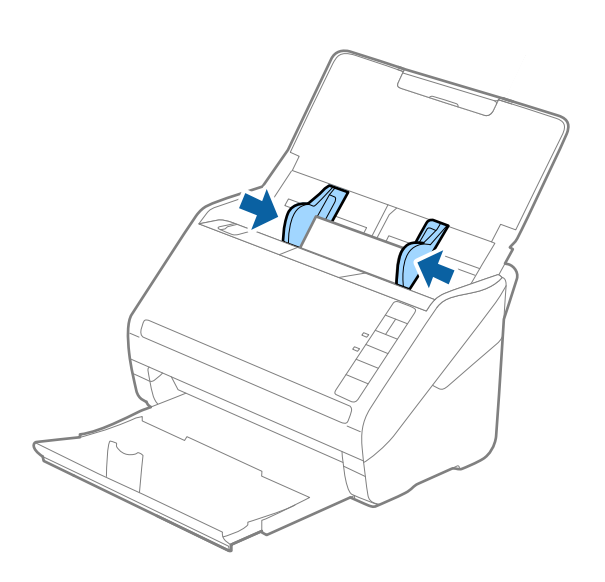

#### *Poznámka:*

Pro skenování plastových karet vyberte *Plastová karta (na šířku)* v *Velikost dokumentu*, nebo vyberte *Vypnuto* v *Detekovat dvojité zavedení* na kartě *Hlavní nastavení* v nástroji Epson Scan 2. Podrobné informace viz nápověda k aplikaci Epson Scan 2.

Pokud zapomenete vypnout možnost *Detekovat dvojité zavedení* v nástroji Epson Scan 2 a objeví se chyba zdvojeného podávání, vyjměte kartu z ADF a znovu ji vložte, podle vyobrazení níže stiskněte na skeneru tlačítko  $\triangleq$  (Přeskočení detekce zdvojeného podávání), tím dojde k vypnutí *Detekovat dvojité zavedení*, potom opakujte skenování. Tlačítko (Přeskočení detekce zdvojeného podávání) vypíná možnost *Detekovat dvojité zavedení* pouze pro jeden list.

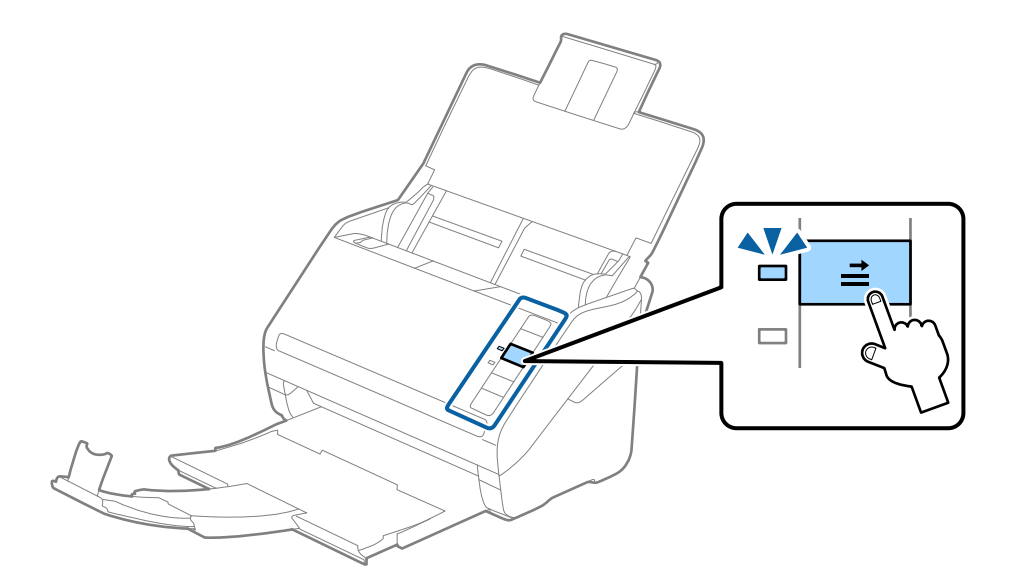

#### **Související informace**

& ["Požadovaná nastavení pro speciální originály v nástroji Epson Scan 2" na str. 55](#page-54-0)

## <span id="page-34-0"></span>**Laminované karty**

## **Údaje k laminovaným kartám**

Údaje k laminovaným kartám můžete nahrát přímo do skeneru.

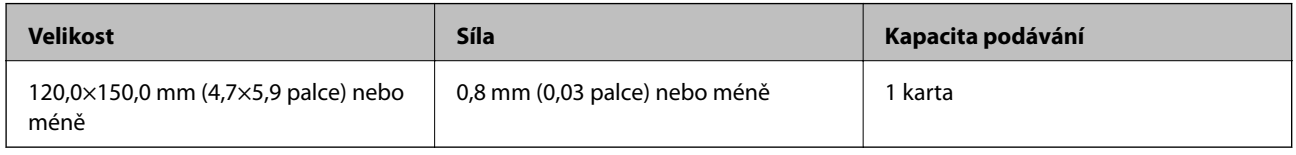

## **Umístění laminovaných karet**

1. Otevřete vstupní zásobník a vysuňte výstupní zásobník, potom vysuňte zarážku.

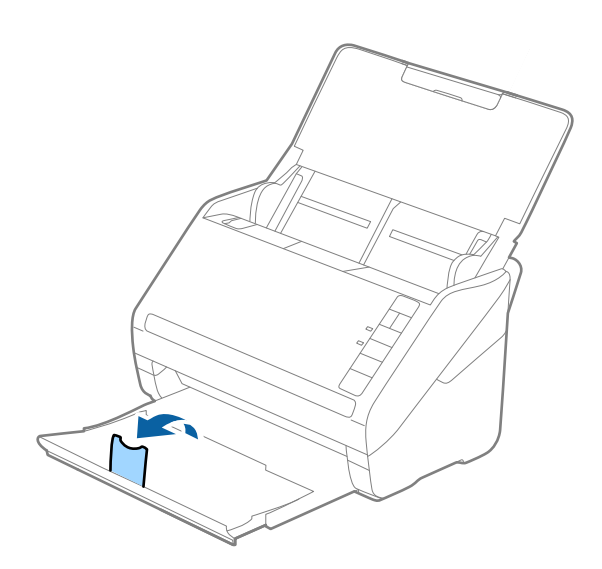

2. Zcela roztáhněte vodítka okrajů vstupního zásobníku.

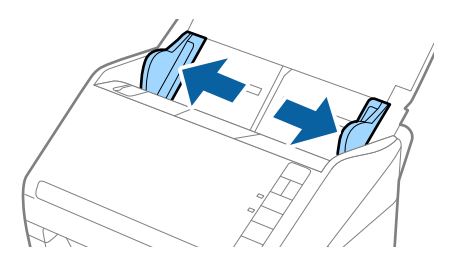

3. Vložte laminovanou kartu do vstupního zásobníku tiskovou stranou směrem dolů, horní okraj musí směřovat do ADF.

Zasuňte laminované karty do ADF až po jejich zastavení o zarážku.

4. Vysuňte vodítka okrajů tak, aby odpovídala okraji laminované karty.

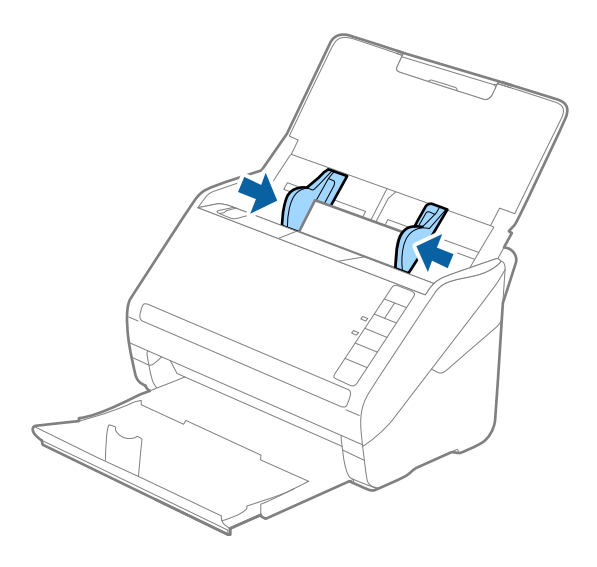
### **Údaje k originálům a vkládání originálů**

#### *Poznámka:*

- ❏ Při skenování laminovaných karet zvyšte přesnost automatické detekce velikosti výběrem možnosti *Skenovat laminovanou kartu* v okně *Nastavení* na kartě *Hlavní nastavení* nástroje Epson Scan 2. Podrobné informace viz nápověda k aplikaci Epson Scan 2.
- ❏ Pro skenování laminovaných karet vyberte možnost *Vypnuto* v nabídce *Detekovat dvojité zavedení* karty *Hlavní nastavení* v nástroji Epson Scan 2. Podrobné informace viz nápověda k aplikaci Epson Scan 2.

Pokud zapomenete vypnout možnost *Detekovat dvojité zavedení* v nástroji Epson Scan 2 a objeví se chyba

zdvojeného podávání, vyjměte kartu z ADF a znovu ji vložte, podle vyobrazení níže stiskněte na skeneru tlačítko  $\Longrightarrow$ (Přeskočení detekce zdvojeného podávání), tím dojde k vypnutí *Detekovat dvojité zavedení*, potom opakujte skenování. Tlačítko  $\triangleq$  (Přeskočení detekce zdvojeného podávání) vypíná možnost **Detekovat dvojité zavedení** 

pouze pro jeden list.

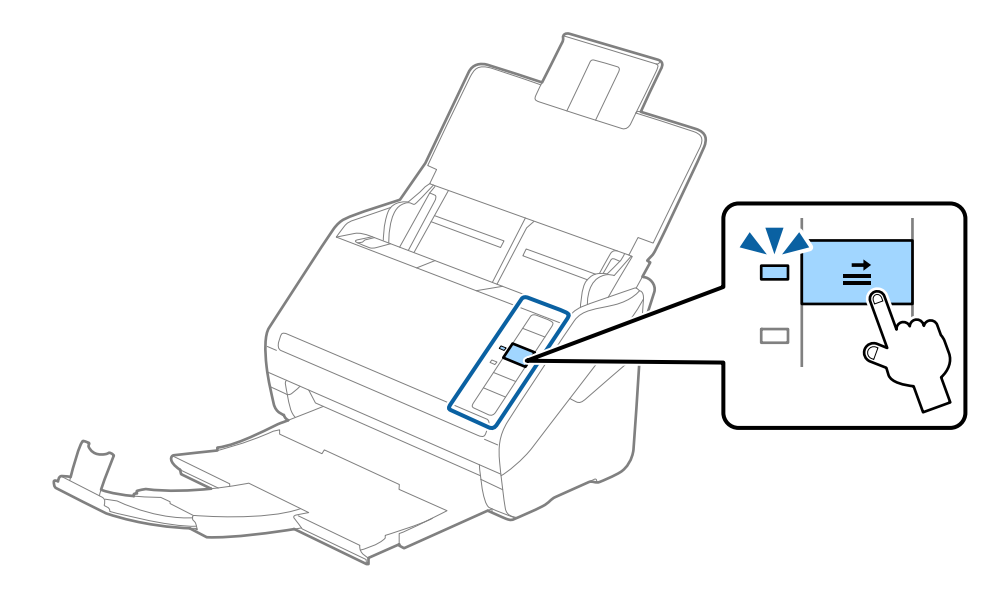

### **Související informace**

& ["Požadovaná nastavení pro speciální originály v nástroji Epson Scan 2" na str. 55](#page-54-0)

# **Originály o velké velikosti**

# **Údaje k originálům o velké velikosti**

S doplňkem Nosný list, který se prodává samostatně, můžete při složení originálu napůl skenovat dokumenty o velikosti překračující formát A4, jako například A3 nebo B4.

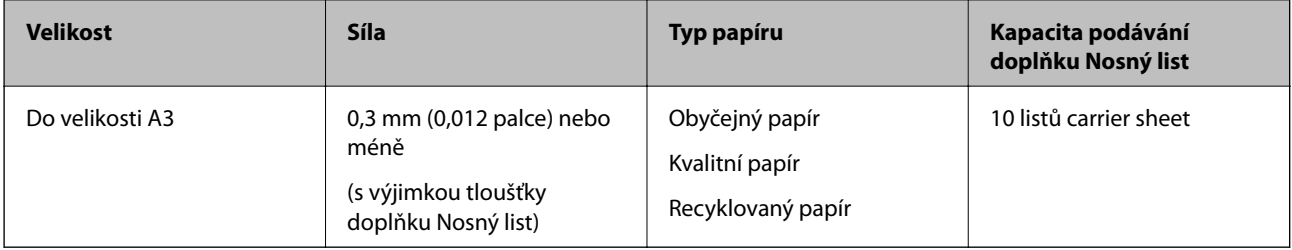

# **Vkládání originálů o velké velikosti**

1. Otevřete vstupní zásobník a vytáhněte rozšíření vstupního zásobníku. Vytáhněte výstupní zásobník a rozšíření výstupního zásobníku, potom vysuňte zarážku.

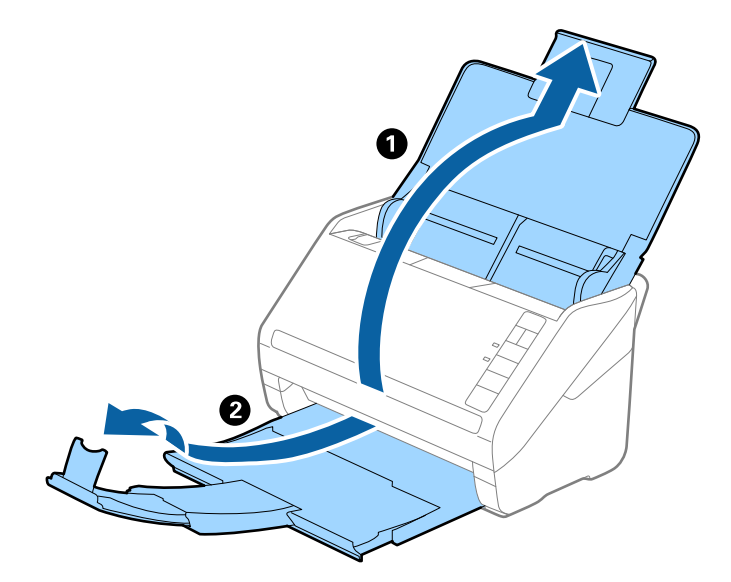

2. Zcela roztáhněte vodítka okrajů vstupního zásobníku.

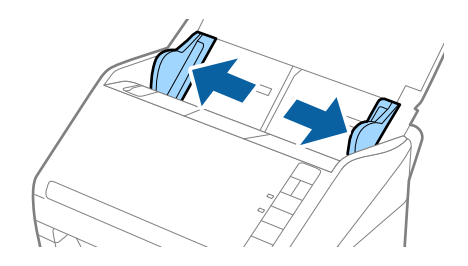

3. Vložte doplněk Nosný list s vyobrazením na předním okraji směrem nahoru a vložte originál přeložený napůl do doplňku carrier sheet tak, aby strana, určená ke skenování, byla směrem ven, s pravou stranou vepředu.

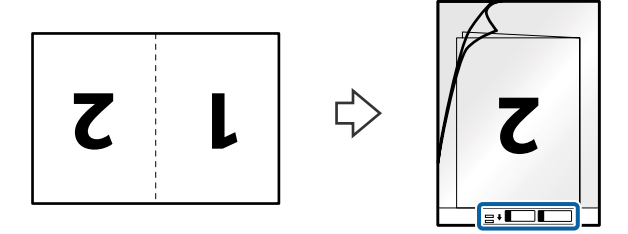

4. Vložte doplněk Nosný list do vstupního zásobníku, horní okraj musí směřovat do ADF. Zasuňte doplněk Nosný list do ADF až po jeho zastavení o zarážku.

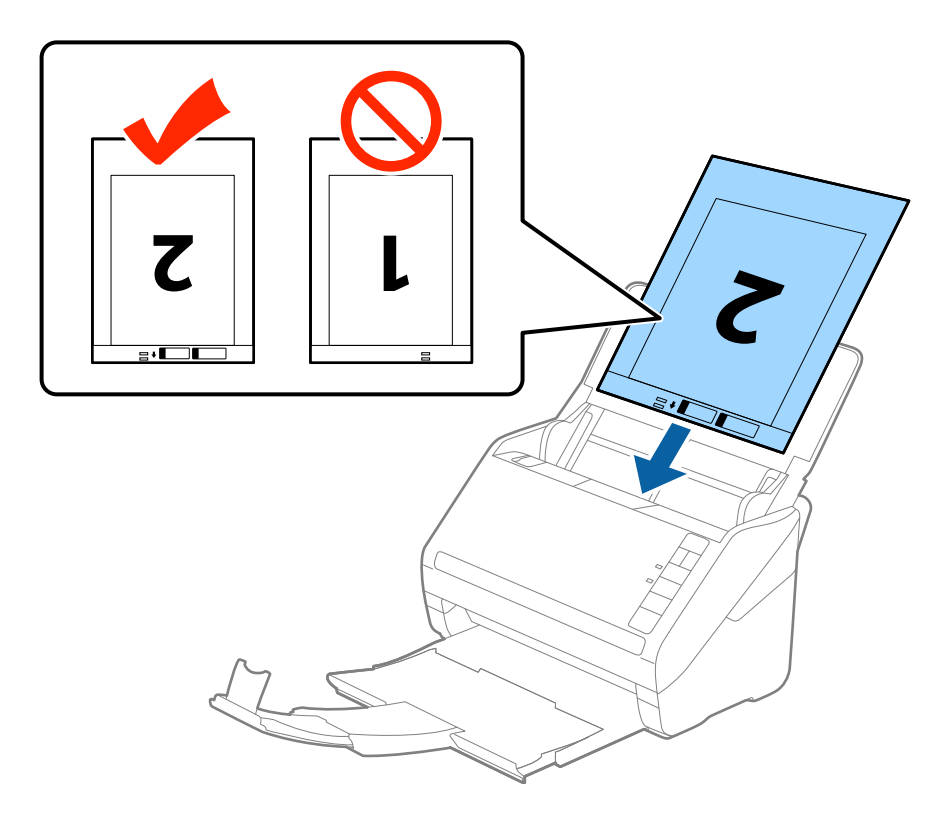

5. Posuňte vodítka okrajů dle okrajů doplňku Nosný list a ujistěte se, že mezi doplňkem Nosný list a vodítky okrajů není mezera. V opačném případě může být list zasunut nakřivo.

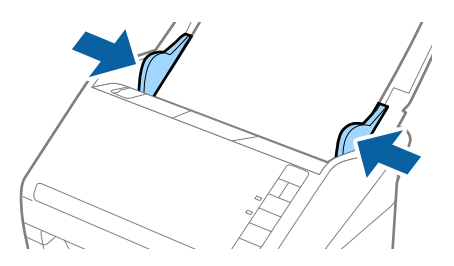

### *Poznámka:*

- ❏ Doplněk Nosný list, který je poškrábaný nebo s ním bylo provedeno více než 3 000 skenování, bude možná nutné přestat používat.
- ❏ Pro skenování obou velikostí a jejich spojení vyberte možnost *Oboustranný* z nabídky *Skenovaná strana* a vyberte volbu *Vlevo a vpravo* z nabídky *spojované obrázky* v nástroji Epson Scan 2. Podrobné informace viz nápověda k aplikaci Epson Scan 2.
- ❏ Při skenování s doplňkem Nosný list pomocí volby *Autom. detekce* v rámci nastavení *Velikost dokumentu* bude obrázek automaticky naskenován s použitím možnosti *Zkosení papíru* v nastavení *Opravit zešikmení dokumentu*.
- ❏ Při skenování originálu o délce přibližně 297 mm musí být horní okraj originálu umístěn v části vazby doplňku Nosný list. V opačném případě může být naskenovaný obrázek delší, než bylo požadováno. Skener totiž skenuje až do konce doplňku Nosný list, pokud vyberete možnost *Autom. detekce* jako nastavení *Velikost dokumentu* v nástroji Epson Scan 2.
- ❏ Používejte výhradně doplněk Nosný list určený pro vás skener. Doplněk Nosný list bude skenerem rozpoznán automaticky pomocí detekce dvou malých obdélníkových otvorů na předním okraji. Tyto otvory udržujte nezakryté a čisté.

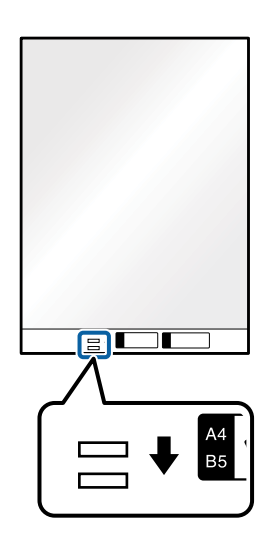

### **Související informace**

- & ["Kódy doplňku Nosný list" na str. 16](#page-15-0)
- $\rightarrow$  ["Požadovaná nastavení pro speciální originály v nástroji Epson Scan 2" na str. 55](#page-54-0)

# **Originály s nepravidelnými tvary**

### **Údaje k originálům s nepravidelným tvarem**

S doplňkem Nosný list, který se prodává samostatně, můžete skenovat pomačkané, zkroucené, velmi úzké nebo nepravidelně tvarované originály.

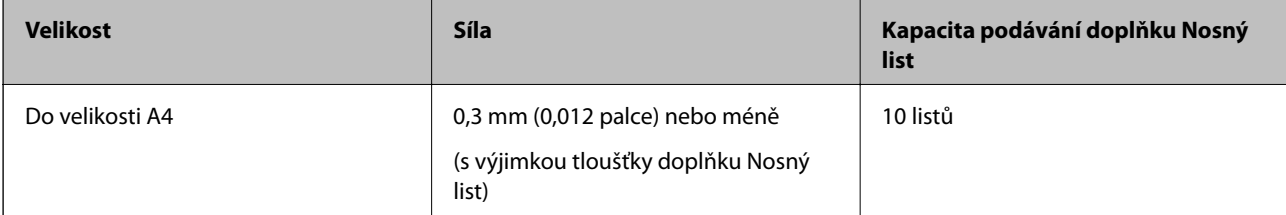

# **Vkládání originálů s nepravidelnými tvary**

1. Otevřete vstupní zásobník a vytáhněte rozšíření vstupního zásobníku. Vytáhněte výstupní zásobník a rozšíření výstupního zásobníku, potom vysuňte zarážku.

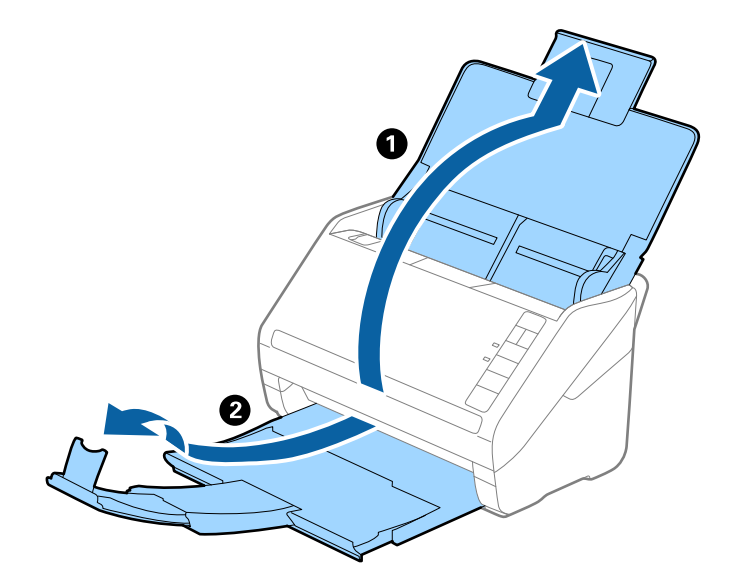

2. Zcela roztáhněte vodítka okrajů vstupního zásobníku.

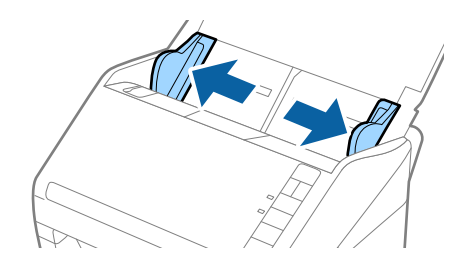

3. Vložte doplněk Nosný list s vyobrazením na předním okraji směrem nahoru a vložte originál do středu doplňku Nosný list stranou určenou ke skenování směrem dolů.

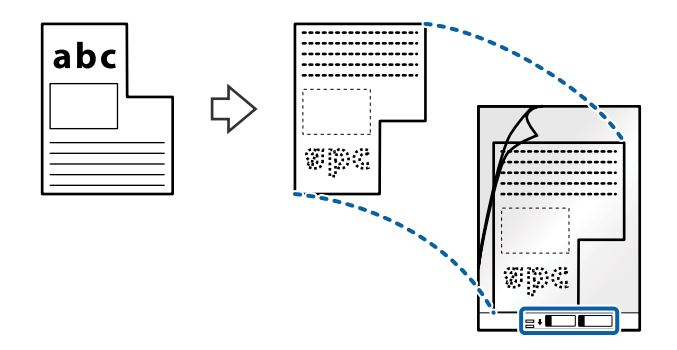

4. Vložte doplněk Nosný list do vstupního zásobníku, horní okraj musí směřovat do ADF. Zasuňte doplněk Nosný list do ADF až po jeho zastavení o zarážku.

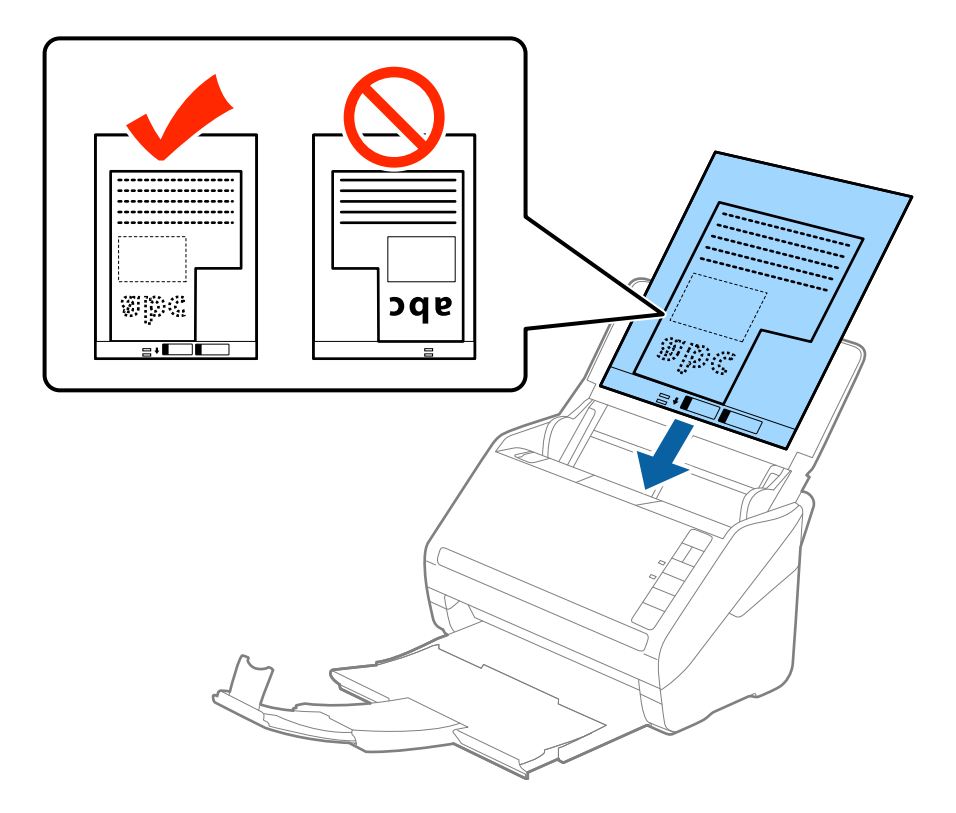

5. Posuňte vodítka okrajů dle okrajů doplňku Nosný list a ujistěte se, že mezi doplňkem Nosný list a vodítky okrajů není mezera. V opačném případě může být list zasunut nakřivo.

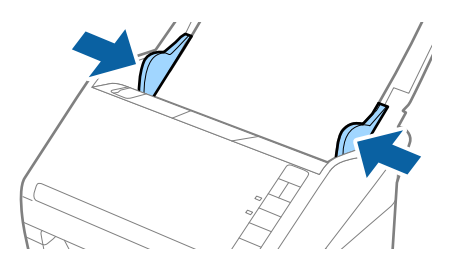

### **Údaje k originálům a vkládání originálů**

### *Poznámka:*

- ❏ Doplněk Nosný list, který je poškrábaný nebo s ním bylo provedeno více než 3 000 skenování, bude možná nutné přestat používat.
- ❏ Pokud nemůžete v nabídce *Velikost dokumentu* nástroje Epson Scan 2 najít odpovídající velikost originálu, který chcete skenovat, vyberte možnost *Autom. detekce* nebo možnost *Přizpůsobit* pro vytvoření vlastní velikosti dokumentu.

Při skenování s doplňkem Nosný list pomocí volby *Autom. detekce* v rámci nastavení *Velikost dokumentu* bude obrázek automaticky naskenován s použitím možnosti *Zkosení papíru* v nastavení *Opravit zešikmení dokumentu*.

❏ Používejte výhradně doplněk Nosný list určený pro vás skener. Doplněk Nosný list bude skenerem rozpoznán automaticky pomocí detekce dvou malých obdélníkových otvorů na předním okraji. Tyto otvory udržujte nezakryté a čisté.

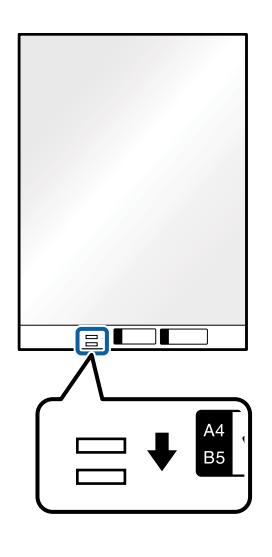

### **Související informace**

- $\rightarrow$  ["Kódy doplňku Nosný list" na str. 16](#page-15-0)
- $\rightarrow$  ["Požadovaná nastavení pro speciální originály v nástroji Epson Scan 2" na str. 55](#page-54-0)

# **Fotografie**

# **Údaje k fotografiím**

Chcete-li skenovat fotografie bez rizika jejich poškození, používejte samostatně prodávaný doplněk Nosný list.

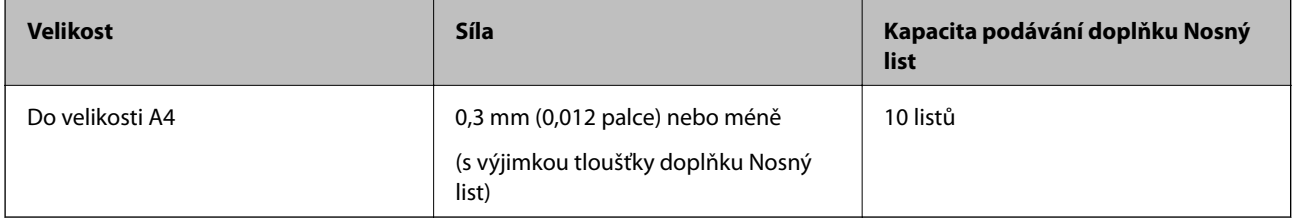

# **Vkládání fotografií**

1. Otevřete vstupní zásobník a vytáhněte rozšíření vstupního zásobníku. Vytáhněte výstupní zásobník a rozšíření výstupního zásobníku, potom vysuňte zarážku.

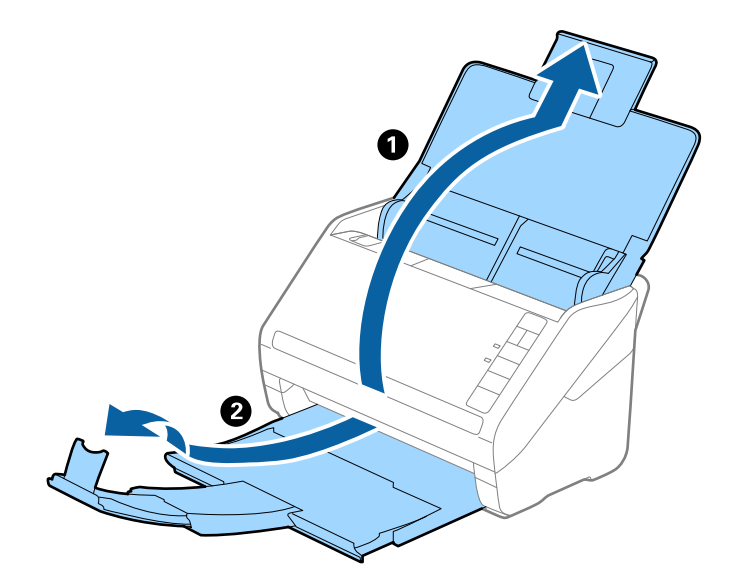

2. Zcela roztáhněte vodítka okrajů vstupního zásobníku.

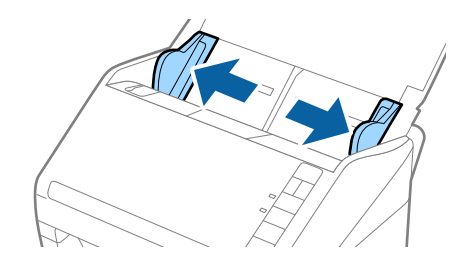

3. Vložte doplněk Nosný list s vyobrazením na předním okraji směrem nahoru a vložte fotografii do středu doplňku Nosný list stranou určenou ke skenování směrem dolů.

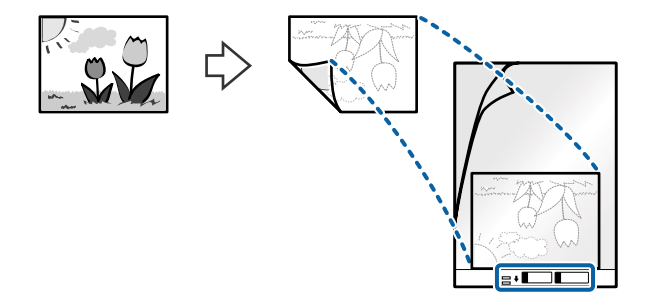

4. Vložte doplněk Nosný list do vstupního zásobníku, horní okraj musí směřovat do ADF. Zasuňte doplněk Nosný list do ADF až po jeho zastavení o zarážku.

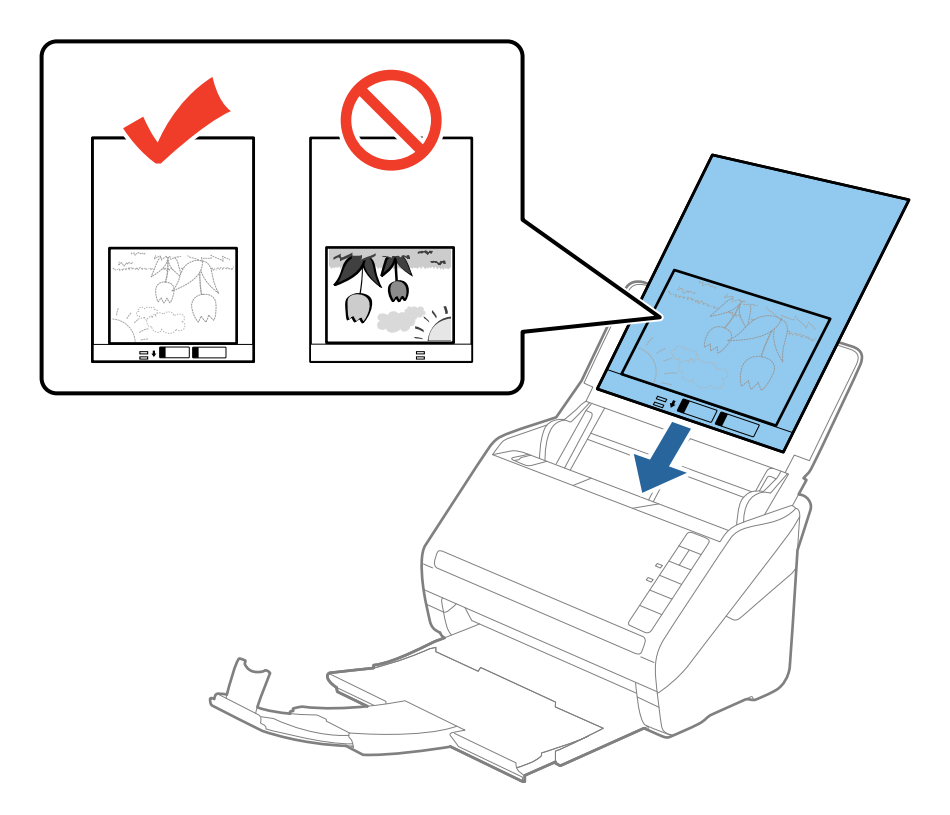

5. Posuňte vodítka okrajů dle okrajů doplňku Nosný list a ujistěte se, že mezi doplňkem Nosný list a vodítky okrajů není mezera. V opačném případě může být list zasunut nakřivo.

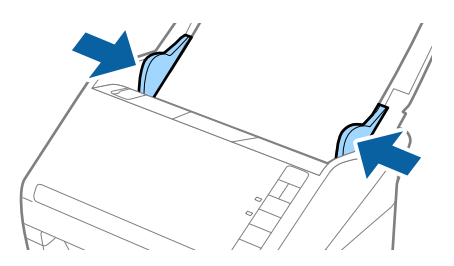

### *Poznámka:*

- ❏ Doplněk Nosný list, který je poškrábaný nebo s ním bylo provedeno více než 3 000 skenování, bude možná nutné přestat používat.
- ❏ Pokud nemůžete v nabídce *Velikost dokumentu* nástroje Epson Scan 2 najít odpovídající velikost originálu, který chcete skenovat, vyberte možnost *Autom. detekce* nebo možnost *Přizpůsobit* pro vytvoření vlastní velikosti dokumentu.

Při skenování s doplňkem Nosný list pomocí volby *Autom. detekce* v rámci nastavení *Velikost dokumentu* bude obrázek automaticky naskenován s použitím možnosti *Zkosení papíru* v nastavení *Opravit zešikmení dokumentu*.

- ❏ Nenechávejte fotografie uvnitř doplňku Nosný list po delší dobu.
- ❏ Používejte výhradně doplněk Nosný list určený pro vás skener. Doplněk Nosný list bude skenerem rozpoznán automaticky pomocí detekce dvou malých obdélníkových otvorů na předním okraji. Tyto otvory udržujte nezakryté a čisté.

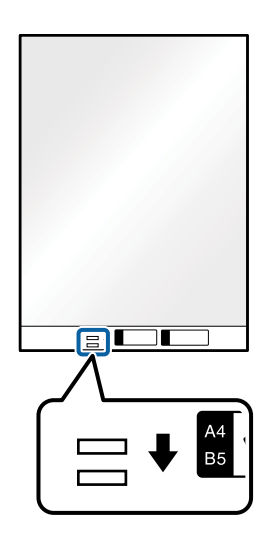

### **Související informace**

- & ["Kódy doplňku Nosný list" na str. 16](#page-15-0)
- $\rightarrow$  ["Požadovaná nastavení pro speciální originály v nástroji Epson Scan 2" na str. 55](#page-54-0)

# **Obálky**

# **Údaje k obálkám**

Údaje k obálkám můžete nahrát přímo do skeneru.

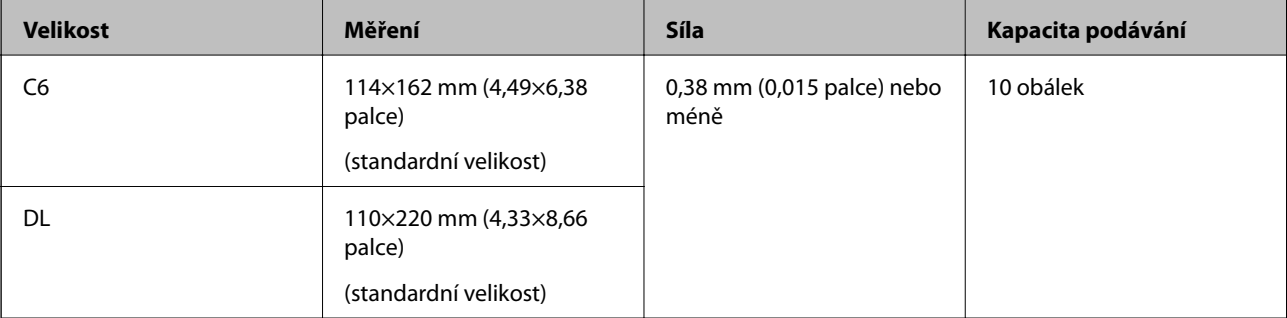

# **Vkládání obálek**

1. Otevřete vstupní zásobník a vytáhněte rozšíření vstupního zásobníku. Vytáhněte výstupní zásobník a rozšíření výstupního zásobníku, potom vysuňte zarážku.

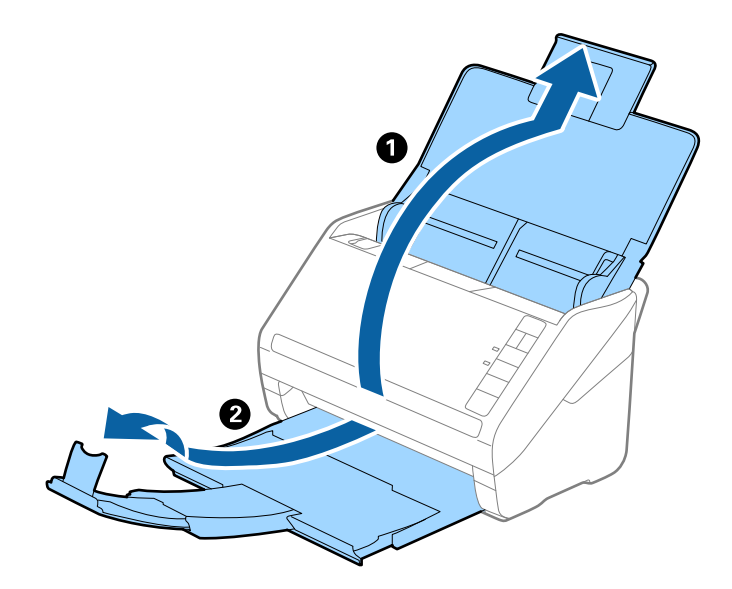

2. Zcela roztáhněte vodítka okrajů vstupního zásobníku.

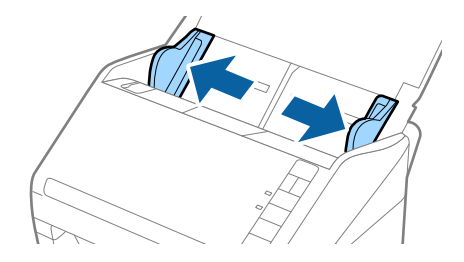

3. Vložte obálky do vstupního zásobníku směrem dolů a ujistěte se, že otevřený okraj (strana se záhybem) obálky směřuje na stranu. Pro obálky s otevřeným okrajem (strana se záhybem) na kratší straně platí, že je můžete vkládat otevřeným okrajem (stranou se záhybem) směrem nahoru.

Zasuňte obálky ADF až po jejich zastavení o zarážku.

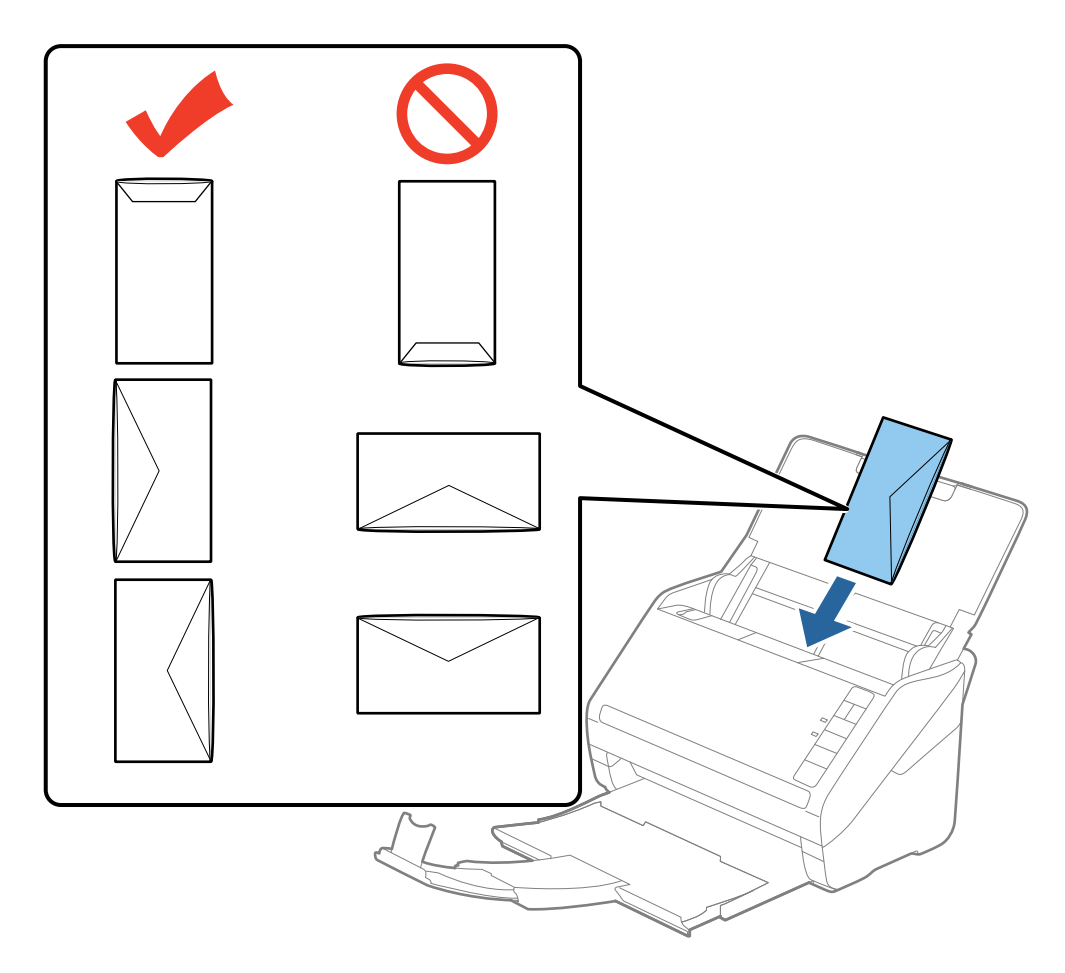

### c*Důležité:*

Nevkládejte obálky, na kterých je lepidlo.

### *Poznámka:*

❏ Obálky, které nejsou otevřeny ostrým řezem v okraji se záhybem, se nemusí naskenovat správně.

❏ Obálky, které ještě nebyly zalepeny, mohou být vloženy s otevřeným záhybem směřujícím nahoru.

4. Posuňte vodítka okrajů dle okrajů obálek a ujistěte se, že mezi obálkami a vodítky okrajů není mezera. V opačném případě mohou být obálky zasunuty nakřivo.

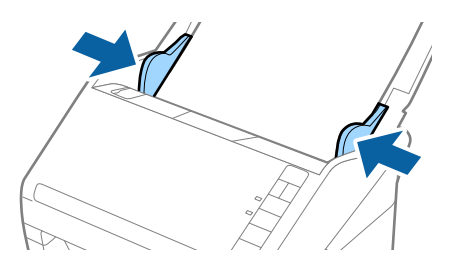

### **Údaje k originálům a vkládání originálů**

#### *Poznámka:*

- ❏ Pro skenování obálek doporučujeme ještě před procesem skenování vybrat vhodný úhel otočení nebo výběr *Automaticky* v nabídce *Otočit* na kartě *Hlavní nastavení* nástroje Epson Scan 2. Podrobné informace viz nápověda k aplikaci Epson Scan 2.
- ❏ Pro skenování obálek vyberte možnost *Vypnuto* v nabídce *Detekovat dvojité zavedení* na kartě *Hlavní nastavení* nástroje Epson Scan 2. Podrobné informace viz nápověda k aplikaci Epson Scan 2.

Pokud zapomenete vypnout možnost *Detekovat dvojité zavedení* v nástroji Epson Scan 2 a objeví se chyba zdvojeného podávání, vyjměte obálku z ADF a znovu ji vložte, podle vyobrazení níže stiskněte na skeneru tlačítko

 (Přeskočení detekce zdvojeného podávání), tím dojde k vypnutí *Detekovat dvojité zavedení*, potom opakujte skenování. Tlačítko (Přeskočení detekce zdvojeného podávání) vypíná možnost *Detekovat dvojité zavedení* pouze pro jeden list.

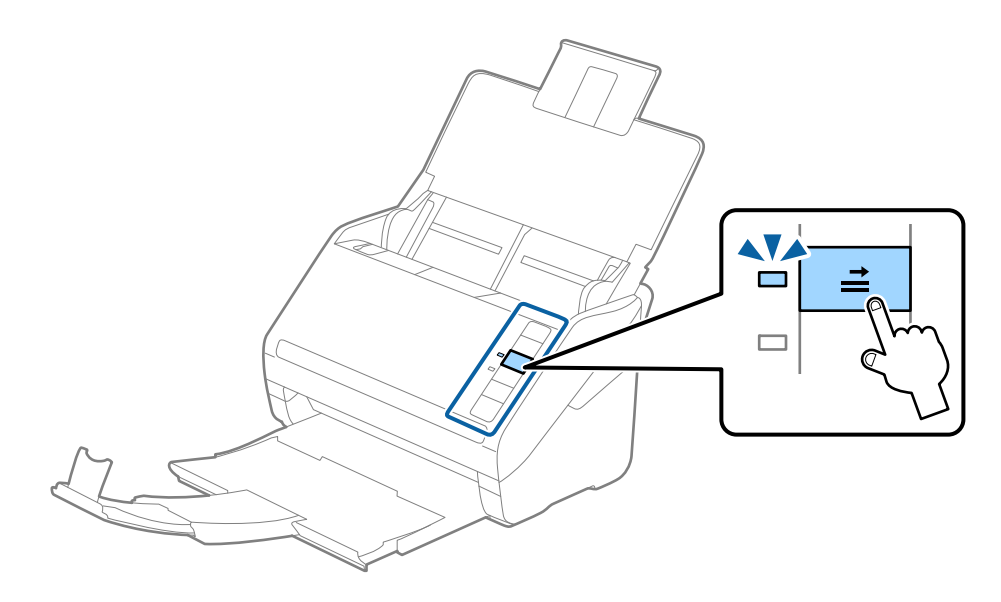

### **Související informace**

& ["Požadovaná nastavení pro speciální originály v nástroji Epson Scan 2" na str. 55](#page-54-0)

# **Originály s různými velikostmi**

### **Údaje k originálům s různými velikostmi**

Originály s různými velikostmi lze vkládat v rozpětí od 50,8×50,8 mm (2,0×2,0 palce) do velikosti A4 (nebo Letter). Můžete také vkládat papíry o různých typech a síle.

### *Poznámka:*

- ❏ V závislosti na kombinaci typů nebo velikostí papíru nemusí být originály podávány správně. Může tak dojít k jejich uvíznutí nebo šikmému vkládání. Pokud byl originál podán šikmo, doporučujeme zkontrolovat naskenovaný obrázek.
- ❏ Případně můžete skenovat originály s různými velikostmi a typy papíru jeden po druhém pomocí *Režim automatického zavádění*.

# **Vkládání různých originálů o různých velikostech**

1. Otevřete vstupní zásobník a vytáhněte rozšíření vstupního zásobníku. Vytáhněte výstupní zásobník a rozšíření výstupního zásobníku, potom vysuňte zarážku.

### *Poznámka:*

Pokud se mezi originály vyskytují dokumenty o větší síle, které narážejí do výstupního zásobníku a vypadávají, uložte výstupní zásobník a ke stohování originálů jej nepoužívejte.

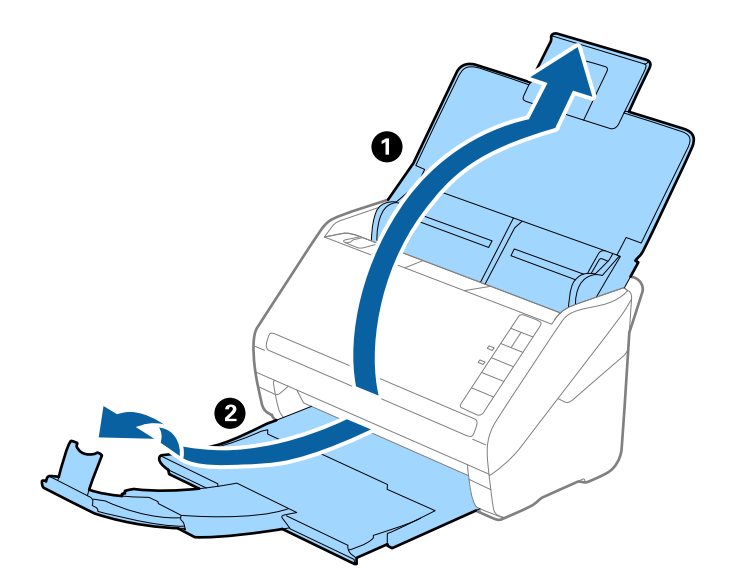

2. Zcela roztáhněte vodítka okrajů vstupního zásobníku.

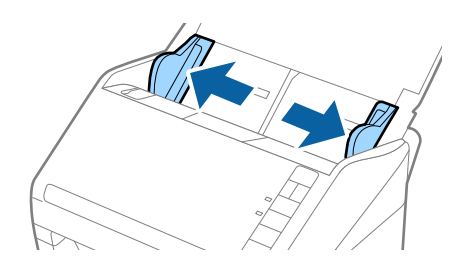

3. Vložte originály na středu vstupního zásobníku v sestupném pořadí dle velikosti papíru, s nejširší částí vzadu a nejužší vpředu.

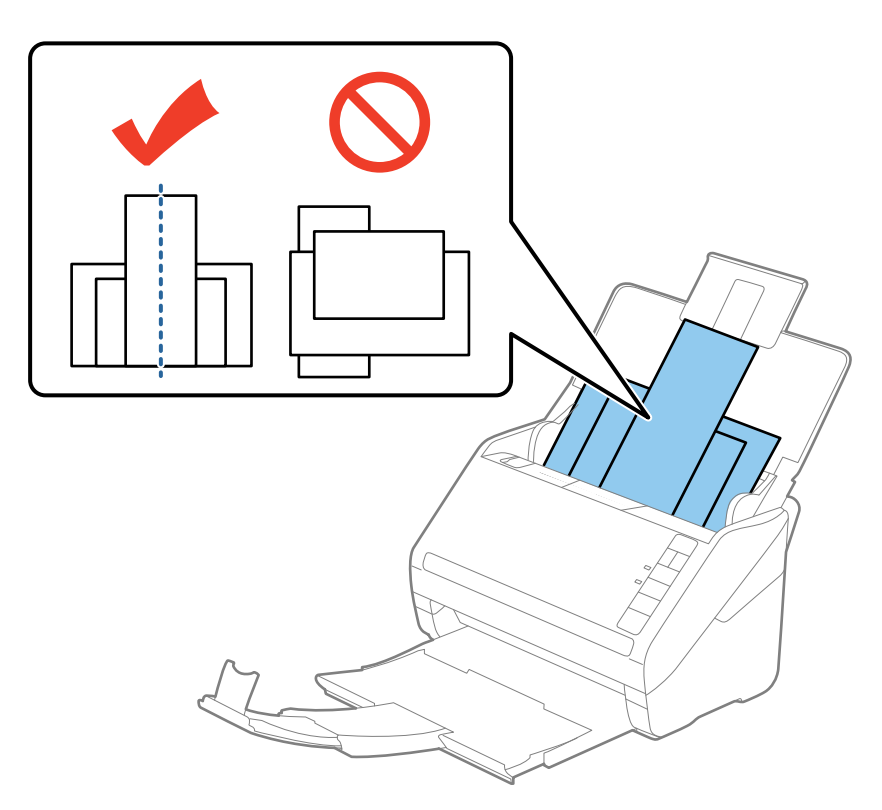

### *Poznámka:*

- ❏ Vložte do vstupního zásobníku originály směřující směrem dolů a lehce upravte pozici horních okrajů v úhlu směřujícím do ADF.
- ❏ Zasuňte originály do ADF až po jejich zastavení o zarážku.
- 4. Vysuňte vodítka okrajů tak, aby odpovídala nejširšímu vloženému originálu.

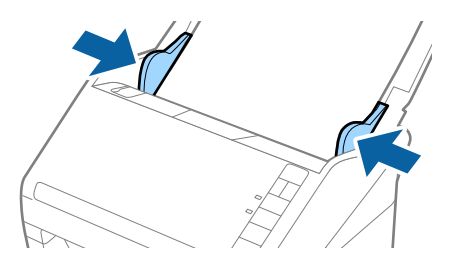

### **Související informace**

& ["Skenování originálů různých velikostí a typů po jednom \(Režim automatického zavádění\)" na str. 63](#page-62-0)

# <span id="page-51-0"></span>**Základní skenování**

# **Skenování pomocí aplikace Epson Scan 2**

Skenujte originály pomocí podrobných nastavení, vhodných pro textové dokumenty.

- 1. Vložte originál.
- 2. Spusťte aplikaci Epson Scan 2.
	- ❏ Windows 10

Klepněte na tlačítko Start a potom vyberte položku **Všechny aplikace** > **EPSON** > **Epson Scan 2**.

❏ Windows 8.1/Windows 8/Windows Server 2012 R2/Windows Server 2012

Zadejte název aplikace do ovládacího tlačítka Hledat a potom vyberte zobrazenou ikonu.

❏ Windows 7/Windows Vista/Windows XP/Windows Server 2008 R2/Windows Server 2008/Windows Server 2003 R2/Windows Server 2003

Klepněte na tlačítko Start a potom vyberte položku **Všechny programy** nebo **Programy** > **EPSON** > **Epson Scan 2** > **Epson Scan 2**.

❏ Mac OS X

Vyberte možnost **Přejít** > **Aplikace** > **Epson Software** > **Epson Scan 2**.

Uživatelská příručka

3. Proveďte následující nastavení na kartě **Hlavní nastavení**.

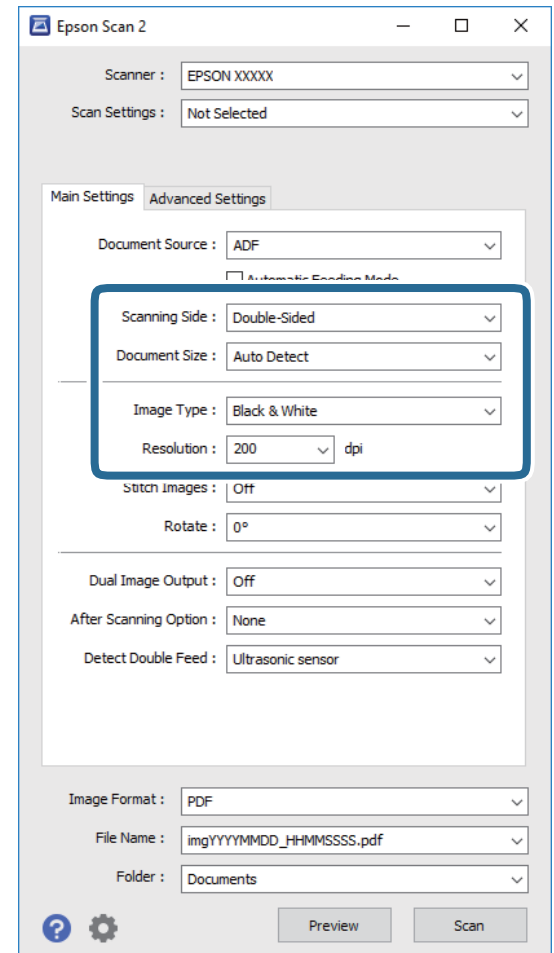

- ❏ **Skenovaná strana**: Vyberte stranu originálu, kterou chcete skenovat.
- ❏ **Velikost dokumentu**: Vyberte velikost originálu, který jste vložili.
- ❏ **Typ obrazu**: Vyberte barvu pro uložení naskenovaného obrázku.
- ❏ **Rozlišení**: Vyberte rozlišení.

### *Poznámka:*

Volba *Autom. podavač dokumentů* je automaticky nastavena jako *Zdroj dokumentu*.

- 4. Proveďte další nastavení skenování podle potřeby.
	- ❏ Kliknutím na tlačítko **Náhled** zobrazíte náhled skenovaného obrázku. Otevře se okno náhledu a zobrazí se náhled obrázku.

Dojde k vygenerování náhledu a vysunutí originálu z ADF. Vložte znovu vysunutý originál.

- ❏ Na kartě **Upřesnit nastavení** můžete upravovat obrázky přes podrobná nastavení, vhodná pro textové dokumenty, viz následující příklady.
	- ❏ **Doostření**: Zvolte pro vylepšení a vyostření obrysů obrázku.
	- ❏ **Odstranění rastru**: Zvolte pro potlačení efektu moiré, který vzniká při skenování tištěného papíru (například časopisu).
	- ❏ **Upřesnění textu**: Vyberte tuto volbu pro opravu rozmazaných znaků na jasné a ostré.
	- ❏ **Automatická segmentace plochy**: Zvolte pro vyjasnění písma a vyhlazení obrázků u černobílého skenování dokumentu, který obsahuje obrázky.

### *Poznámka:*

Některé položky nemusí být dostupné v závislosti na jiných nastaveních, která jste provedli.

5. Proveďte nastavení ukládání souboru.

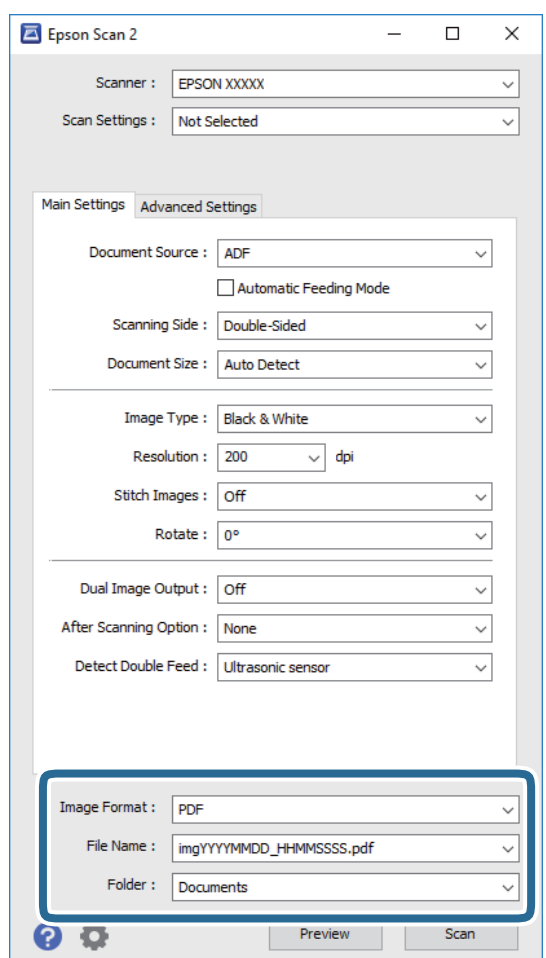

❏ **Formát obrazu**: Vyberte formát uložení ze seznamu.

Podrobná nastavení můžete provést pro všechny formáty uložení s výjimkou BITMAP a PNG. Po výběru formátu uložení vyberte volbu **Možnosti** ze seznamu.

❏ **Název souboru**: Zkontrolujte zobrazený název uloženého souboru.

Nastavení pro název souboru můžete změnit volbou **Nastavení** ze seznamu.

❏ **Složka**: Vyberte složku uložení pro naskenovaný obrázek ze seznamu.

Můžete zvolit jinou složku nebo vytvořit novou pomocí volby **Vybrat** ze seznamu.

<span id="page-54-0"></span>6. Klepněte na položku **Skenovat**.

Naskenovaný obrázek je uložen do vámi určené složky.

### **Související informace**

- & ["Vložení originálů" na str. 23](#page-22-0)
- $\rightarrow$  ["Epson Scan 2" na str. 14](#page-13-0)
- & ["Nastavení rozlišení, které je vhodné pro účel skenování" na str. 56](#page-55-0)
- & ["Funkce úprav obrazu" na str. 64](#page-63-0)
- & ["Úprava naskenovaných stránek pomocí nástroje Epson Scan 2" na str. 71](#page-70-0)

# **Požadovaná nastavení pro speciální originály v nástroji Epson Scan 2**

Pokud skenujete speciální originály, je nutné nastavit některé položky na kartě **Hlavní nastavení** v nástroji Epson Scan 2.

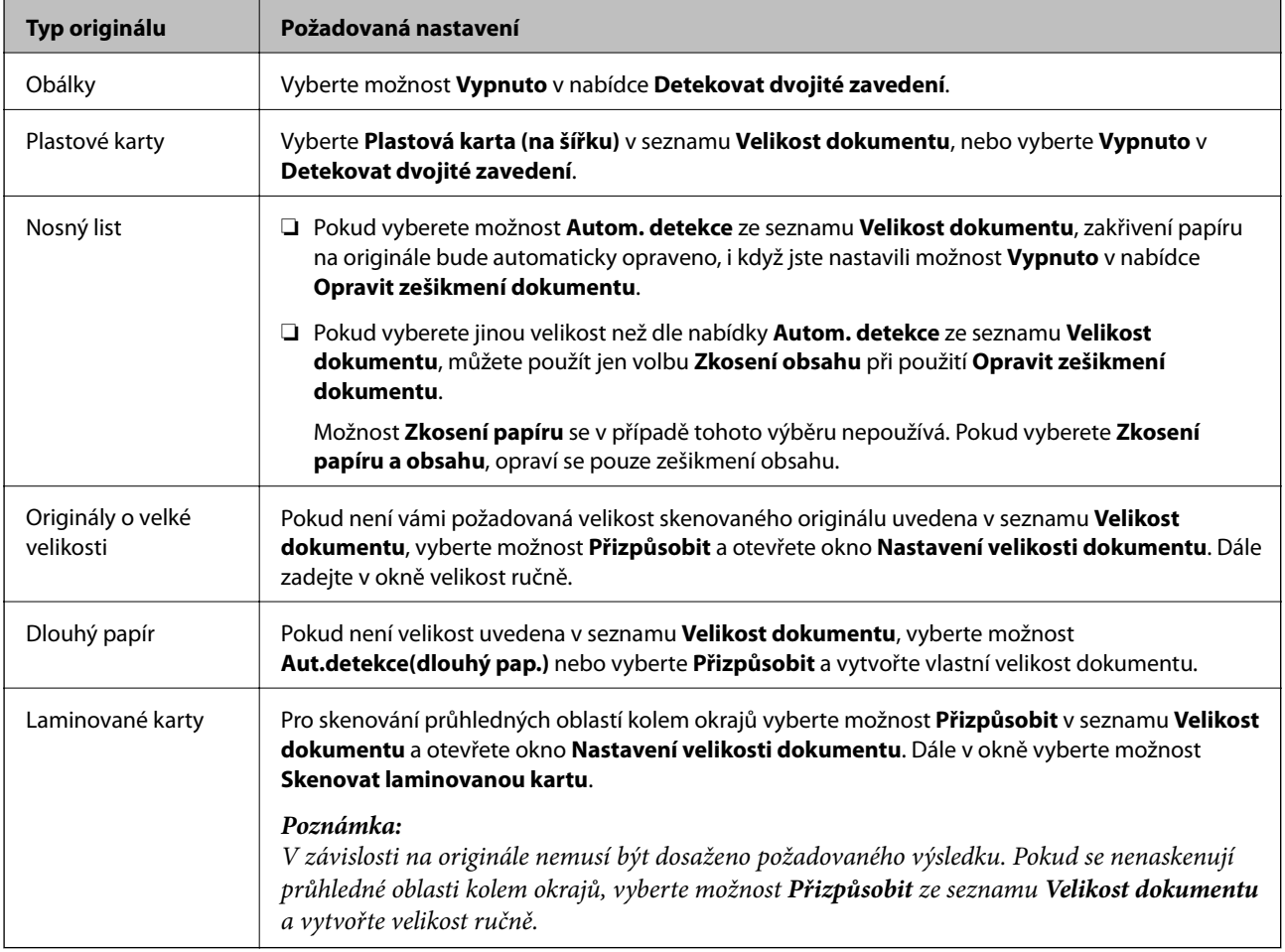

### **Související informace**

& ["Vložení originálů" na str. 23](#page-22-0)

# <span id="page-55-0"></span>**Nastavení rozlišení, které je vhodné pro účel skenování**

# **Výhody a nevýhody zvýšení rozlišení**

Rozlišení ukazuje počet pixelů (nejmenší oblast obrázku) na každý palec (25,4 mm) a měří se v jednotkách dpi (body na palec). Výhodou zvýšení rozlišení je lepší vykreslení detailů. Nevýhodou je zvětšení velikosti souboru.

- ❏ Velikost souboru se zvětší
	- (Když zdvojnásobíte rozlišení, velikost souboru se zvětší přibližně čtyřikrát.)
- ❏ Skenování, ukládání a načítání obrázku trvá dlouho
- ❏ Odesílání a přijímání e-mailů nebo faxů trvá dlouho
- ❏ Obrázek se příliš zvětší pro zobrazení na monitoru nebo pro tisk na papír

# **Seznam doporučených rozlišení vhodných pro váš účel**

V následující tabulce můžete vyhledat a nastavit rozlišení vhodné pro účel vašeho naskenovaného obrázku.

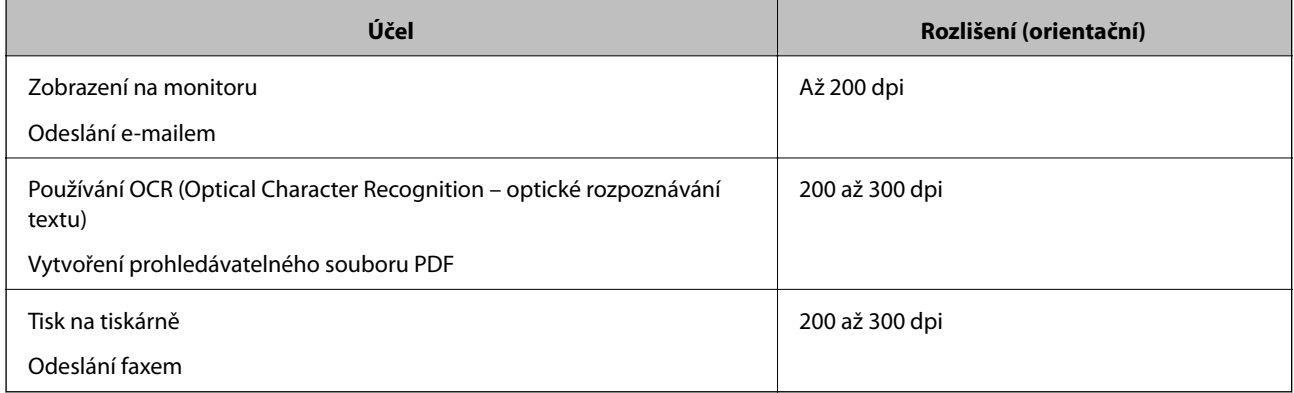

# **Skenování pomocí aplikace Document Capture Pro (Windows)**

Tato aplikace umožňuje provádět různé úlohy, například uložit obrázek do počítače, odeslat jej e-mailem, tisknout a uložit na server nebo do cloudové služby. Lze rovněž použít různé metody třídění dokumentů do samostatných souborů, například snímáním čárových kódů nebo znaků na stránkách. Je možné také zaregistrovat nastavení skenování pro danou úlohu a zjednodušit tak operace skenování. Podrobné informace o aplikaci Document Capture Pro najdete v nápovědě.

- 1. Vložte originál.
- 2. Spusťte aplikaci Document Capture Pro.
	- ❏ Windows 10

Klepněte na tlačítko Start a potom vyberte položku **Všechny aplikace** > **Epson Software** > **Document Capture Pro**.

❏ Windows 8.1/Windows 8

Zadejte název aplikace do ovládacího tlačítka Hledat a potom vyberte zobrazenou ikonu.

❏ Windows 7/Windows Vista/Windows XP

Klepněte na tlačítko Start a potom vyberte položku **Všechny programy** nebo **Programy** > **Epson Software** > **Document Capture Pro**.

### *Poznámka:*

Možná bude třeba vybrat požadovaný skener ze seznamu.

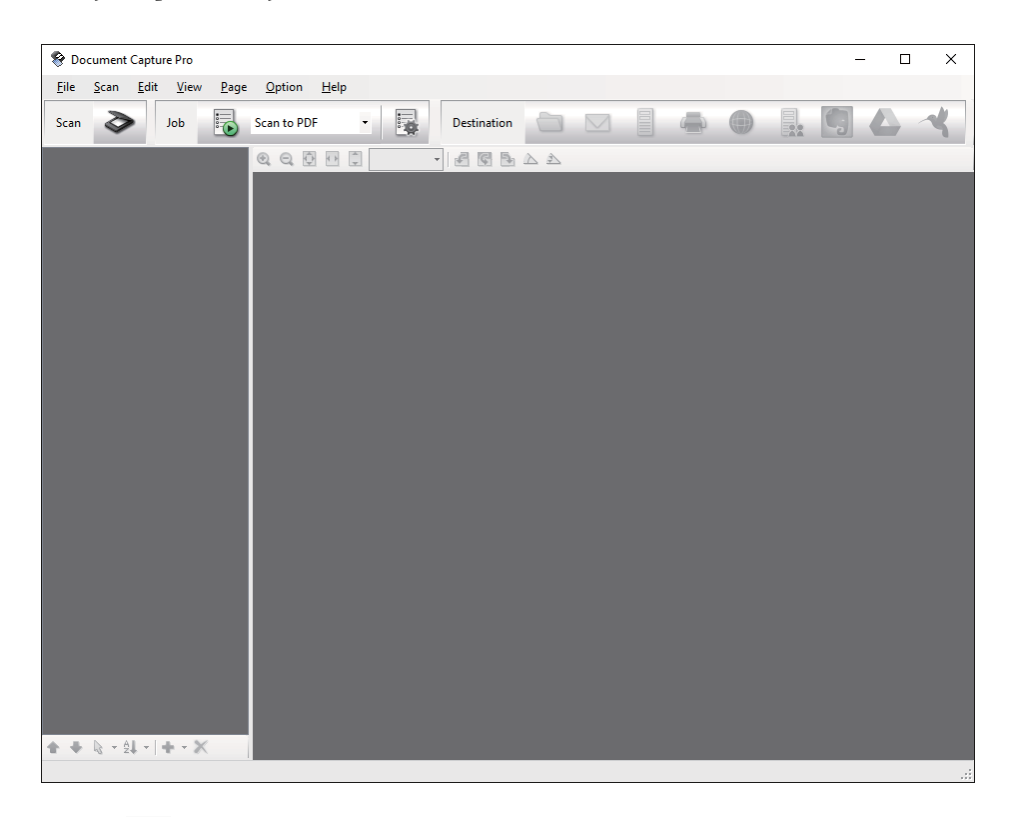

3. Klepněte na položku  $\geq$ .

Zobrazí se okno **Snímání**.

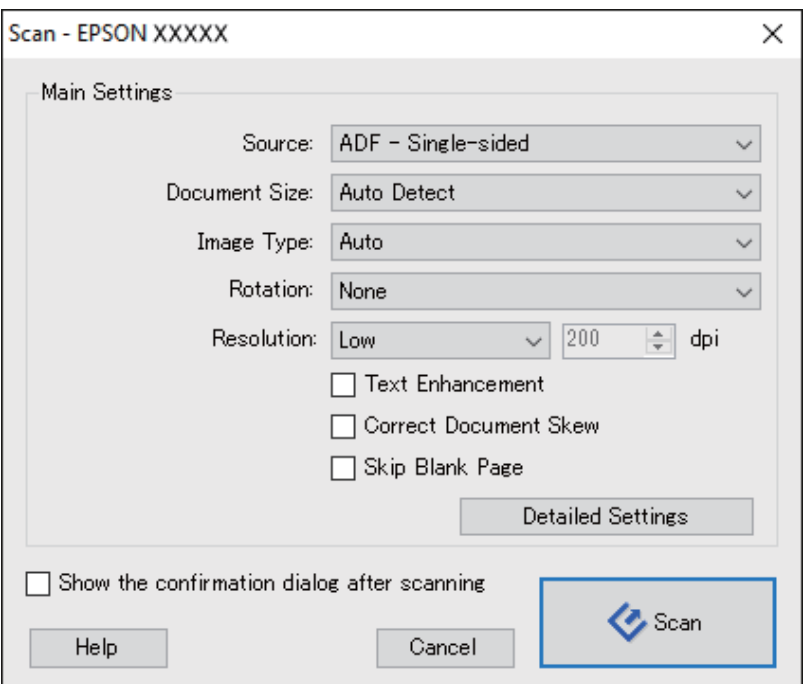

### **Základní skenování**

- 4. Proveďte následující nastavení.
	- ❏ **Zdroj**: Vyberte zdroj, kde je vložen originál.
	- ❏ **Velikost dokumentu**: Vyberte velikost originálu, který jste vložili.
	- ❏ **Typ obrazu**: Vyberte barvu, kterou chcete použít pro uložení skenovaného obrázku.
	- ❏ **Otočení**: Vyberte úhel otočení dle originálu, který chcete skenovat.
	- ❏ **Rozlišení**: Vyberte rozlišení.

### *Poznámka:*

Obrázek můžete také upravit použitím následujících položek.

- ❏ *Upřesnění textu*: Vyberte tuto volbu pro opravu rozmazaných znaků na jasné a ostré.
- ❏ *Opravit zešikmení dokumentu*: Vyberte pro opravu zešikmeného originálu.
- ❏ *Přeskočit prázdnou stranu*: Vyberte pro přeskočení prázdných stránek v originále, pokud tam jsou.
- ❏ Tlačítko *Podrobná nastavení*: Zvolte v případě, že chcete používat funkce nástroje Epson Scan 2 pro úpravu naskenovaných obrázků.
- 5. Klepněte na položku **Snímání**.

Naskenovaný dokument se zobrazí v aplikaci Document Capture Pro.

- 6. Zkontrolujte naskenované obrázky a v případě potřeby je upravte.
- 7. Po zkontrolování obrázku klepněte na ikony cílů.

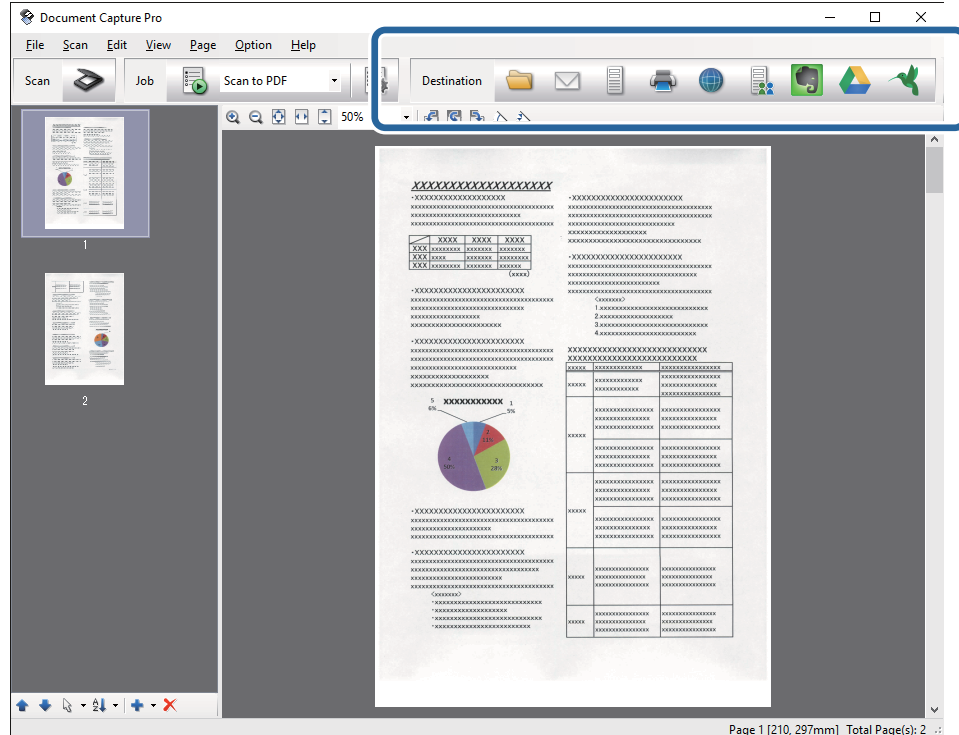

V závislosti na vybrané ikoně se zobrazí jedno z následujících oken; **Uložit jako**, **Přenést nastavení** nebo jiné okno.

### *Poznámka:*

- ❏ Chcete-li uložit do cloudové služby, je třeba předem vytvořit účet u cloudové služby.
- ❏ Chcete-li použít Evernote jako cílové umístění, před použitím této funkce nejdříve stáhněte a nainstalujte aplikaci Evernote z webu společnosti Evernote Corporation.
- ❏ V okně *Uložit jako* nebo *Přenést nastavení* klepněte na položku *Název formuláře a nastavení oddělení* a potom vyberte možnost *Použít oddělení úloh*, aby se dokumenty roztřídily do samostatných souborů pomocí různých metod rozpoznávání, například na základě čárových kódů nebo textu na skenovaných obrázcích.
- 8. Proveďte nezbytná nastavení pro každou položku v okně a potom klepněte na tlačítko **Odeslat** nebo **OK**.
- 9. Postupujte podle pokynů na obrazovce.

Naskenovaný obrázek bude uložen do složky, přiložen k e-mailu, uložen do cloudové služby atd. podle vybrané funkce.

### **Související informace**

- & ["Vložení originálů" na str. 23](#page-22-0)
- & ["Document Capture Pro/Document Capture" na str. 14](#page-13-0)
- & ["Nastavení rozlišení, které je vhodné pro účel skenování" na str. 56](#page-55-0)

# **Skenování pomocí aplikace Document Capture (pro systém Mac OS X)**

Tato aplikace umožňuje provádět různé úlohy, například uložit obrázek do počítače, odeslat jej e-mailem, tisknout a uložit na server nebo do cloudové služby. Je možné zaregistrovat nastavení skenování pro danou úlohu a zjednodušit tak operace skenování. Podrobné informace o aplikaci Document Capture najdete v nápovědě.

### *Poznámka:*

Při používání skeneru nepoužívejte funkci rychlého přepínání uživatelů.

1. Vložte originál.

2. Spusťte aplikaci Document Capture.

Vyberte položku **Finder** > **Přejít** > **Aplikace** > **Epson Software** > **Document Capture**.

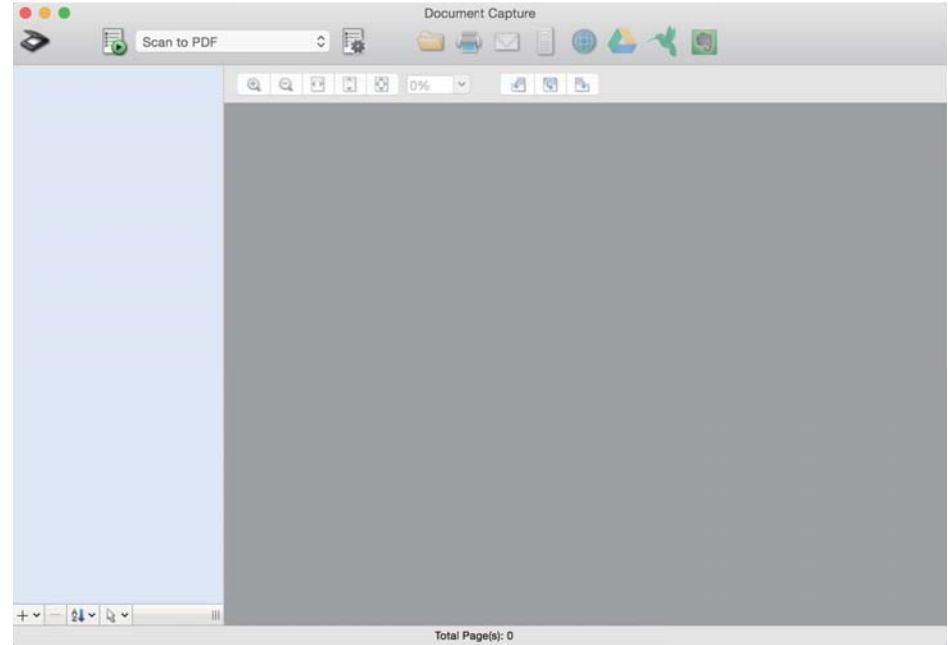

### *Poznámka:*

Možná bude třeba vybrat požadovaný skener ze seznamu.

3. Klepněte na položku  $\geq$ .

Zobrazí se okno **Nastavení skenování**.

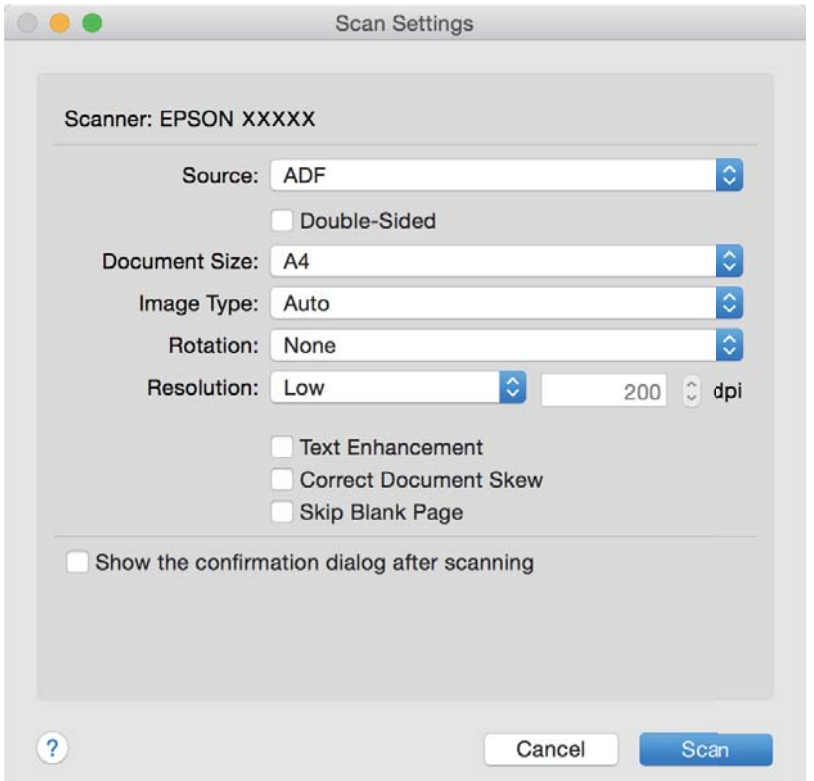

### **Základní skenování**

- 4. Proveďte následující nastavení.
	- ❏ **Zdroj**: Vyberte zdroj, kde je vložen originál.
	- ❏ **Velikost dokumentu**: Vyberte velikost originálu, který jste vložili.
	- ❏ **Typ obrazu**: Vyberte barvu, kterou chcete použít pro uložení skenovaného obrázku.
	- ❏ **Otočení**: Vyberte úhel otočení dle originálu, který chcete skenovat.
	- ❏ **Rozlišení**: Vyberte rozlišení.

### *Poznámka:*

Obrázek můžete také upravit použitím následujících položek.

- ❏ *Upřesnění textu*: Vyberte tuto volbu pro opravu rozmazaných znaků na jasné a ostré.
- ❏ *Opravit zešikmení dokumentu*: Vyberte pro opravu zešikmeného originálu.
- ❏ *Přeskočit prázdnou stranu*: Vyberte pro přeskočení prázdných stránek v originále, pokud tam jsou.
- 5. Klepněte na položku **Snímání**.

Naskenovaný dokument se zobrazí v aplikaci Document Capture.

- 6. Zkontrolujte naskenované obrázky a v případě potřeby je upravte.
- 7. Po zkontrolování obrázku klepněte na ikony cílů.

V závislosti na vybrané ikoně se zobrazí jedno z oken nastavení přenosu.

### *Poznámka:*

- ❏ Chcete-li uložit do cloudové služby, je třeba předem vytvořit účet u cloudové služby.
- ❏ Chcete-li použít Evernote jako cílové umístění, před použitím této funkce nejdříve stáhněte a nainstalujte aplikaci Evernote z webu společnosti Evernote Corporation.
- 8. Proveďte nezbytná nastavení pro každou položku v okně a potom klepněte na tlačítko **Odeslat** nebo **OK**.
- 9. Postupujte podle pokynů na obrazovce.

Naskenovaný obrázek bude uložen do složky, přiložen k e-mailu, uložen do cloudové služby atd. podle vybrané funkce.

### **Související informace**

- ◆ ["Vložení originálů" na str. 23](#page-22-0)
- & ["Document Capture Pro/Document Capture" na str. 14](#page-13-0)
- & ["Nastavení rozlišení, které je vhodné pro účel skenování" na str. 56](#page-55-0)

# **Skenování pomocí tlačítka skeneru**

Ke skenování lze použít tlačítko na skeneru.

### *Poznámka:*

- ❏ Ujistěte se, že je na vašem počítači nainstalován nástroj Epson Scan 2 a že je skener správně připojen k počítači.
- ❏ Pokud je na vašem počítači nainstalován nástroj Document Capture Pro (Windows) nebo Document Capture (Mac OS X), můžete tlačítku přiřadit konkrétní úlohu a tuto úlohu pak tímto tlačítkem kdykoli vyvolat.
- 1. Vložte originál.

2. Stiskněte tlačítko  $\Diamond$ .

### *Poznámka:*

Při používání nástroje Document Capture Pro (Windows) nebo Document Capture (Mac OS X) zařízení zahájí úlohu, která byla přiřazena v okně *Nastavení úlohy*.

### **Související informace**

- & ["Vložení originálů" na str. 23](#page-22-0)
- $\rightarrow$  ["Tlačítka" na str. 12](#page-11-0)
- & ["Document Capture Pro/Document Capture" na str. 14](#page-13-0)
- & ["Skenování pomocí specifikovaných nastavení skenování \(úloha\)" na str. 77](#page-76-0)

# <span id="page-62-0"></span>**Pokročilé skenování**

# **Skenování originálů různých velikostí a typů po jednom (Režim automatického zavádění)**

Pomocí nástroje Režim automatického zavádění můžete po jednom skenovat originály různých velikostí a typů. V tomto režimu skener zahájí skenování automaticky, jakmile jsou originály vloženy do ADF.

- 1. Spusťte aplikaci Epson Scan 2.
- 2. Vyberte možnost **Režim automatického zavádění** na kartě **Hlavní nastavení**.

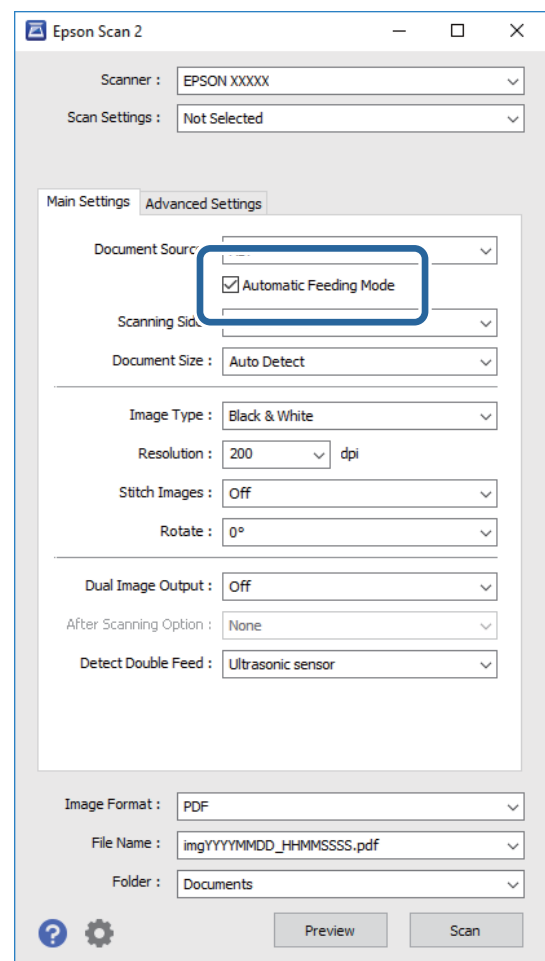

- 3. Proveďte ostatní nastavení pro skenování v hlavním okně nástroje Epson Scan 2.
- 4. Klepněte na položku **Skenovat**.

Je spuštěna aplikace Režim automatického zavádění.

<span id="page-63-0"></span>Kontrolka na skeneru se rozsvítí a na vašem počítači se zobrazí okno **Režim automatického zavádění**.

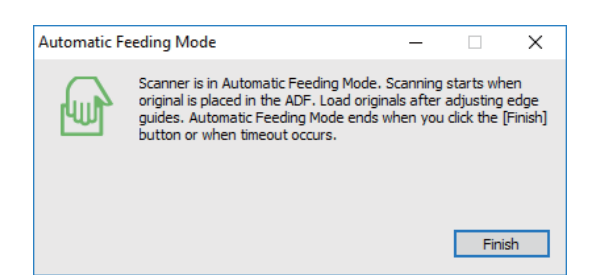

5. Upravte vodítka okrajů a vložte originál do ADF.

Skenování bude zahájeno automaticky.

6. Jakmile se skenování zastaví, vložte do ADF další originál.

Tento krok opakujte až do naskenování všech originálů.

### *Poznámka:*

- ❏ Pokud chcete skenovat originály, které jsou detekovány jako zdvojené podávání, například plastové karty nebo obálky, stiskněte před vložením originálu tlačítko  $\Rightarrow$ , poté dojde k přeskočení detekce zdvojeného podávání.
- ❏ Pokud chcete skenovat originály, u kterých hrozí riziko uvíznutí, například tenký papír, stiskněte před vložením originálu tlačítko  $\blacktriangleright$  pro snížení rychlosti skenování.
- 7. Po naskenování všech originálů stiskněte tlačítko  $\bigcirc$  na skeneru, poté dojde k ukončení režimu Režim automatického zavádění.

### *Poznámka:*

- ❏ Režim Režim automatického zavádění můžete také ukončit pomocí tlačítka *Dokončit* v okně *Režim automatického zavádění* na vašem počítači.
- ❏ Pro ukončení režimu *Režim automatického zavádění* můžete také použít nastavení časového limitu.

Vyberte možnost *Nastavení* na seznamu *Zdroj dokumentu* pro otevření okna *Nastavení zdroje dokumentu*. V okně nastavte volbu *Uplynutí časového limitu režimu automatického zavádění (minuty)*.

Naskenovaný obrázek je uložen do vámi určené složky.

### **Související informace**

 $\blacktriangleright$  ["Vložení originálů" na str. 23](#page-22-0)

# **Tvorba naskenovaných obrázků podle vašich představ**

# **Funkce úprav obrazu**

Naskenované obrázky můžete dále upravovat pomocí funkcí na kartě **Upřesnit nastavení** pod volbou Epson Scan 2.

S výjimkou několika málo funkcí můžete všechny úpravy zkontrolovat v okně náhledu.

### **Pokročilé skenování**

### *Poznámka:*

Některé položky nemusí být dostupné v závislosti na jiných nastaveních, která jste provedli.

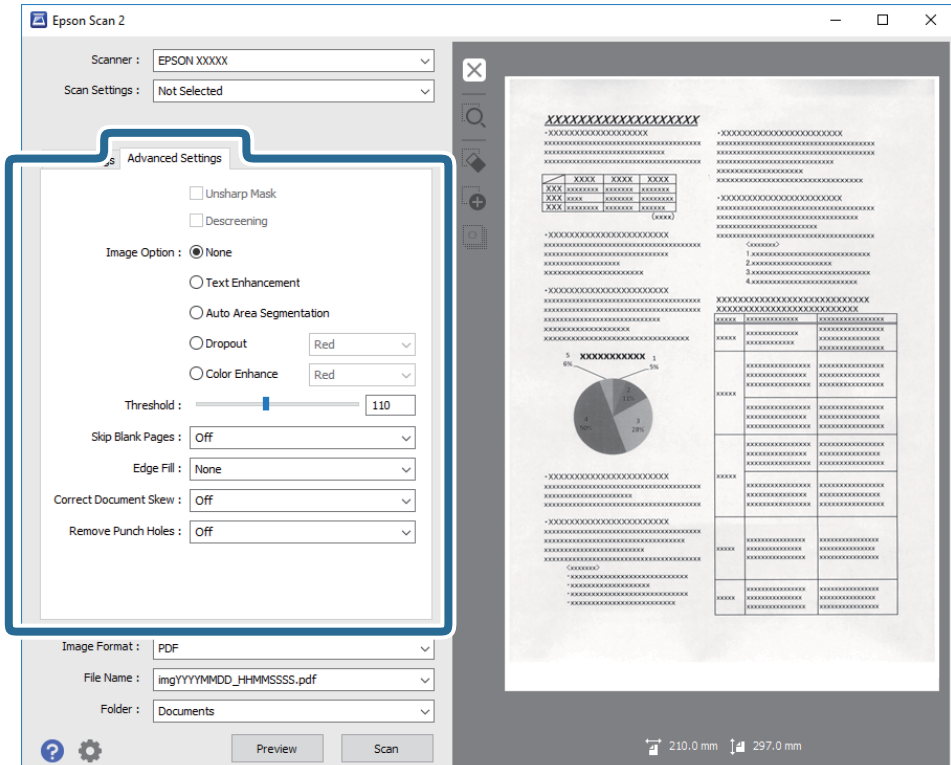

### **Související informace**

- $\blacktriangleright$  ["Doostření" na str. 66](#page-65-0) Můžete vylepšit a zostřit obrysy obrázku.
- & ["Odstranění rastru" na str. 66](#page-65-0) Efekt moiré, který vzniká při skenování tištěného papíru (například časopisu), je možné odstranit.
- $\blacktriangleright$  ["Upřesnění textu" na str. 67](#page-66-0) Můžete vyjasnit a zostřit písmena v originálu. Rovněž můžete omezit posun nebo nerovnoměrnost pozadí.
- $\blacktriangleright$  ["Automatická segmentace plochy" na str. 67](#page-66-0) Můžete vyjasnit písmena a vyhladit obrázky při provádění černobílého skenování dokumentu, který obsahuje obrázky.
- $\blacktriangleright$  ["Vynecháno" na str. 67](#page-66-0)

Z naskenovaného obrazu můžete vyjmout určenou barvu a dokument pak můžete uložit v šedé škále nebo černobíle. Například můžete v rámci procesu skenování odmazat značky nebo poznámky, které jste udělali na okrajích dokumentu barevným perem.

& ["Vylepšení barev" na str. 68](#page-67-0)

Můžete vylepšit určenou barvu oskenovaného obrázku a potom jej uložit ve stupních šedé nebo černobíle. Například můžete vylepšit písmena nebo čáry, které jsou ve světlých barvách.

- $\blacktriangleright$  ["Jas" na str. 68](#page-67-0) Můžete upravit jas celého obrázku.
- $\blacktriangleright$  ["Kontrast" na str. 68](#page-67-0)

Můžete upravit kontrast celého obrázku. Zvýšením kontrastu budou světlé plochy světlejší a tmavé tmavější. Na druhou stranu snížením kontrastu budou rozdíly mezi světlými a tmavými plochami méně výrazné.

 $\blacktriangleright$  ["Gama" na str. 69](#page-68-0)

Můžete upravit gama (jas středního rozsahu) celého obrázku. Pokud je obrázek příliš světlý nebo příliš tmavý, můžete upravit jas.

<span id="page-65-0"></span>& ["Mezní hodnota" na str. 69](#page-68-0)

Můžete nastavit ohraničení pro monochromatický binární režim (černá a bílá). Zvyšte prahovou hodnotu, oblast černé barvy se tím zvětší. Snižte prahovou hodnotu, oblast bílé barvy se tím zvětší.

- & ["Vynechat prázdné stránky" na str. 69](#page-68-0) Můžete přeskočit případné prázdné stránky v originálech.
- & ["Vyplnění okrajů" na str. 70](#page-69-0) Můžete odstranit stín vytvořený okolo oskenovaného obrázku.
- & ["Opravit zešikmení dokumentu" na str. 70](#page-69-0) Zešikmení originálu je možné opravit.
- & ["Odebrat děrované otvory" na str. 71](#page-70-0) Při skenování děrovaných originálů můžete odstranit stíny otvorů na skenovaném obrázku.

# **Doostření**

Můžete vylepšit a zostřit obrysy obrázku.

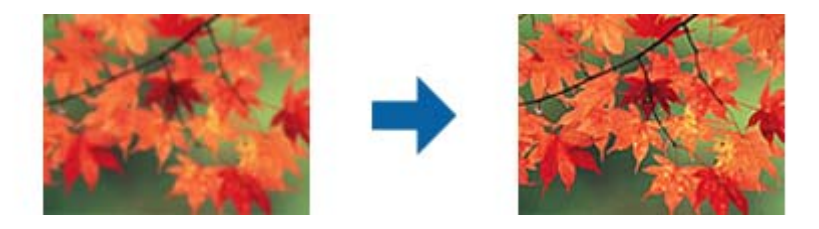

### *Poznámka:*

Tato funkce není k dispozici při výběru karty *Hlavní nastavení* > *Typ obrazu* > *Černobíle*.

# **Odstranění rastru**

Efekt moiré, který vzniká při skenování tištěného papíru (například časopisu), je možné odstranit.

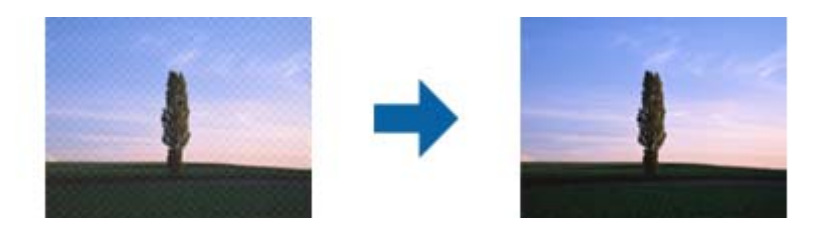

Pro kontrolu efektu moiré zobrazte obrázek při 100% (1:1). Při přiblížení obrázku je zobrazený obrázek hrubý a může se zdát, že vykazuje efekt moiré.

### *Poznámka:*

- ❏ Pro použití této funkce nastavte *Rozlišení* na kartě *Hlavní nastavení* na hodnotu 600 dpi nebo méně.
- ❏ Tato funkce není dostupná při výběru karty *Hlavní nastavení* > *Typ obrazu* > *Černobíle*.
- ❏ Efekt této funkce se neprojeví v okně náhledu.
- ❏ Tato funkce zjemní ostrost skenovaného obrázku.

# <span id="page-66-0"></span>**Možnost obrázku**

Můžete vybrat efekt pro oskenovaný obrázek.

### *Upřesnění textu*

Můžete vyjasnit a zostřit písmena v originálu. Rovněž můžete omezit posun nebo nerovnoměrnost pozadí.

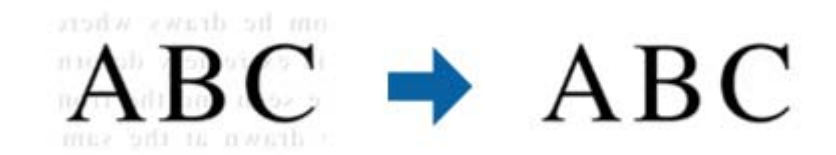

Můžete vybrat úroveň efektu na kartě **Hlavní nastavení** > **Typ obrazu** > **Barvy** nebo **Stupně šedi**.

### *Poznámka:*

Chcete-li tuto funkci použít, nastavte položku *Rozlišení* na kartě *Hlavní nastavení* na 600 dpi nebo méně.

### *Automatická segmentace plochy*

Můžete vyjasnit písmena a vyhladit obrázky při provádění černobílého skenování dokumentu, který obsahuje obrázky.

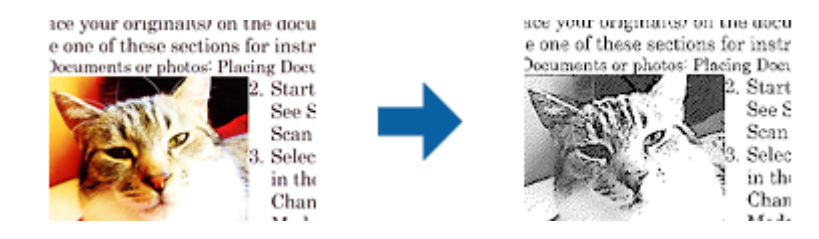

Můžete upravovat kvalitu části obrázku originálu v části **Jas** a **Kontrast**.

### *Poznámka:*

❏ Nastavení pro tuto funkci lze provádět, pouze když je vybrána karta *Hlavní nastavení* > *Typ obrazu* > *Černobíle*.

❏ Chcete použít tuto funkci, nastavte položku *Rozlišení* na kartě *Hlavní nastavení* na 600 dpi nebo méně.

### *Vynecháno*

Z naskenovaného obrazu můžete vyjmout určenou barvu a dokument pak můžete uložit v šedé škále nebo černobíle. Například můžete v rámci procesu skenování odmazat značky nebo poznámky, které jste udělali na okrajích dokumentu barevným perem.

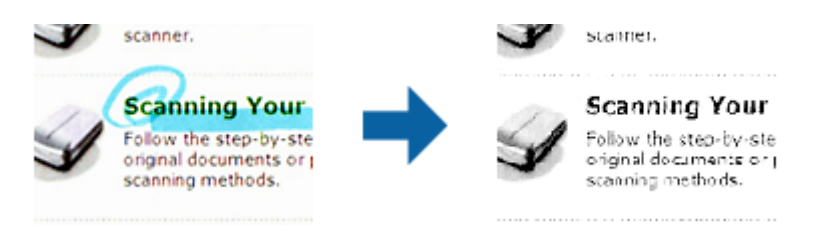

<span id="page-67-0"></span>Pokud vyberete možnost **Přizpůsobit** ze seznamu barev v nabídce **Vynecháno**, můžete během kontroly okna náhledu nastavit barvu, kterou chcete odebrat (pouze v systému Windows).

### *Poznámka:*

Tato funkce není dostupná při výběru karty *Hlavní nastavení* > *Typ obrazu* > *Automaticky* nebo *Barvy*.

### *Vylepšení barev*

Můžete vylepšit určenou barvu oskenovaného obrázku a potom jej uložit ve stupních šedé nebo černobíle. Například můžete vylepšit písmena nebo čáry, které jsou ve světlých barvách.

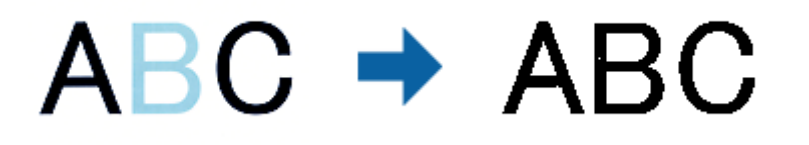

Vyberete-li možnost **Přizpůsobit** v seznamu barev v části **Vylepšení barev**, můžete provádět nastavení barvy, kterou chcete vylepšit, a zároveň sledovat okno náhledu (pouze systém Windows).

### *Poznámka:*

Tato funkce není k dispozici při výběru karty *Hlavní nastavení* > *Typ obrazu* > *Automaticky* nebo *Barvy*.

### **Jas**

Můžete upravit jas celého obrázku.

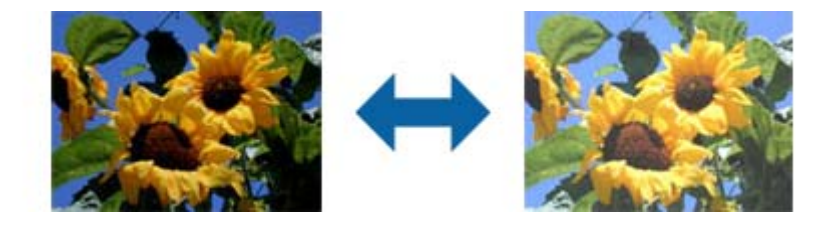

### *Poznámka:*

Tato funkce není k dispozici v závislosti na nastavení na kartě *Hlavní nastavení* > *Typ obrazu* nebo na nastavení na kartě *Upřesnit nastavení*.

### **Kontrast**

Můžete upravit kontrast celého obrázku. Zvýšením kontrastu budou světlé plochy světlejší a tmavé tmavější. Na druhou stranu snížením kontrastu budou rozdíly mezi světlými a tmavými plochami méně výrazné.

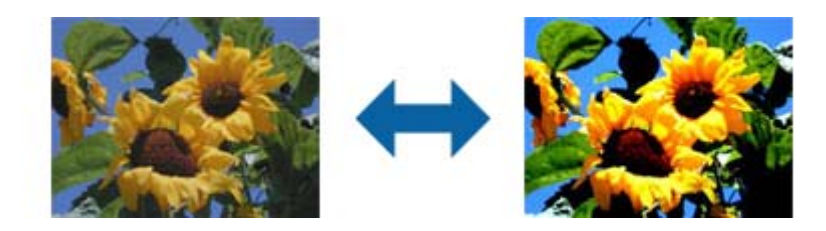

### <span id="page-68-0"></span>*Poznámka:*

Tato funkce není k dispozici v závislosti na nastavení na kartě *Hlavní nastavení* > *Typ obrazu* nebo na nastavení na kartě *Upřesnit nastavení*.

# **Gama**

Můžete upravit gama (jas středního rozsahu) celého obrázku. Pokud je obrázek příliš světlý nebo příliš tmavý, můžete upravit jas.

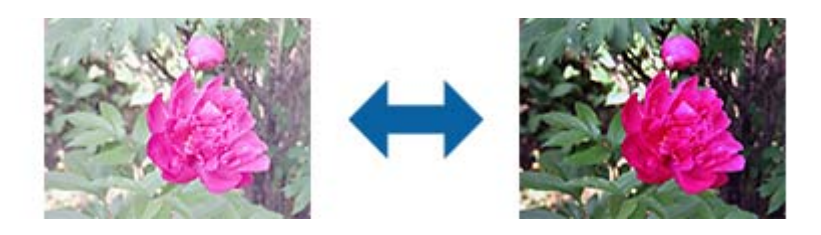

### *Poznámka:*

Tato funkce není k dispozici v závislosti na nastavení na kartě *Hlavní nastavení* > *Typ obrazu* nebo na nastavení na kartě *Upřesnit nastavení*.

### **Mezní hodnota**

Můžete nastavit ohraničení pro monochromatický binární režim (černá a bílá). Zvyšte prahovou hodnotu, oblast černé barvy se tím zvětší. Snižte prahovou hodnotu, oblast bílé barvy se tím zvětší.

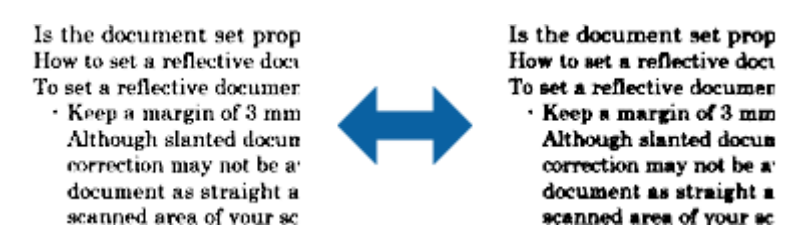

### *Poznámka:*

Tato funkce nemusí být k dispozici v závislosti na nastavení na kartě *Hlavní nastavení* > *Typ obrazu* nebo nastavení na kartě *Upřesnit nastavení*.

# **Vynechat prázdné stránky**

Můžete přeskočit případné prázdné stránky v originálech.

Můžete vybrat míru detekce prázdných stránek. Pokud nastavíte tuto funkci na vysokou úroveň, můžete přeskakovat veškeré originály se světlými barvami nebo je vyloučit jako prázdné stránky.

Pokud výsledek nesplňuje očekávání, vyberte možnost **Vynechat prázdné stránky** > **Nastavení** a potom upravte **Uživatel. defin. úroveň**. Znovu vyberte **Vynechat prázdné stránky** > **Uživatel. defin. úroveň**.

### *Poznámka:*

❏ Některé stránky mohou být nesprávně přeskočeny jako prázdné.

❏ Tato funkce není k dispozici při skenování oboustranných originálů, které jsou spojené.

# <span id="page-69-0"></span>**Vyplnění okrajů**

Můžete odstranit stín vytvořený okolo oskenovaného obrázku.

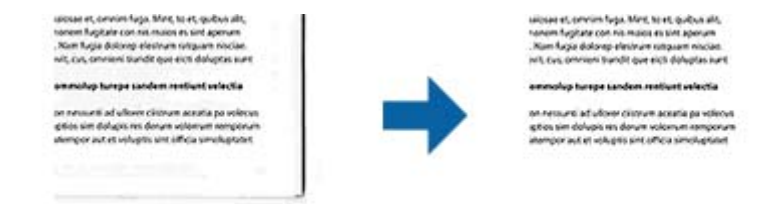

V případě oboustranného skenování jsou nastavení rozsahu vyplnění okrajů pro zadní stranu originálu zrcadlově otočena.

Vyberete-li položku **Nastavení**, zobrazí se obrazovka **Úroveň vyplnění okrajů** a můžete upravit rozsahy vyplnění okrajů nahoře, dole, vlevo a vpravo.

### *Poznámka:*

Efekt této funkce se neprojeví v okně náhledu.

### **Opravit zešikmení dokumentu**

Zešikmení originálu je možné opravit.

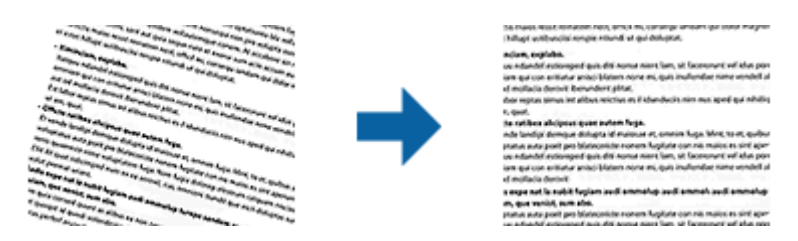

### **Vypnuto**

Zešikmení originálu nebylo opraveno.

### **Zkosení papíru**

Opravuje zešikmení originálů, které byly podány nakřivo.

### **Zkosení obsahu**

Opravuje zešikmení obsahu originálu, který byl vytištěn pod určitým úhlem apod.

### **Zkosení papíru a obsahu**

Opravuje zešikmení originálu, který byl podán nakřivo, a zároveň i obsahu originálu.

### *Poznámka:*

- ❏ Při použití této funkce jsou šikmo podané oblasti opraveny použitím bílé.
- ❏ Pro použití této funkce nastavte *Rozlišení* na kartě *Hlavní nastavení* na hodnotu 600 dpi nebo méně.
- ❏ Tato funkce nemusí být schopna opravit dokumenty, které byly podány příliš nakřivo.
- ❏ Efekt této funkce se neprojeví v okně náhledu.

# <span id="page-70-0"></span>**Odebrat děrované otvory**

Při skenování děrovaných originálů můžete odstranit stíny otvorů na skenovaném obrázku.

Můžete odstranit stíny kulatých nebo čtvercových děrovacích otvorů, které se nacházejí do vzdálenosti 20 mm (0,79 palců) od okrajů originálu.

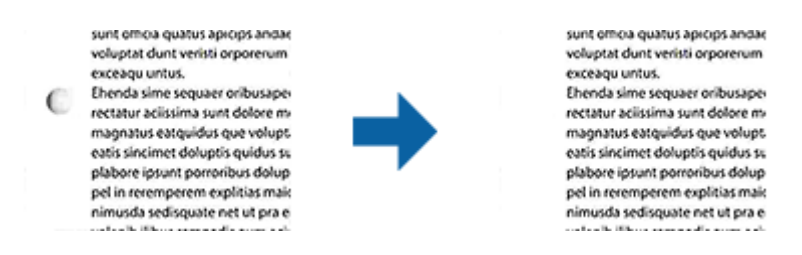

### *Poznámka:*

- ❏ Tato funkce je dostupná, pouze když skenujete originály bílé nebo světlé barvy.
- ❏ V závislosti na skenovaných originálech nemusí být stíny otvorů děrování odstraněny.
- ❏ Efekt této funkce se neprojeví v okně náhledu.

# **Úprava naskenovaných stránek pomocí nástroje Epson Scan 2**

Stránky naskenovaných obrázků můžete dále upravovat pomocí funkcí na kartě **Hlavní nastavení** pod volbou Epson Scan 2.

# **spojované obrázky**

Obrázky můžete spojovat vpředu nebo vzadu při skenování obou stran originálu. Vyberte rozložení pro spojování obrázků.

### *Poznámka:*

Tato funkce je k dispozici, když je vybrána možnost *Oboustranný* v části *Skenovaná strana*.

# **Otočit**

Můžete originál otočit po směru hodin a oskenovat. Vyberte úhel otočení v závislosti na originálu, který chcete skenovat.

### *Poznámka:*

Vyberete-li možnost *Automaticky* a oskenujete originál, obrázek bude otočen detekováním orientace textové informace. Může to ovšem trvat určitou dobu v závislosti na velikosti obrázku atd.

Možnost *Automaticky* je k dispozici, pouze když je nainstalována OCR komponenta EPSON Scan (Windows) nebo EPSON Scan 2 (Mac OS X).

# **Uložení jako Prohledávatelný PDF**

Naskenovaný obrázek můžete uložit jako Prohledávatelný PDF. Jedná se o dokument PDF, ve kterém je vložený rozpoznatelný text.

### *Poznámka:*

- ❏ Text v originále je rozpoznán pomocí funkce Optical Character Recognition (OCR) a vložen do naskenovaného obrázku.
- ❏ Tato funkce je dostupná pouze pokud je instalována komponenta EPSON Scan OCR (Windows) nebo Epson Scan 2 OCR (Mac OS X).
- 1. Vložte originál.
- 2. Spusťte aplikaci Epson Scan 2.
- 3. Proveďte nastavení pro každou položku na kartě **Hlavní nastavení**.
- 4. Klepněte na položku **Náhled**.
- 5. Vysunutý originál znovu vložte pomocí ADF.
- 6. Zkontrolujte náhled a v případě potřeby proveďte další nastavení na kartě **Upřesnit nastavení**.
- 7. Vyberte režim **Prohledávatelný PDF** v seznamu **Formát obrazu**.
- 8. Vyberte **Možnosti** ze seznamu **Formát obrazu** a otevřete okno **Možnosti formátu obrazu**.
- 9. Vyberte kartu **Text** v okně **Možnosti formátu obrazu**.
- 10. Ujistěte, se, že je vybraný jazyk originálu v seznamu **Jazyk textu**.
- 11. Klepnutím na tlačítko **OK** zavřete okno aplikace **Možnosti formátu obrazu**.
- 12. Zkontrolujte název uloženého souboru zobrazený v nabídce **Název souboru**.
- 13. Vyberte složku uložení pro naskenovaný obrázek ze seznamu **Složka**.
- 14. Klepněte na položku **Skenovat**.

Naskenovaný obrázek je uložen jako Prohledávatelný PDF.

### **Související informace**

- & ["Skenování pomocí aplikace Epson Scan 2" na str. 52](#page-51-0)
- & ["Vložení originálů" na str. 23](#page-22-0)
- & ["Text není správně rozpoznán při uložení jako Prohledávatelný PDF" na str. 110](#page-109-0)

# **Uložení souboru ve formátu Office (pouze Windows)**

Naskenovaný obrázek můžete uložit ve formátu souboru Microsoft® Office pomocí Document Capture Pro. Můžete zvolit následující formáty.

- ❏ Microsoft® Word (.docx)
- ❏ Microsoft® Excel® (.xlsx)
- ❏ Microsoft® PowerPoint® (.pptx)

### *Poznámka:*

Tato funkce je dostupná pouze pokud je instalována OCR komponenta EPSON Scan.
- 1. Vložte originál.
- 2. Spusťte aplikaci Document Capture Pro.
- 3. Klepněte na položku  $\geq$ .

Zobrazí se okno **Snímání**.

- 4. Proveďte nastavení skenování a potom klikněte na možnost **Snímání**.
- 5. Zkontrolujte naskenované obrázky a v případě potřeby je upravte.
- 6. Po zkontrolování obrázku klepněte na ikony cílů.

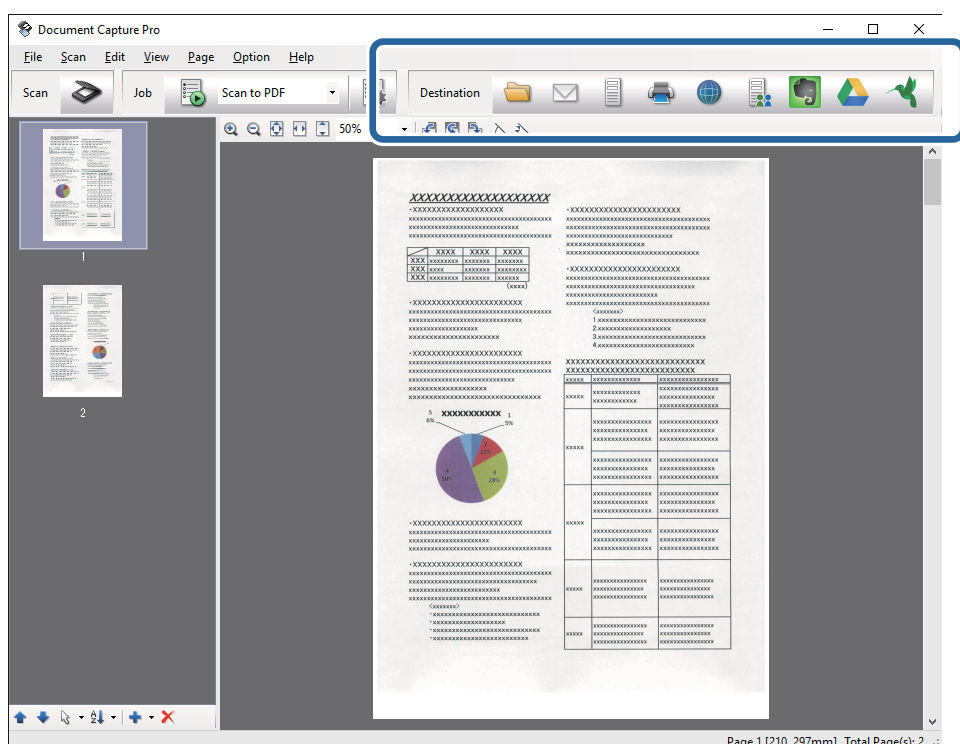

Otevře se okno **Uložit jako**, **Přenést nastavení** nebo jiné okno.

- 7. Ze seznamu **Typ souboru** vyberte formát Office, který chcete použít pro uložení souboru.
- 8. Klikněte na možnost **Možnosti** pro zobrazení okna **Podrobná nastavení**.
- 9. Proveďte nastavení pro každou položku a potom klikněte na **OK** pro zavření okna **Podrobná nastavení**.
- 10. Pokud je to nutné, proveďte další nastavení a potom klikněte na **Odeslat** nebo **OK**. Naskenovaný obrázek je uložen jako soubor ve formátu Office.

#### **Související informace**

- & ["Skenování pomocí aplikace Document Capture Pro \(Windows\)" na str. 56](#page-55-0)
- & ["Vložení originálů" na str. 23](#page-22-0)

## **Různé typy ukládání a přenosu**

## **Třídění a ukládání naskenovaných obrázků do samostatné složky (pouze pro systém Windows)**

Naskenované obrázky můžete automaticky třídit a ukládat do samostatné složky pomocí nástroje Document Capture Pro.

Pro třídění naskenovaných obrázků můžete použít různé metody detekce, například prázdné stránky vložené mezi originály nebo čárové kódy na originálech.

- 1. Vložte originály včetně indikátorů, například prázdných stránek, mezi stránky, v místě požadovaného rozdělení naskenovaných obrázků.
- 2. Spusťte aplikaci Document Capture Pro.
- 3. Klepněte na položku  $\geq$ .

Zobrazí se okno **Snímání**.

- 4. Proveďte nastavení skenování a potom klikněte na možnost **Snímání**.
- 5. Zkontrolujte naskenované obrázky a v případě potřeby je upravte.
- 6. Po zkontrolování obrázku vyberte jeho destinaci.

Zobrazí se okno **Uložit jako** nebo **Přenést nastavení**.

- 7. Klepněte na položku **Název formuláře a nastavení oddělení**.
- 8. Vyberte položku **Použít oddělení úloh** a potom klikněte na možnost **Nast. oddělení**.
- 9. V okně **Nastavení oddělení úloh** vyberte metodu třídění a metodu určování názvů složek, potom klikněte na možnost **OK**.
- 10. Proveďte další nastavení v okně **Název formuláře a nastavení oddělení** a potom klikněte na možnost **OK**.
- 11. Proveďte další nastavení v okně **Uložit jako** nebo **Přenést nastavení** a potom klikněte na možnost **OK** nebo **Odeslat**.

Naskenované obrázky jsou uložené odděleně v souladu s vybranou metodou třídění.

#### **Související informace**

- & ["Skenování pomocí aplikace Document Capture Pro \(Windows\)" na str. 56](#page-55-0)
- $\blacktriangleright$  ["Vložení originálů" na str. 23](#page-22-0)

## **Skenování do cloudové služby**

Naskenované podklady můžete odeslat do cloudové služby pomocí nástroje Document Capture Pro (Windows) nebo Document Capture (Mac OS X).

#### *Poznámka:*

- ❏ Před použitím této funkce musíte mít vytvořen profil cloudové služby.
- ❏ Chcete-li použít Evernote jako cílové umístění, před použitím této funkce nejdříve stáhněte aplikaci Evernote z webu společnosti Evernote Corporation a nainstalujte ji.
- 1. Vložte originál.
- 2. Spusťte nástroj Document Capture Pro (Windows) nebo Document Capture (Mac OS X).
- 3. Klepněte na položku  $\geq$ .

Zobrazí se okno **Snímání**.

- 4. Proveďte nastavení skenování a potom klikněte na možnost **Snímání**.
- 5. Zkontrolujte naskenované obrázky a v případě potřeby je upravte.
- 6. Po zkontrolování obrázku klepněte na ikonu destinace.

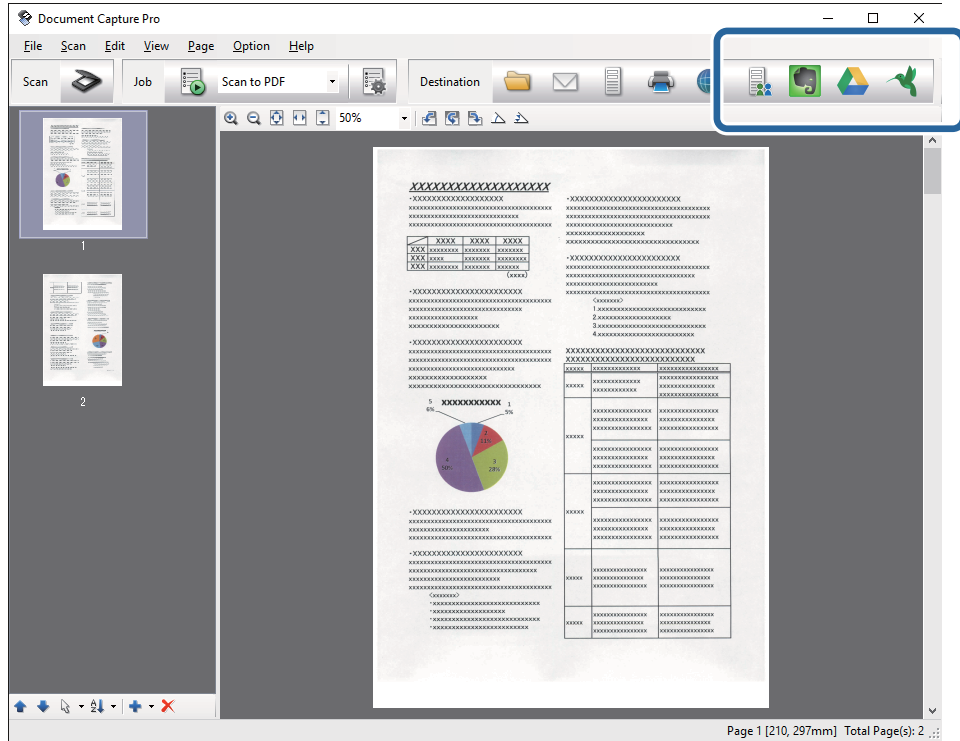

#### Zobrazí se okno **Přenést nastavení**.

7. Proveďte nastavení pro každou položku a potom klikněte na **Odeslat**. Naskenovaný obrázek je odeslán do zvolené cloudové služby.

#### **Související informace**

- & ["Skenování pomocí aplikace Document Capture Pro \(Windows\)" na str. 56](#page-55-0)
- $\rightarrow$  ["Skenování pomocí aplikace Document Capture \(pro systém Mac OS X\)" na str. 59](#page-58-0)
- $\rightarrow$  ["Vložení originálů" na str. 23](#page-22-0)

## **Odesílání na FTP server**

Naskenované podklady můžete odeslat na FTP server pomocí nástroje Document Capture Pro (Windows) nebo Document Capture (Mac OS X).

- 1. Vložte originál.
- 2. Spusťte nástroj Document Capture Pro (Windows) nebo Document Capture (Mac OS X).
- 3. Klepněte na položku  $\geq$ .

Zobrazí se okno **Snímání**.

- 4. Proveďte nastavení skenování a potom klikněte na možnost **Snímání**.
- 5. Zkontrolujte naskenované obrázky a v případě potřeby je upravte.
- 6. Po zkontrolování obrázku klepněte na ikonu

Zobrazí se okno **Přenést nastavení**.

7. Proveďte nastavení pro každou položku a potom klikněte na **Odeslat**.

#### *Poznámka:* Pro získání informací o nastavení FTP serveru kontaktuje svého správce sítě.

Naskenovaný obrázek byl odeslán na váš FTP server.

#### **Související informace**

- & ["Skenování pomocí aplikace Document Capture Pro \(Windows\)" na str. 56](#page-55-0)
- $\blacktriangleright$  ["Skenování pomocí aplikace Document Capture \(pro systém Mac OS X\)" na str. 59](#page-58-0)
- $\blacktriangleright$  ["Vložení originálů" na str. 23](#page-22-0)

## **Přikládání naskenovaných podkladů k e-mailu**

Naskenované podklady můžete připojit do e-mailové zprávy pomocí nástroje Document Capture Pro (Windows) nebo Document Capture (Mac OS X).

- 1. Vložte originál.
- 2. Spusťte nástroj Document Capture Pro (Windows) nebo Document Capture (Mac OS X).
- 3. Klepněte na položku  $\geq$ .

Zobrazí se okno **Snímání**.

- 4. Proveďte nastavení skenování a potom klikněte na možnost **Snímání**.
- 5. Zkontrolujte naskenované obrázky a v případě potřeby je upravte.
- 6. Po zkontrolování obrázku klepněte na ikonu  $\boxtimes$ . Zobrazí se okno **Uložit jako**.

7. Proveďte nastavení pro každou položku a potom klikněte na **OK**.

E-mailový klient se na vašem počítači spustí automaticky a naskenovaný obrázek bude přiložen k e-mailu.

#### **Související informace**

- & ["Skenování pomocí aplikace Document Capture Pro \(Windows\)" na str. 56](#page-55-0)
- $\blacktriangleright$  ["Skenování pomocí aplikace Document Capture \(pro systém Mac OS X\)" na str. 59](#page-58-0)
- & ["Vložení originálů" na str. 23](#page-22-0)

### **Tisk naskenovaných obrázků**

Naskenované obrázky můžete přímo tisknout na tiskárně Epson, připojené k počítači.

#### *Poznámka:*

Před používáním této funkce prověřte následující podmínky.

- ❏ Tiskárna Epson je připojena ke stejnému počítači jako skener.
- ❏ Ovladač tiskárny je správně nainstalován na počítači.
- 1. Vložte originál.
- 2. Spusťte nástroj Document Capture Pro (Windows) nebo Document Capture (Mac OS X).
- 3. Klepněte na položku  $\geq$ . Zobrazí se okno **Snímání**.
- 4. Proveďte nastavení skenování a potom klikněte na možnost **Snímání**.
- 5. Zkontrolujte naskenované obrázky a v případě potřeby je upravte.
- 6. Po zkontrolování obrázku klepněte na ikonu . Zobrazí se okno **Nastavení tisku**.
- 7. Proveďte nastavení pro každou položku a potom klikněte na **OK**. Naskenovaný obrázek je vytištěn z tiskárny.

#### **Související informace**

- & ["Skenování pomocí aplikace Document Capture Pro \(Windows\)" na str. 56](#page-55-0)
- & ["Skenování pomocí aplikace Document Capture \(pro systém Mac OS X\)" na str. 59](#page-58-0)
- & ["Vložení originálů" na str. 23](#page-22-0)

## **Skenování pomocí specifikovaných nastavení skenování (úloha)**

Můžete vytvořit "úlohu", což je sada specifikovaných nastavení skenování, jako například metoda třídění, formát ukládání, cílové místo atd.

Úlohu můžete nastavit v nástroji Document Capture Pro (Windows) nebo Document Capture (Mac OS X). Také můžete úloze přiřadit tlačítko na tiskárně a tímto tlačítkem ji spouštět.

## **Nastavení úlohy**

- 1. Spusťte nástroj Document Capture Pro (Windows) nebo Document Capture (Mac OS X).
- 2. Klikněte na ikonu (**Správa úlohy**) v hlavním okně. Zobrazí se okno **Seznam úloh**.
- 3. V okně **Seznam úloh** klikněte na možnost **Přidat** (Windows) nebo na ikonu + (Mac OS X). Zobrazí se okno **Nastavení úlohy**.
- 4. Proveďte nastavení úlohy v okně **Nastavení úlohy**.
	- ❏ **Název úlohy**: Zadejte název úlohy.
	- ❏ Karta **Snímat**: Proveďte nastavení skenování na kartě.
	- ❏ Karta **Výstup**: Nastavte výstupní formát naskenovaného obrázku na kartě.
	- ❏ **Cílové umístění**: Vyberte cílové místo pro naskenovaný obrázek.
- 5. Klepnutím na tlačítko **OK** zavřete okno aplikace **Nastavení úlohy**.
- 6. Klikněte **OK** v okně **Seznam úloh**.

Úloha je nastavena v Document Capture Pro nebo Document Capture.

### **Přiřazení úlohy tlačítku na skeneru**

Tlačítku na skeneru můžete přiřadit úlohu, kterou pak můžete spustit stisknutím tohoto tlačítka.

- 1. Spusťte nástroj Document Capture Pro (Windows) nebo Document Capture (Mac OS X).
- 2. Klikněte na ikonu (**Správa úlohy**) v hlavním okně.

Zobrazí se okno **Seznam úloh**.

- 3. Klikněte na nabídku **Nastavení událostí** v okně **Seznam úloh** (Windows), nebo klikněte na ikonu  $\frac{1}{2}$  ve spodní části obrazovky (Mac OS X).
- 4. Klikněte na název úlohy a z rozevírací nabídky vyberte úlohu, kterou chcete přiřadit.
- 5. Klikněte **OK** v okně **Seznam úloh**.

Úloha je přiřazena tlačítku na skeneru.

#### **Související informace**

- $\blacktriangleright$  ["Tlačítka" na str. 12](#page-11-0)
- & ["Skenování pomocí tlačítka skeneru" na str. 61](#page-60-0)
- & ["Vložení originálů" na str. 23](#page-22-0)

# **Používání doku plochého skeneru**

Doplňkový dok plochého skeneru Vám umožňuje skenovat ze skla skeneru.

#### *Poznámka:*

Pro použití doku plochého skeneru potřebujete vhodný plochý skener.

## **Názvy a funkce součástí doku plochého skeneru**

#### **Přední část**

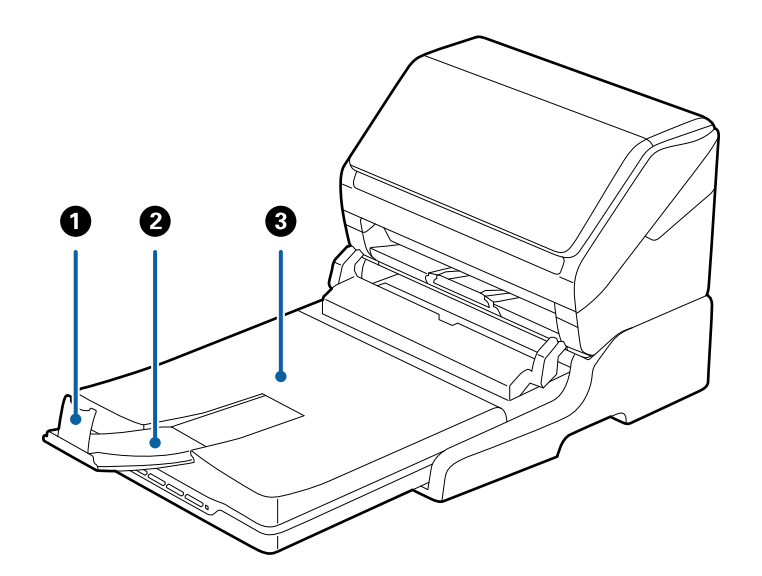

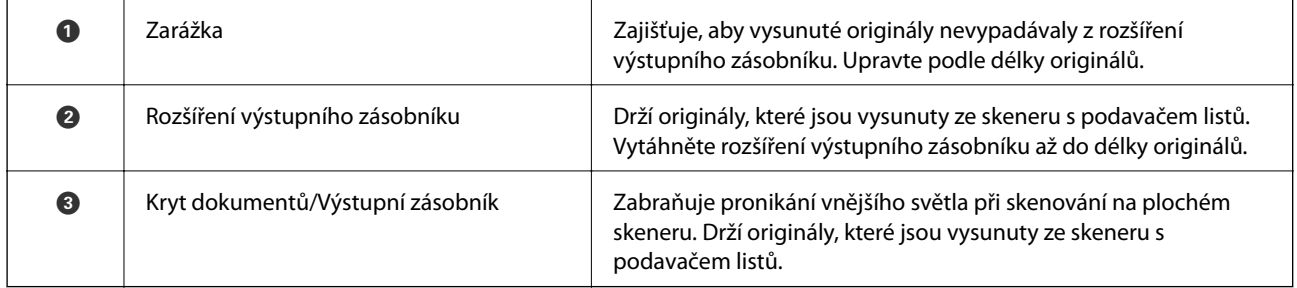

#### **Používání doku plochého skeneru**

#### **Zadní část**

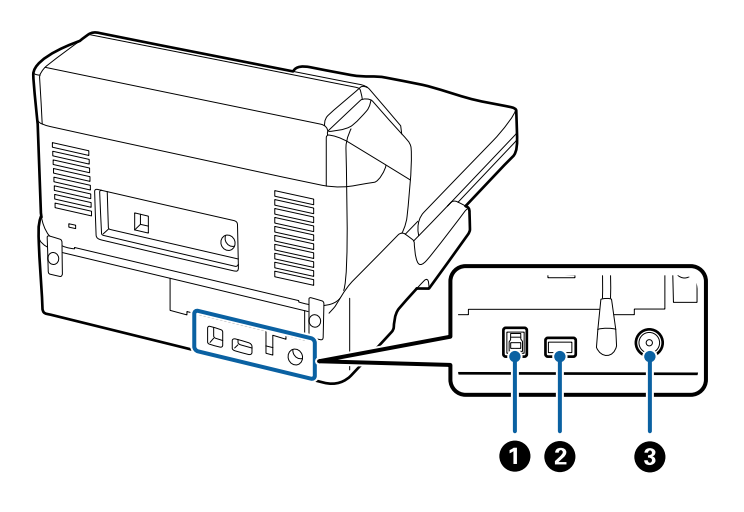

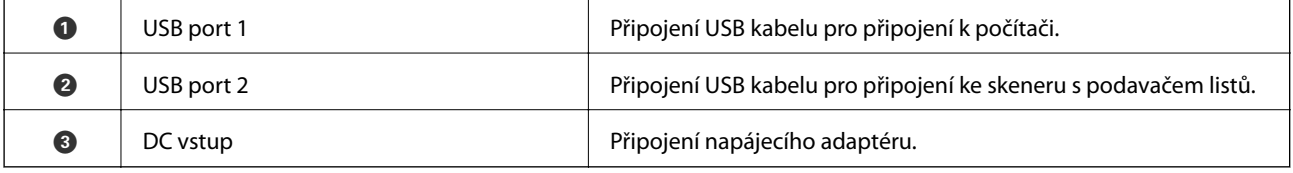

## **Skenování ze skla skeneru**

1. Zavřete výstupní zásobník.

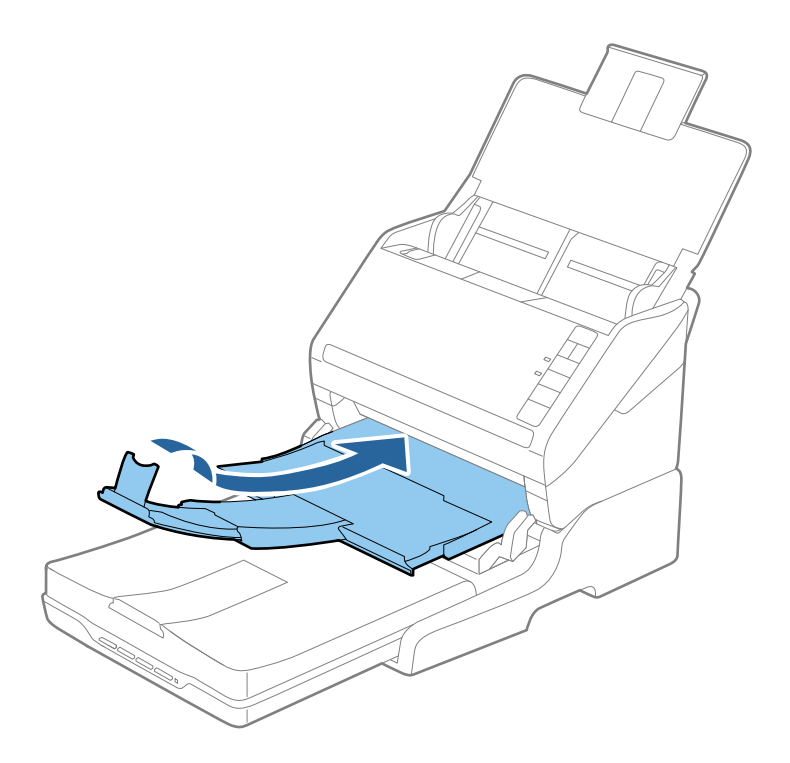

2. Otevřete kryt dokumentu.

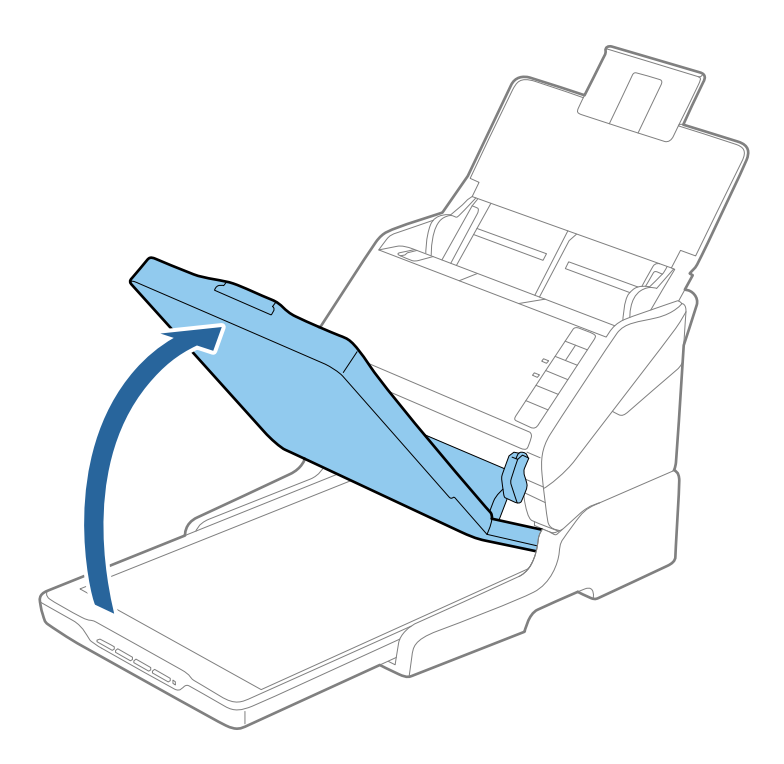

3. Umístěte dokument nebo fotografii lícem dolů na sklo skeneru tak, aby se horní roh strany, kterou chcete skenovat, nacházel proti rohu skeneru vedle značky šipky.

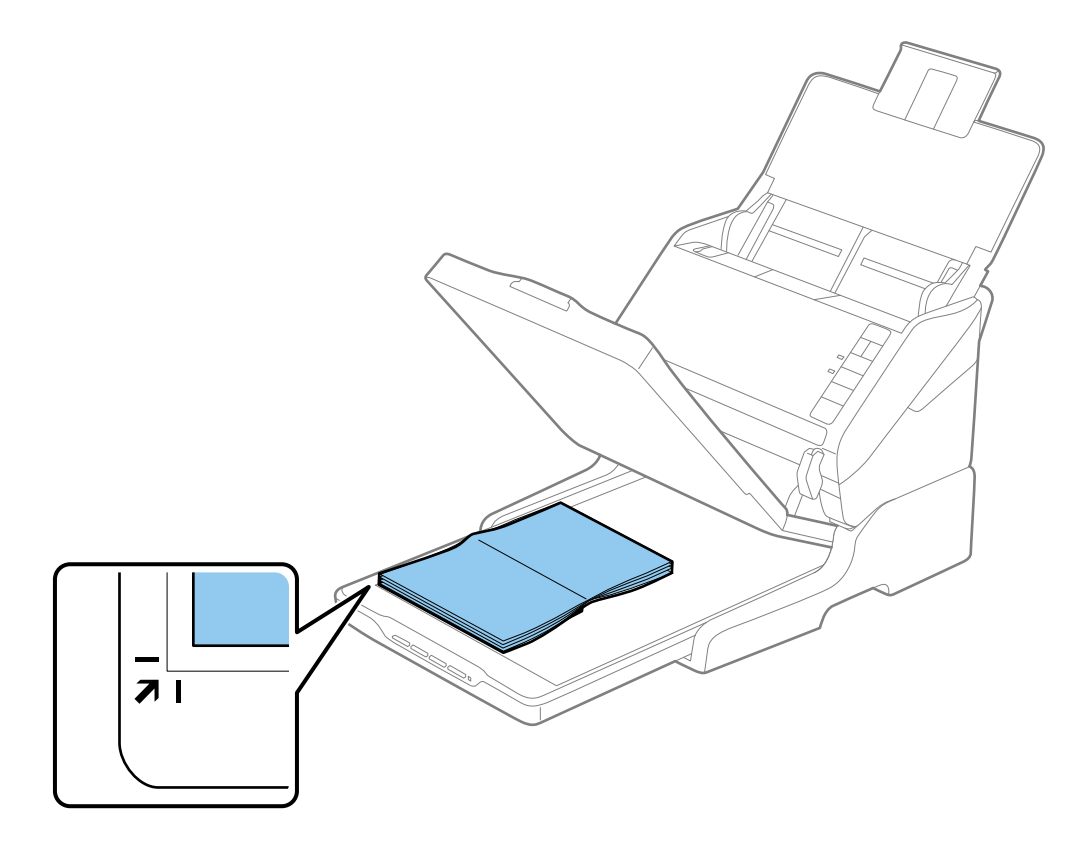

#### **Používání doku plochého skeneru**

#### *Poznámka:*

- ❏ Pokud skenujete více fotografií současně, jednotlivé fotografie musí být od sebe vzdáleny alespoň 20 mm (0,8 palce).
- ❏ Chcete-li zabránit oříznutí, posuňte dokument přibližně 2,5 mm (0,1 palce) od horního a bočních okrajů označených na následujícím obrázku písmeny  $\mathbf 0$  a  $\mathbf 2$ .

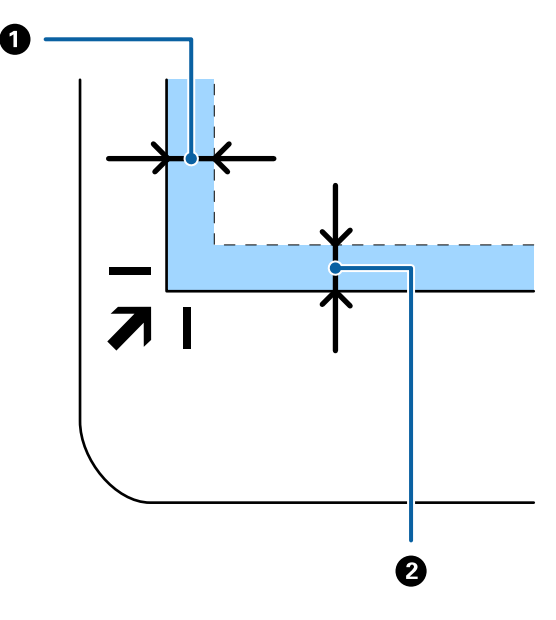

4. Opatrně zavřete kryt dokumentu, aby se originál neposunul.

#### *Poznámka:*

❏ Sklo skeneru udržujte čisté.

❏ Nenechávejte originály ležet na skle skeneru delší dobu, protože by se mohly přilepit.

- 5. Spusťte aplikaci Epson Scan 2.
- 6. Vyberte režim **Sklo skeneru** v seznamu **Zdroj dokumentu**.
- 7. V případě potřeby nastavte i ostatní položky.
- 8. Klepněte na položku **Skenovat**.

## **Poznámky k používání doku plochého skeneru**

Umístěte dok plochého skeneru na vodorovný a stabilní povrch.

### **Poznámky ke skenování z ADF**

Při používání doku plochého skeneru se v závislosti na délce originálu při skenování z ADF liší operace vstupního zásobníku, výstupního zásobníku a zarážky. Proveďte jednu z následujících věcí.

#### *Poznámka:*

Podívejte se na vysvětlivky k vkládání originálů vzhledem k ostatním operacím s výjimkou vstupního zásobníku, výstupního zásobníku a zarážky.

#### **Originály kratší než A5 (210 mm)**

Otevřete vstupní zásobník. Vytáhněte výstupní zásobník a rozšíření výstupního zásobníku, potom vysuňte zarážku.

#### *Poznámka:*

- ❏ Ujistěte se, že jste vysunuli a roztáhli rozšíření výstupního zásobníku tak, aby byly o něco delší než je délka originálu. Dále se ujistěte, že jste vysunuli zarážku tak, aby se vysunuté originály správně stohovaly na výstupním zásobníku.
- ❏ Zarážkou na středním výstupním rozšíření lze volně pohybovat dopředu a dozadu a lze ji tak libovolně nastavit do ideální pozice pro dané originály.

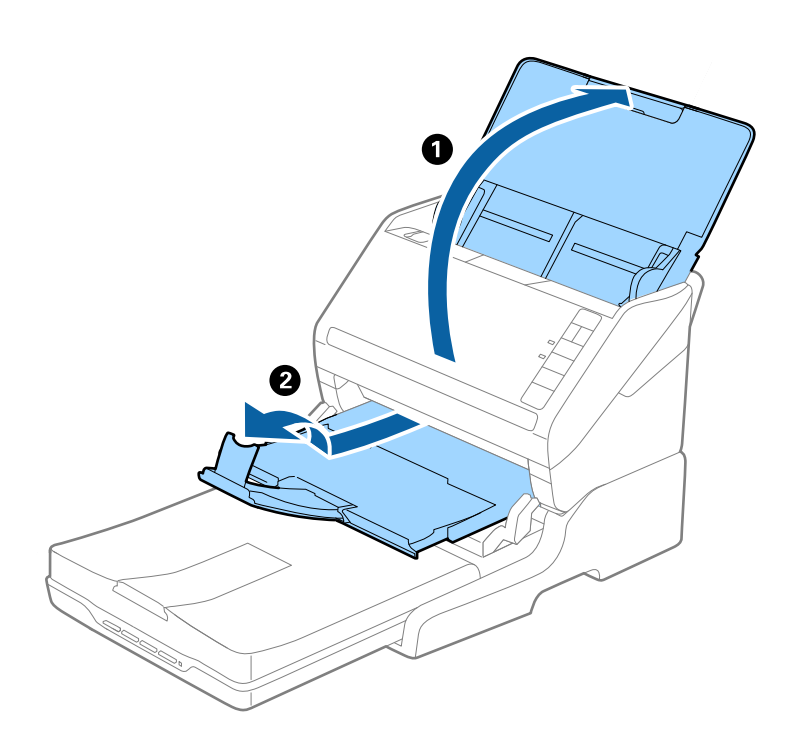

#### **Originály o velikosti A5 (210 mm) nebo delší až do velikosti A4 (297 mm)**

Otevřete a proveďte rozšíření vstupního zásobníku a zvedněte zarážku doku plochého skeneru.

#### *Poznámka:*

- ❏ Ujistěte se, že jste zvedli a vysunuli zarážku tak, aby byla o něco delší, než je délka originálu. Díky tomu se budou vysunuté originály správně stohovat na výstupním zásobníku.
- ❏ Zarážkou na středním výstupním rozšíření lze volně pohybovat dopředu a dozadu a lze ji tak libovolně nastavit do ideální pozice pro dané originály.

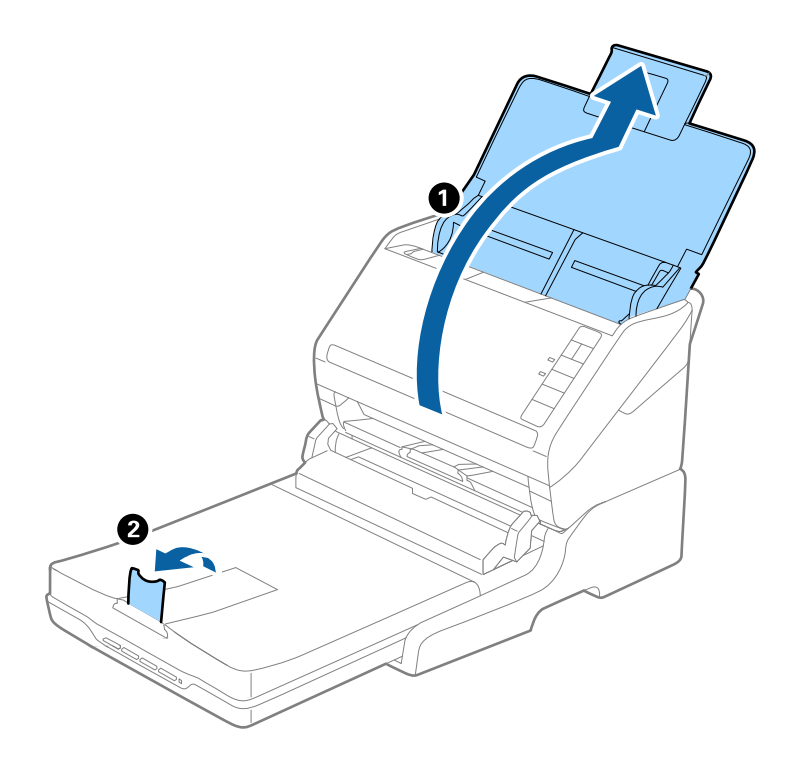

#### **Originály delší než A4 (297 mm) až do velikosti Legal (355,6 mm)**

Otevřete a proveďte rozšíření vstupního zásobníku, vysuňte rozšíření výstupního zásobníku doku plochého skeneru a zvedněte zarážku.

#### **Používání doku plochého skeneru**

#### *Poznámka:*

- ❏ Ujistěte se, že jste vysunuli a roztáhli rozšíření výstupního zásobníku tak, aby byly o něco delší než je délka originálu. Dále se ujistěte, že jste vysunuli zarážku tak, aby se vysunuté originály správně stohovaly na výstupním zásobníku.
- ❏ Zarážkou na středním výstupním rozšíření lze volně pohybovat dopředu a dozadu a lze ji tak libovolně nastavit do ideální pozice pro dané originály.

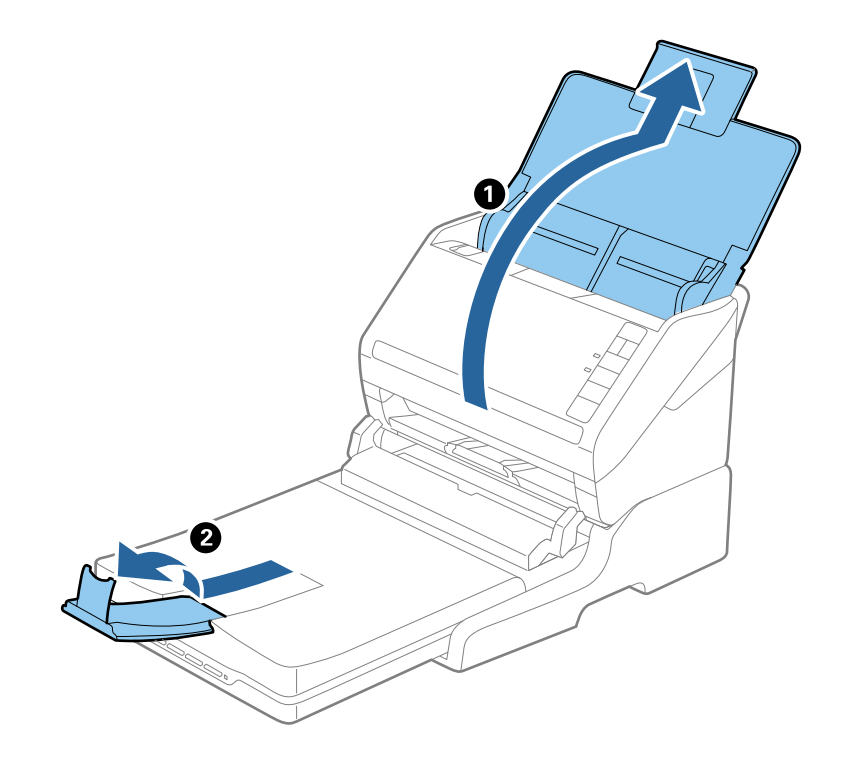

**Originály delší než Legal (355,6 mm)**

Otevřete vstupní zásobník.

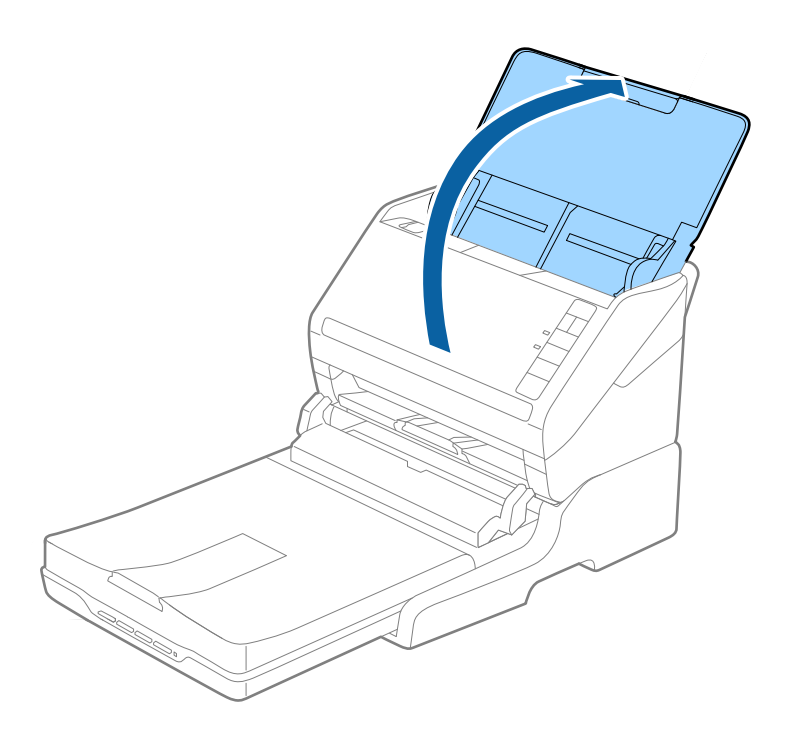

#### <span id="page-85-0"></span>**Související informace**

 $\blacktriangleright$  ["Vložení originálů" na str. 23](#page-22-0)

## **Údržba**

## **Čištění doku plochého skeneru**

Chcete-li uchovat dok plochého skeneru v provozuschopném stavu co nejdéle, pravidelně jej čistěte podle níže uvedených instrukcí.

#### c*Důležité:*

- ❏ K čištění doku plochého skeneru zásadně nepoužívejte alkohol, ředidlo ani jakékoli jiné agresivní rozpouštědlo. Tyto chemikálie mohou poškodit součásti a skříň doku plochého skeneru.
- ❏ Dávejte pozor, aby nedošlo k vylití kapaliny do mechanismu nebo elektrických součástí skeneru. Mohlo by tak dojít k trvalému poškození mechanismu a systému obvodů.
- ❏ Na dok plochého skeneru nestříkejte mazivo.
- ❏ Nikdy neotevírejte skříň doku plochého skeneru.
- 1. Stiskněte tlačítko  $\bigcup$  pro vypnutí skeneru s podáváním listů.

#### *Poznámka:*

Na plochém skeneru není žádné tlačítko napájení.

2. Odpojte napájecí adaptér a odpojte kabel USB, připojený k počítači z doku plochého skeneru.

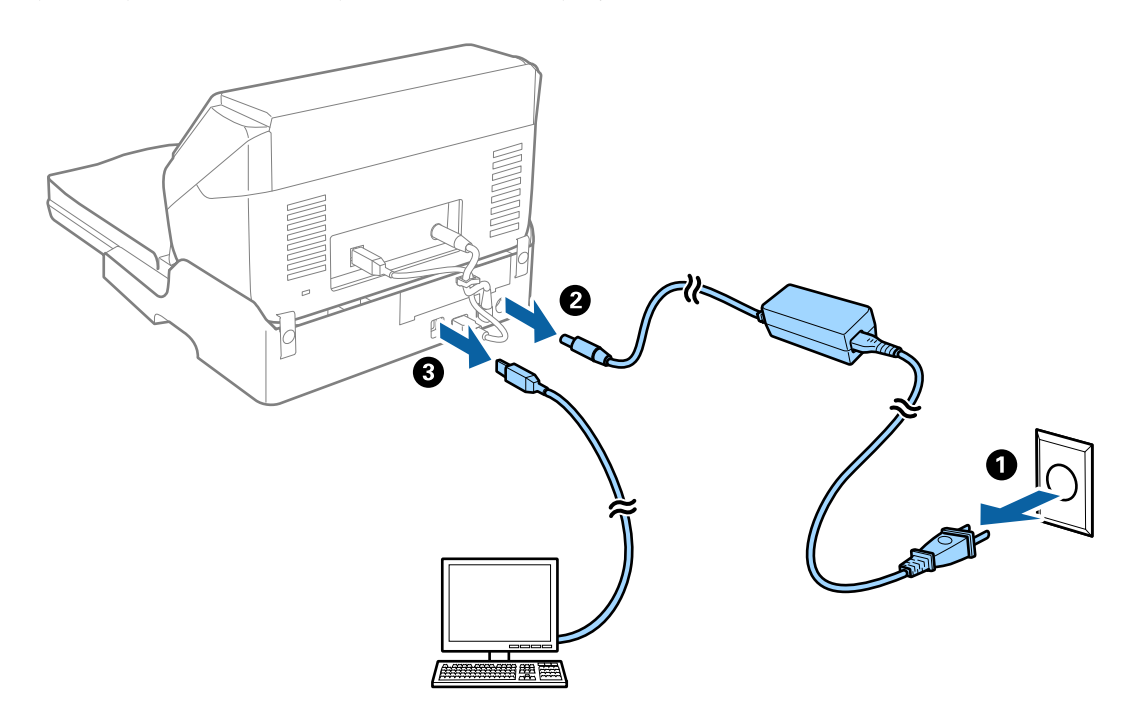

3. Odstraňte všechnu špínu z vnějšího pláště skříně pomocí měkkého hadříku.

Je-li skříň silně znečištěná, navlhčete měkký hadřík ve vodě, důkladně jej vyždímejte a potom setřete veškeré zbývající skvrny. Potom otřete skříň suchým a měkkým hadříkem.

## **Přenos a převoz doku plochého skeneru**

## !*Upozornění:*

Při zvedání doku plochého skeneru položte ruce na pozice zobrazené níže. Pokud zvedáte dok plochého skeneru s rukama v jiných pozicích, může dok plochého skeneru spadnout nebo skřípnout vaše prsty při jeho pokládání.

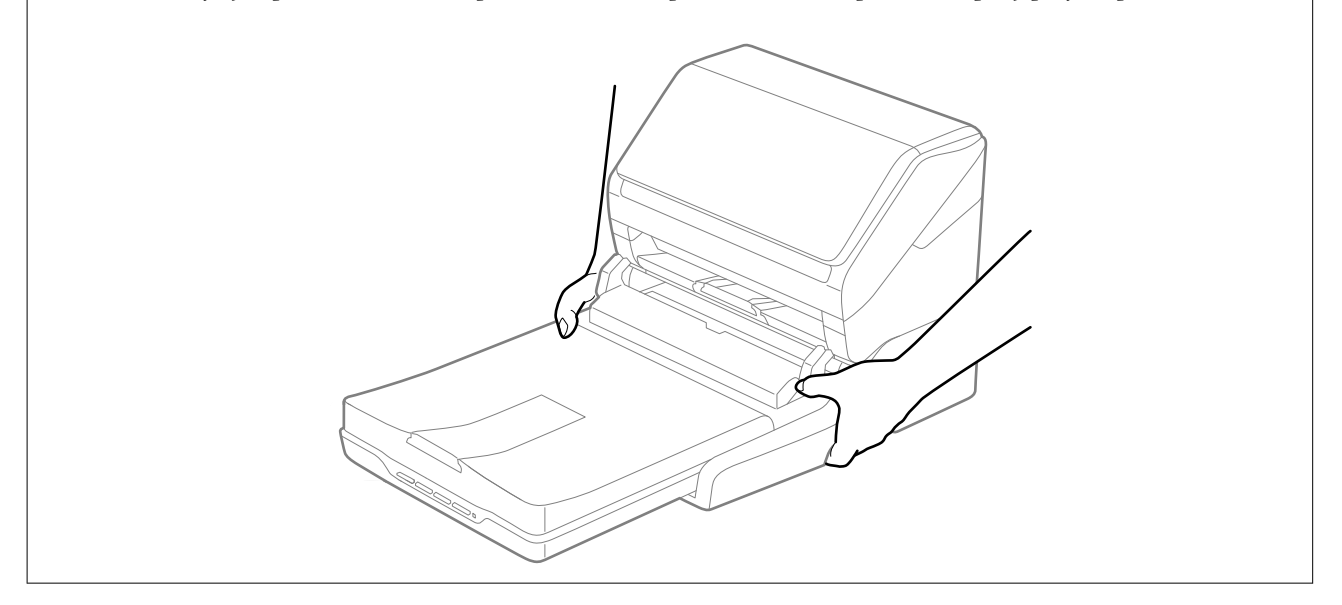

### **Přeprava doku plochého skeneru na krátkou vzdálenost**

1. Stiskněte tlačítko  $\bigcirc$  pro vypnutí skeneru s podáváním listů.

#### *Poznámka:*

Na plochém skeneru není žádné tlačítko napájení.

2. Odpojte napájecí adaptér a odpojte kabel USB, připojený k počítači z doku plochého skeneru.

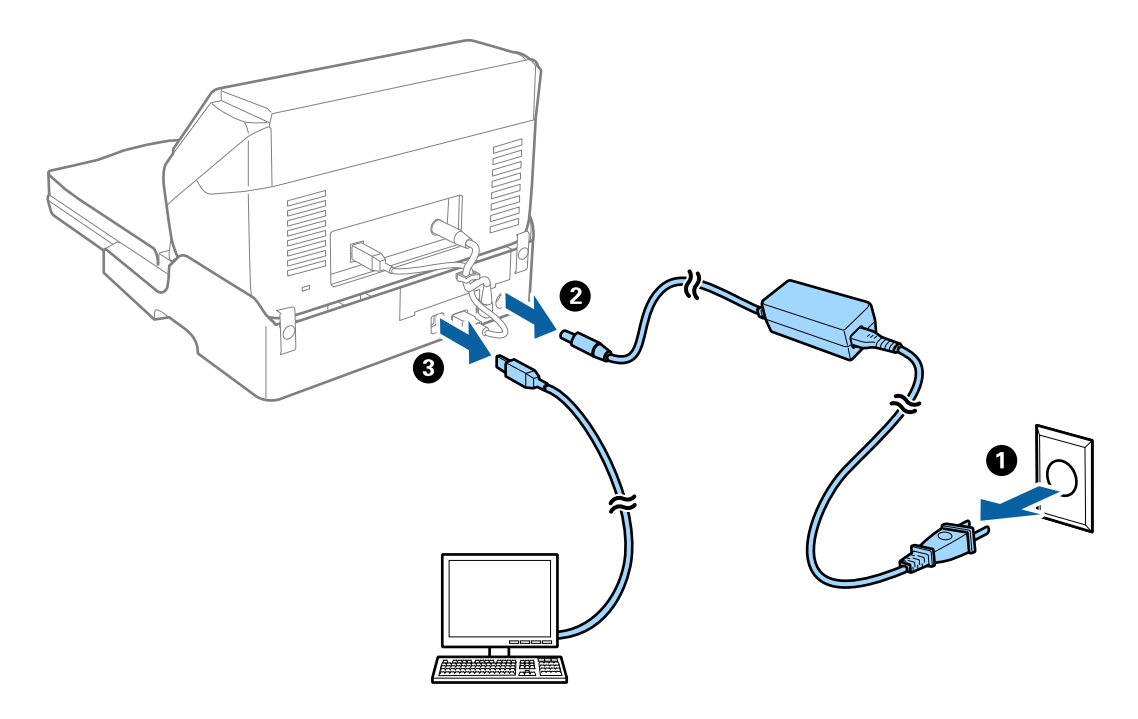

3. Při přenášení nevystavujte dok plochého skeneru vibracím ani jej nenaklánějte.

### **Přenos doku plochého skeneru**

Před provedením následujících kroků se ujistěte, že u sebe máte příručku pro nastavení.

1. Stiskněte tlačítko  $\bigcup_{i=1}^{n}$  pro vypnutí skeneru s podáváním listů.

#### *Poznámka:*

Na plochém skeneru není žádné tlačítko napájení.

- 2. Pro oddělení skeneru s podavačem listů, plochého skeneru a doku plochého skeneru postupujte podle obráceného postupu popsaného v příručce k nastavení, která je dodávána s dokem plochého skeneru.
- 3. Přidejte balicí materiály, které přišly s dokem plochého skeneru, poté jej zabalte do původní krabice nebo jí podobné, která doku plochého skeneru přesně sedne.

## **Řešení potíží s dokem plochého skeneru**

### **Nerovnoměrné barvy, nečistoty, skvrny atd. při skenování ze skla skeneru**

❏ Očistěte sklo skeneru.

- ❏ Odstraňte veškeré nečistoty nebo prach přichycený na originálu.
- ❏ Netlačte příliš silně na originál nebo na kryt dokumentu. Při nadměrném tlačení může dojít k rozmazání, šmouhám a skvrnám.

#### **Související informace**

& ["Čištění doku plochého skeneru" na str. 86](#page-85-0)

### **Nelze provádět skenování na požadované ploše skla skeneru**

- ❏ Prověřte správné umístění originálu podle značek nastavení.
- ❏ Pokud chybí kraj skenovaného obrázku, posuňte originál lehce od tohoto kraje na skle skeneru.

## **Okraje vazby brožury jsou zdeformované nebo rozmazané**

Při skenování brožury na skle skeneru se mohou znaky na okraji vazby jevit zdeformované nebo rozmazané. Pokud se tento problém vyskytne, při uložení skenovaného obrázku jako **Prohledávatelný PDF** nebude možné text správně rozpoznat.

Pro snížení deformace nebo rozmazání na okraji vazby stiskněte jemně kryt dokumentu ve směru dolů v průběhu skenování. Brožura se nesmí během skenování pohnout.

## c*Důležité:*

Netlačte na kryt dokumentu příliš velkou silou. V opačném případě může dojít k poškození brožury nebo skeneru.

## **Na pozadí obrázku jsou odchylky**

Obraz zadní strany originálu se může objevit i na naskenovaném obraze.

❏ V nabídce Epson Scan 2 vyberte kartu **Upřesnit nastavení** a potom upravte **Jas**.

Tato funkce nemusí být k dispozici v závislosti na nastavení na kartě **Hlavní nastavení** > **Typ obrazu** nebo na jiném nastavení na kartě **Upřesnit nastavení**.

- ❏ V nabídce Epson Scan 2 vyberte kartu **Upřesnit nastavení** a potom **Možnost obrázku** > **Upřesnění textu**.
- ❏ Při skenování ze skla skeneru položte na originál černý papír nebo psací podložku.

#### **Související informace**

- $\blacktriangleright$  ["Jas" na str. 68](#page-67-0) Můžete upravit jas celého obrázku.
- $\rightarrow$  ["Upřesnění textu" na str. 67](#page-66-0)

Můžete vyjasnit a zostřit písmena v originálu. Rovněž můžete omezit posun nebo nerovnoměrnost pozadí.

# <span id="page-89-0"></span>**Údržba**

## **Čištění vnější části skeneru**

Odstraňte všechny skvrny suchou látkou nebo látkou navlhčenou neagresivním čisticím prostředkem nebo vodou.

#### c*Důležité:*

- ❏ K čištění skeneru zásadně nepoužívejte alkohol, ředidlo ani jakékoli jiné agresivní rozpouštědlo. Může dojít k deformacím nebo ztrátě barev.
- ❏ Zajistěte, aby do zařízení nepronikla voda. Mohlo by dojít k závadě.
- ❏ Nikdy neotevírejte skříň skeneru.
- 1. Stiskněte tlačítko  $\mathcal{O}$  pro vypnutí skeneru.
- 2. Odpojte napájecí adaptér od skeneru.
- 3. Očistěte vnější kryt látkou navlhčenou neagresivním čisticím prostředkem nebo vodou.

## **Čištění vnitřní části skeneru**

Pokud je skener používán delší dobu, výskyt prachu z papíru a vzduchu na válečcích a na skle může způsobit potíže při podávání papíru nebo s kvalitou naskenovaných obrázků. Vyčistěte vnitřek skeneru po každých 5,000 skenech. Aktuální počet skenů můžete zkontrolovat v nástroji Epson Scan 2 Utility.

Pokud jsou na povrchu obtížně odstranitelné skvrny, odstraňte je originální čistící sadou Epson. Použijte malé množství čisticího prostředku na hadřík a vyčistěte všechny skvrny.

#### c*Důležité:*

- ❏ K čištění skeneru zásadně nepoužívejte alkohol, ředidlo ani jakékoli jiné agresivní rozpouštědlo. Může dojít k deformacím nebo ztrátě barev.
- ❏ Na skener nikdy nestříkejte žádné lubrikanty ani jiné kapaliny. Poničení zařízení nebo obvodů může vést k nestandardním operacím zařízení.
- ❏ Nikdy neotevírejte skříň skeneru.
- 1. Stiskněte tlačítko  $\bigcup$  pro vypnutí skeneru.
- 2. Odpojte napájecí adaptér od skeneru.

**Údržba**

3. Zatáhněte za páčku pro otevření krytu a otevřete kryt skeneru.

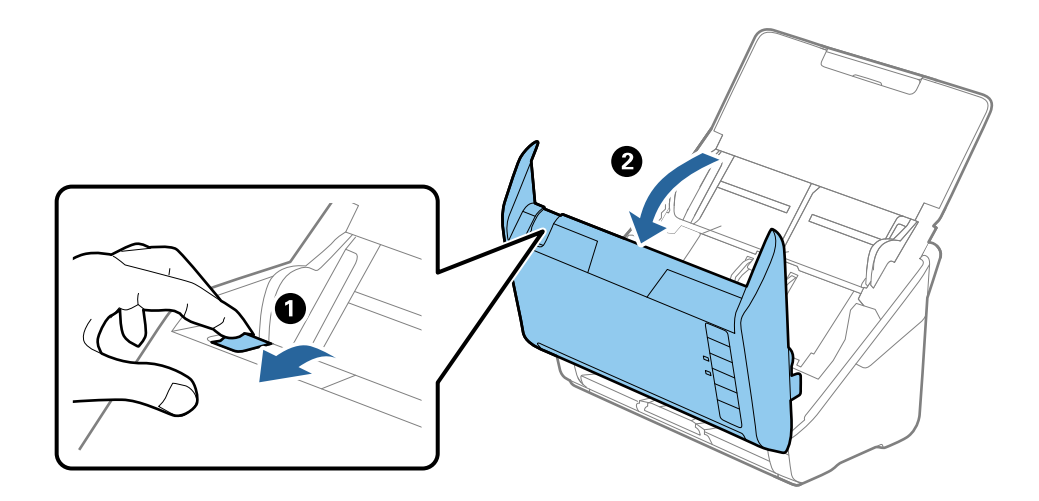

4. Pomocí jemného hadříku nebo originální čisticí sady Epson vyčistěte všechny skvrny na plastovém válečku a na ploše skla v dolní části uvnitř krytu skeneru.

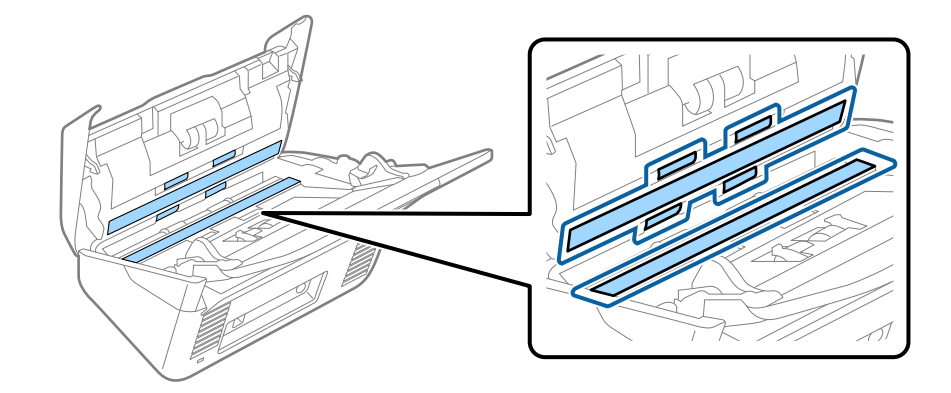

#### c*Důležité:*

- ❏ Netlačte příliš na skleněný povrch.
- ❏ Nepoužívejte žádné kartáče ani tvrdé pomůcky. Jakékoli škrábance na skle mohou ovlivnit kvalitu skenování.
- ❏ Nestříkejte čisticí prostředek přímo na skleněný povrch.
- 5. Vyčistěte všechny skvrny na senzorech vatovým tamponem.

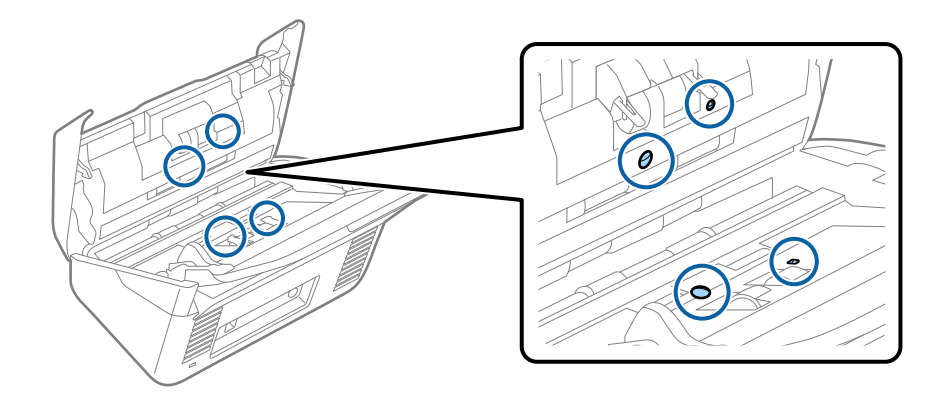

### c*Důležité:*

S vatovým tamponem nepoužívejte žádné kapaliny a tekuté čističe.

6. Otevřete kryt a odeberte oddělovací váleček.

Více informací naleznete v části "Výměna montážní sady válečků".

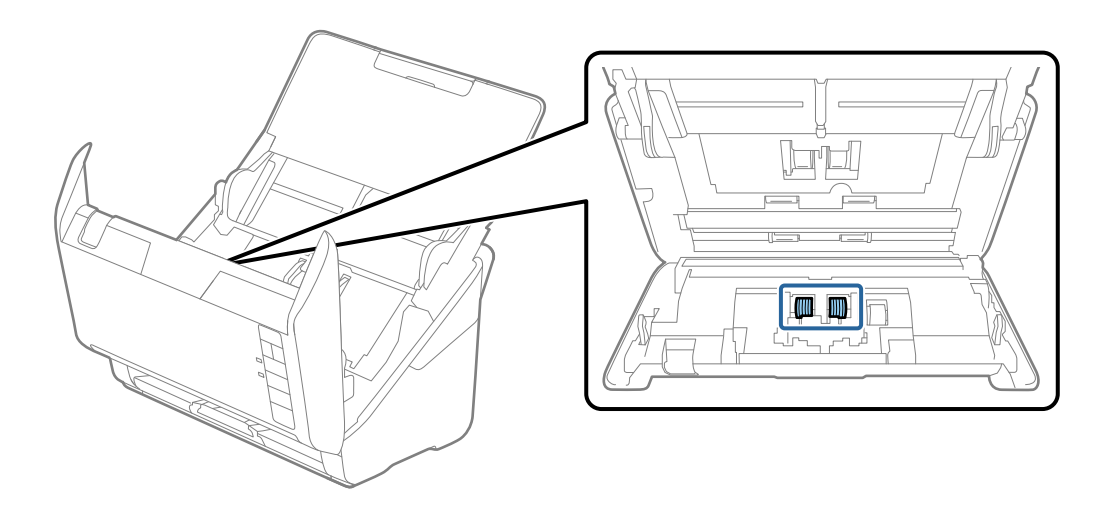

7. Očistěte veškerý prach nebo nečistoty na oddělovacím válečku pomocí originální čistící sady Epson nebo měkkým vlhkým hadříkem.

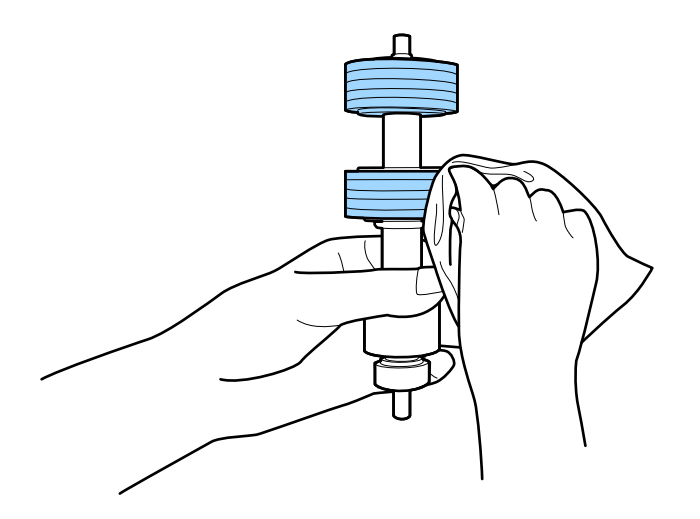

#### c*Důležité:*

K čištění tohoto válečku používejte pouze originální čistící sadu Epson nebo měkký vlhký hadřík. Suchý hadřík by mohl poškodit povrch válečku.

8. Otevřete kryt a odeberte podávací váleček.

Více informací naleznete v části "Výměna montážní sady válečků".

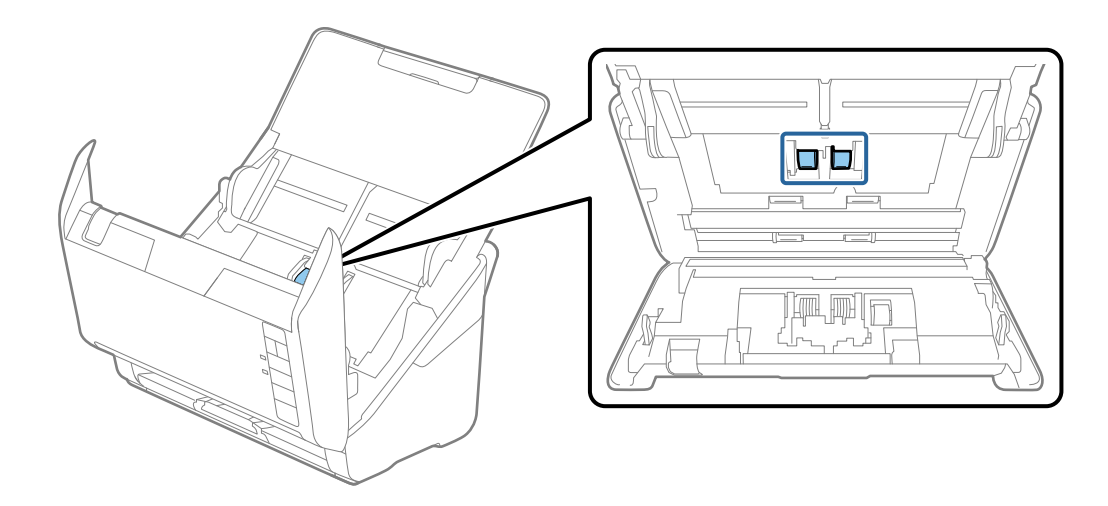

9. Očistěte veškerý prach nebo nečistoty na podávacím válečku pomocí originální čistící sady Epson nebo měkkým vlhkým hadříkem.

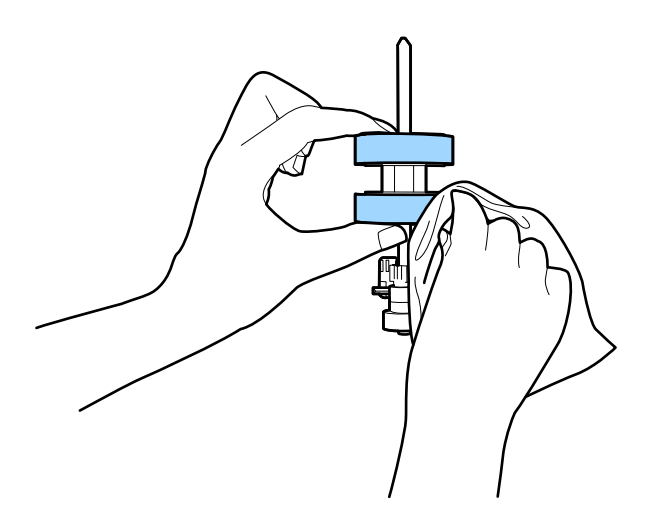

#### c*Důležité:*

K čištění tohoto válečku používejte pouze originální čistící sadu Epson nebo měkký vlhký hadřík. Suchý hadřík by mohl poškodit povrch válečku.

10. Zapojte napájecí adaptér a zapněte skener.

#### **Údržba**

11. Při otevírání krytu skeneru stiskněte a podržte tlačítko ] alespoň dvě sekundy. Válečky na spodní straně se budou chvilkově pohybovat, pak skener přejde do režimu čištění. Každým stisknutím tlačítka  $\Diamond$  se válečky o kousek pootočí. Opakovaným stisknutím tlačítka  $\Diamond$  otočte válečky. Při otáčení očistěte válečky originální čistící sadou Epson nebo měkkým vlhkým hadříkem. Tento krok opakujte, dokud válečky nebudou čisté.

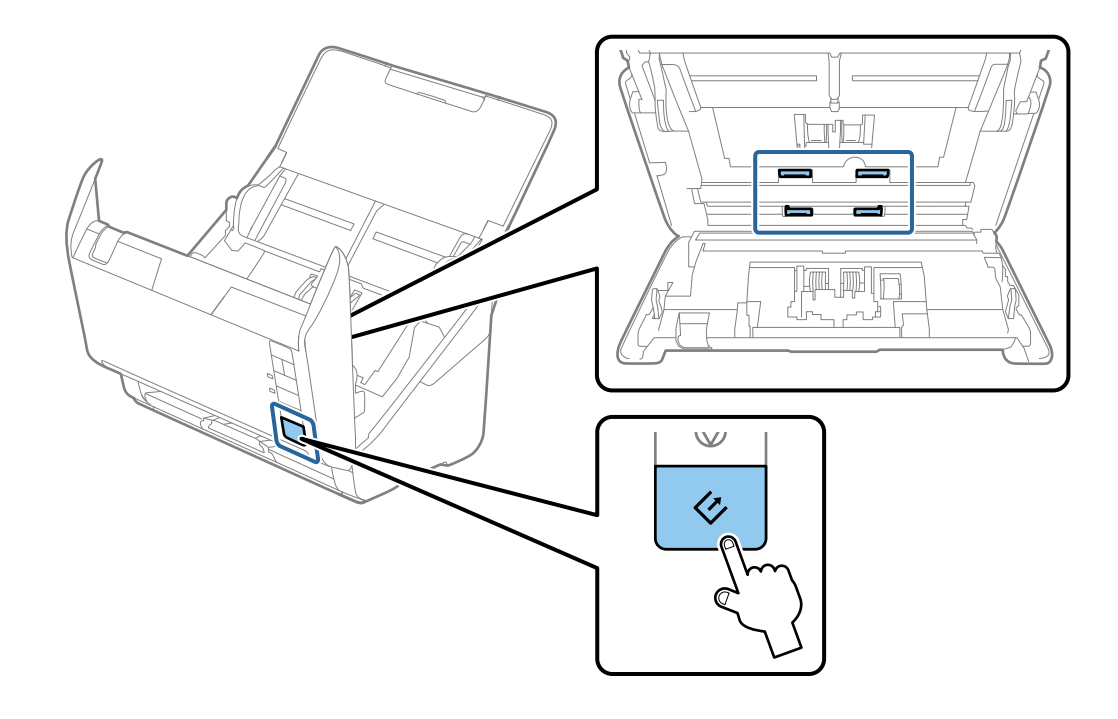

#### !*Upozornění:*

Při práci s válečkem si dejte pozor na uvíznutí rukou nebo vlasů v mechanismu. Mohlo by dojít k úrazu.

#### 12. Zavřete kryt skeneru.

Skener opustí čisticí režim.

#### **Související informace**

- & ["Kódy čisticí sady" na str. 17](#page-16-0)
- & ["Výměna montážní sady válečků" na str. 95](#page-94-0)

## <span id="page-94-0"></span>**Výměna montážní sady válečků**

Montážní sadu válečků (podávací a oddělovací váleček) je nutné vyměnit, jakmile počet skenů překročí množství určené jako životní cyklus válečků. Jakmile se objeví zpráva o výměně na vašem počítači, následujte níže uvedené instrukce k provedení výměny.

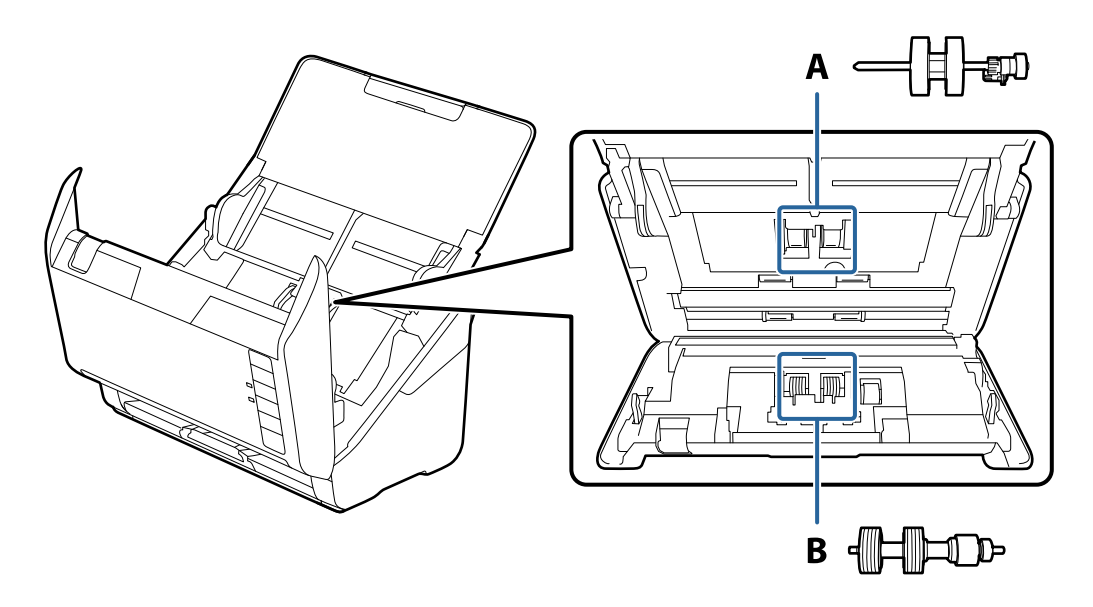

- A: podávací váleček, B: oddělovací váleček
- 1. Stiskněte tlačítko  $\bigcup$  pro vypnutí skeneru.
- 2. Odpojte napájecí adaptér od skeneru.
- 3. Zatáhněte za páčku pro otevření krytu a otevřete kryt skeneru.

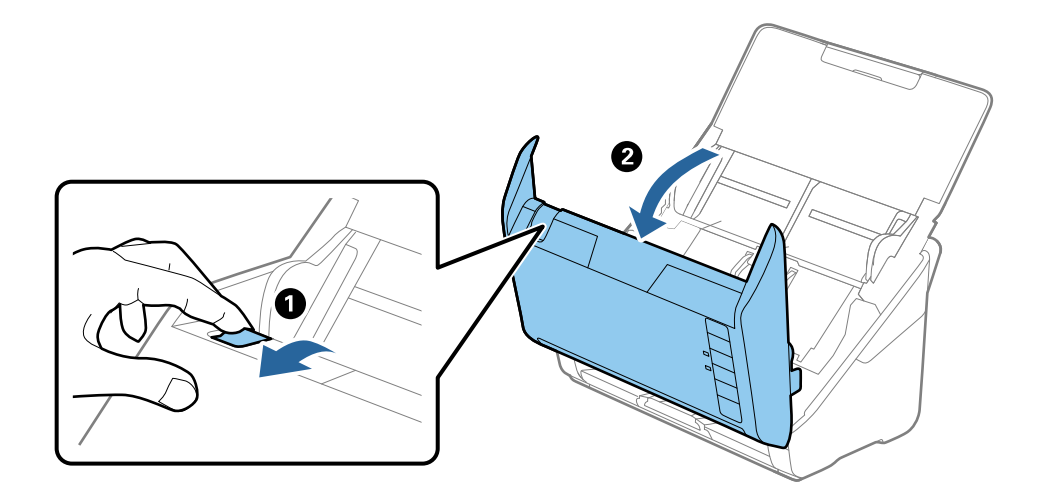

#### **Údržba**

- 2
- 4. Otevřete kryt podávacího válečku a potom jej vysunutím vyndejte.

5. Zatáhněte dolů upínací prvek osy válečku a potom vysuňte a odeberte instalované podávací válečky.

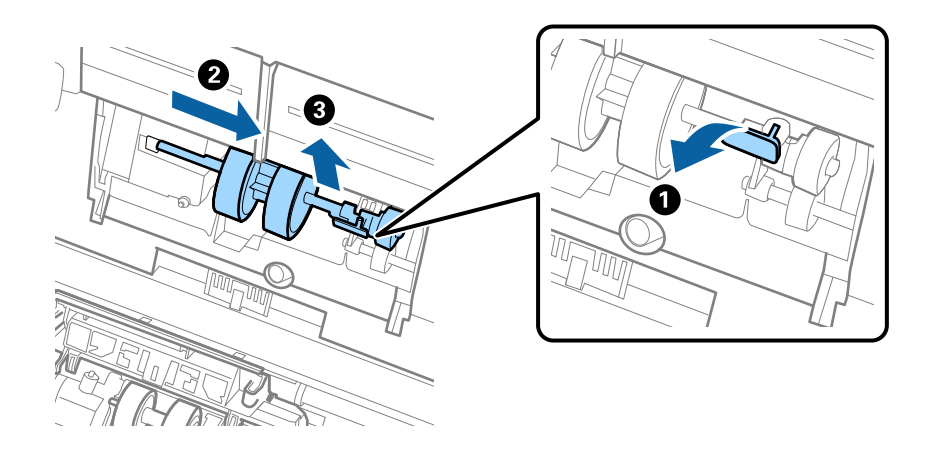

#### c*Důležité:*

Podávací váleček nevytahujte ven silou. Mohlo by dojít k poškození vnitřních částí skeneru.

6. Držte dole upínací prvek a přitom zasuňte nový podávací váleček na levou stranu a vložte jej do otvoru v těle skeneru. Zatlačte na upínací prvek a zabezpečte jej tak.

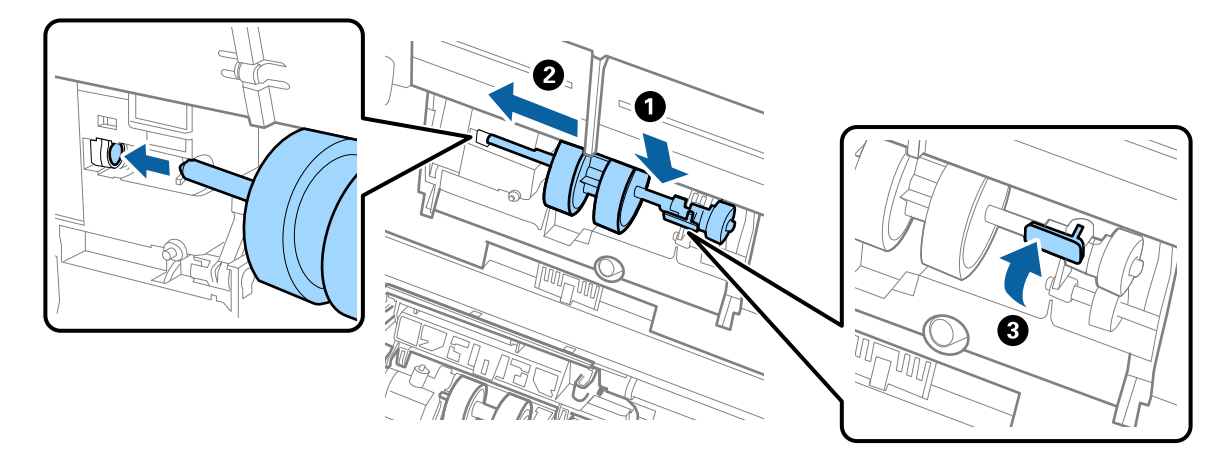

7. Okraj krytu podávacího válečku vložte do drážky a zasuňte jej. Pevně uzavřete kryt.

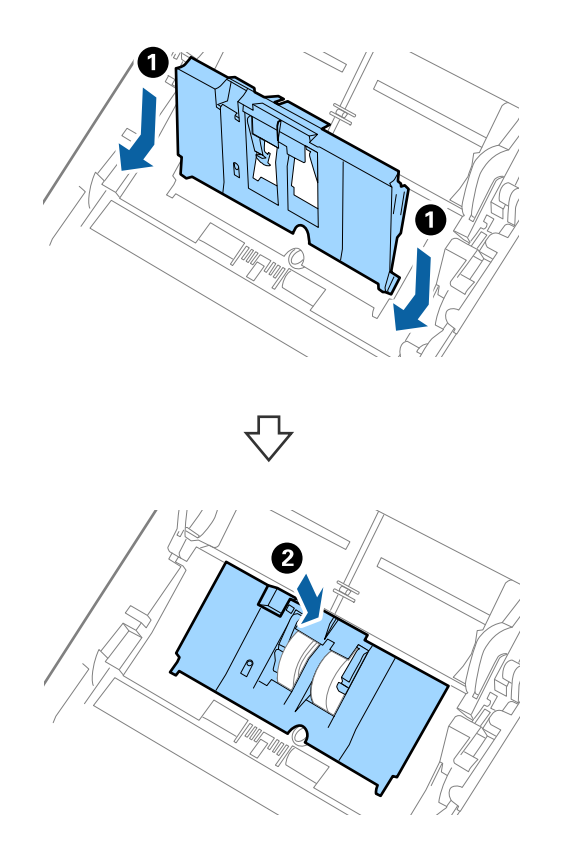

**Údržba**

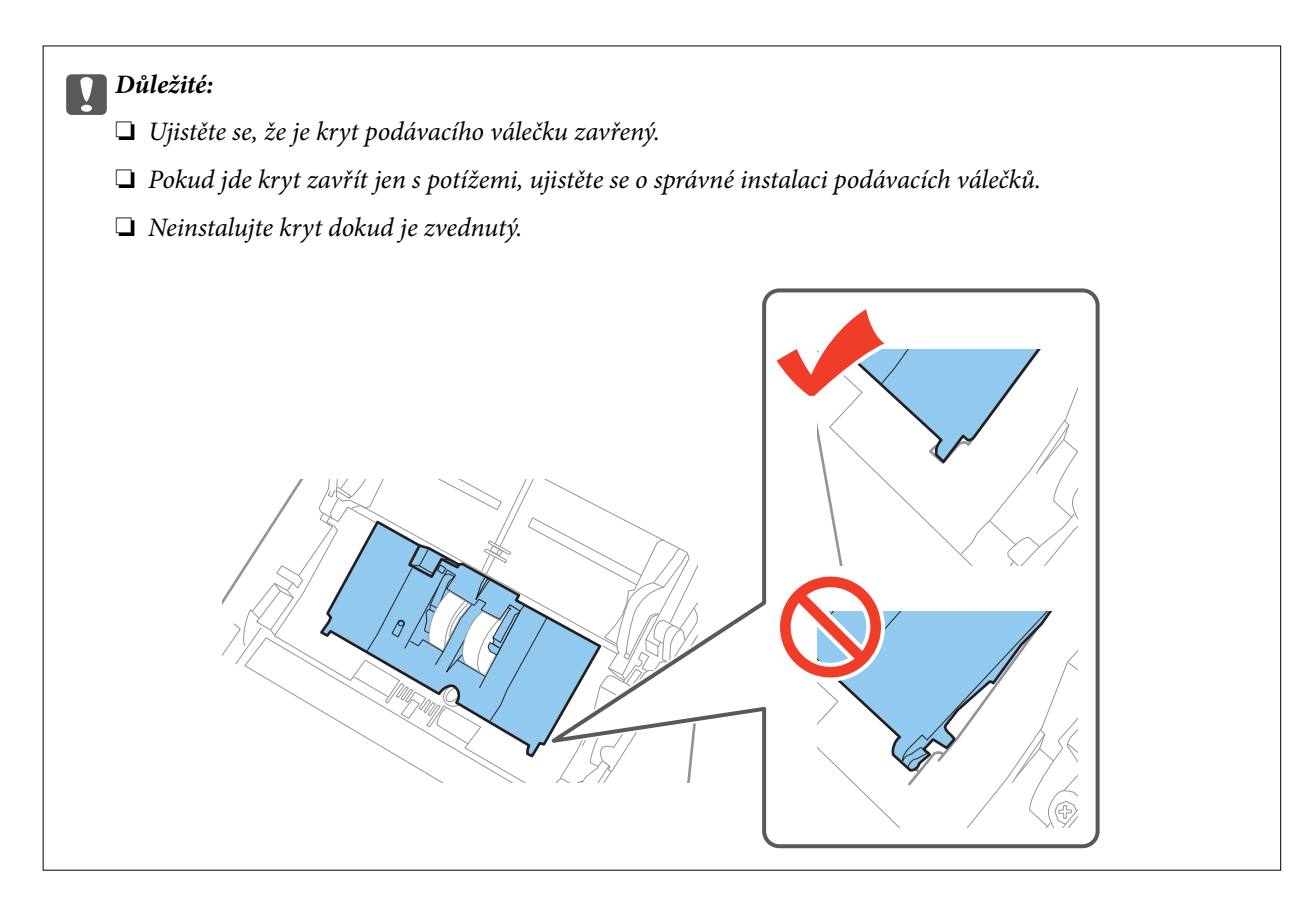

8. Zatlačte na háčky na obou koncích krytu oddělovacího válečku a kryt otevřete.

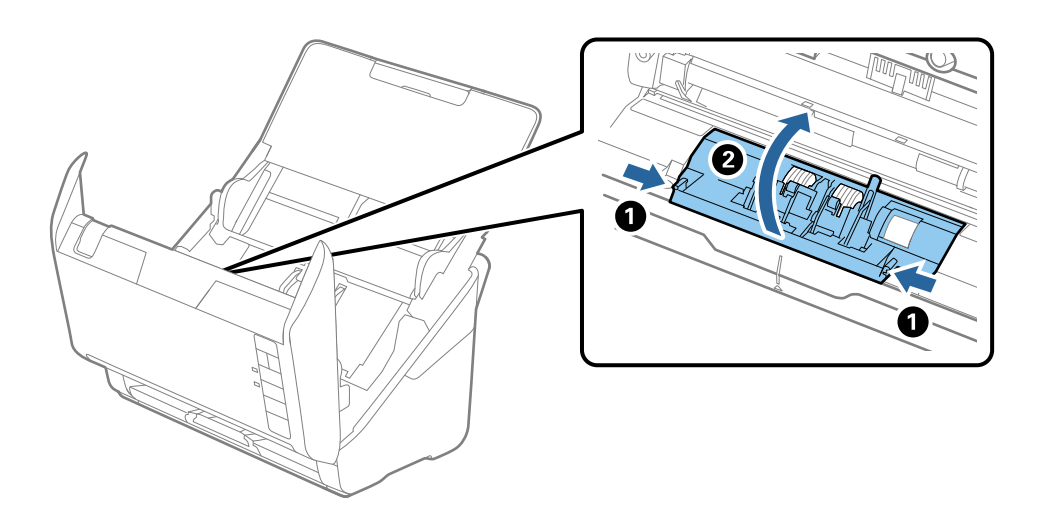

#### **Údržba**

9. Zdvihněte levou stranu oddělovacího válečku a potom vysuňte a odeberte instalované oddělovací válečky.

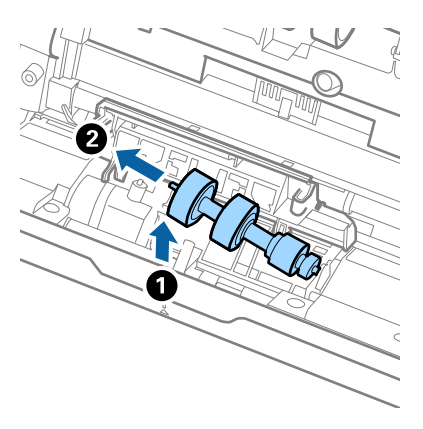

10. Vložte novou osu oddělovacího válečku do otvoru na pravé straně a přesuňte váleček do nižší pozice.

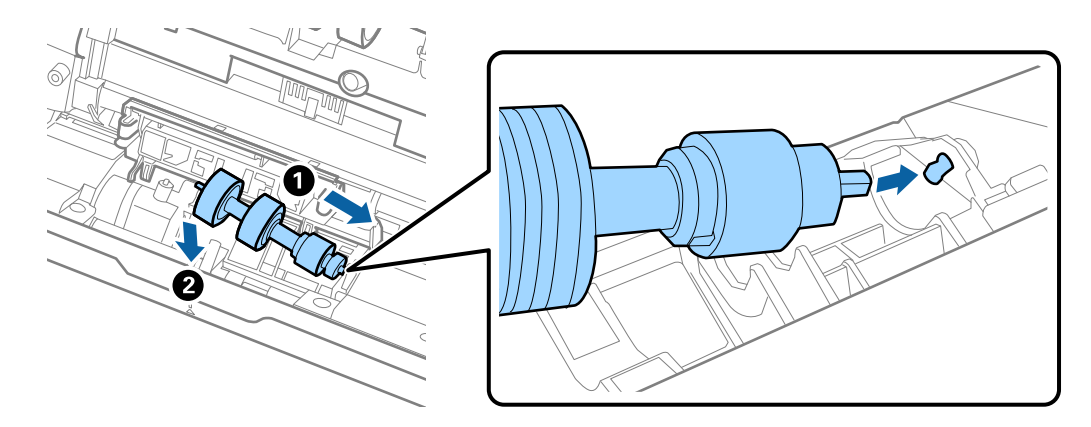

11. Zavřete kryt oddělovacího válečku.

#### c*Důležité:*

Pokud jde kryt zavřít jen s potížemi, ujistěte se o správné instalaci oddělovacích válečků.

- 12. Zavřete kryt skeneru.
- 13. Zapojte napájecí adaptér a zapněte skener.
- 14. Resetujte počet skenů pomocí nástroje Epson Scan 2 Utility.

#### *Poznámka:*

Zlikvidujte podávací a oddělovací váleček v souladu s pravidly určenými místním správním orgánem. Nepokoušejte se o rozmontování.

#### **Související informace**

& ["Kódy montážní sady válečků" na str. 16](#page-15-0)

## **Resetování počtu skenů**

Po výměně montážní sady válečků resetujte počet skenů pomocí nástroje Epson Scan 2 Utility.

- 1. Zapněte skener.
- 2. Spusťte aplikaci Epson Scan 2 Utility.
	- ❏ Windows 10

Klepněte na tlačítko Start a potom vyberte položku **Všechny aplikace** > **EPSON** > **Epson Scan 2** > **Epson Scan 2 Utility**.

❏ Windows 8.1/Windows 8/Windows Server 2012 R2/Windows Server 2012

```
Obrazovka Start > Aplikace > Epson > Epson Scan 2 Utility.
```
❏ Windows 7/Windows Vista/Windows XP/Windows Server 2008 R2/Windows Server 2008/Windows Server 2003 R2/Windows Server 2003

Klepněte na tlačítko Start a potom vyberte položku **Všechny programy** (nebo **Programy**) > **EPSON** > **Epson Scan 2** > **Epson Scan 2 Utility**.

❏ Mac OS X

Vyberte možnost **Přejít** > **Aplikace** > **EPSON Software** > **Epson Scan 2 Utility**.

- 3. Klikněte na kartu **Počítadlo**.
- 4. Klikněte na možnost **Reset** montážní sady válečků.

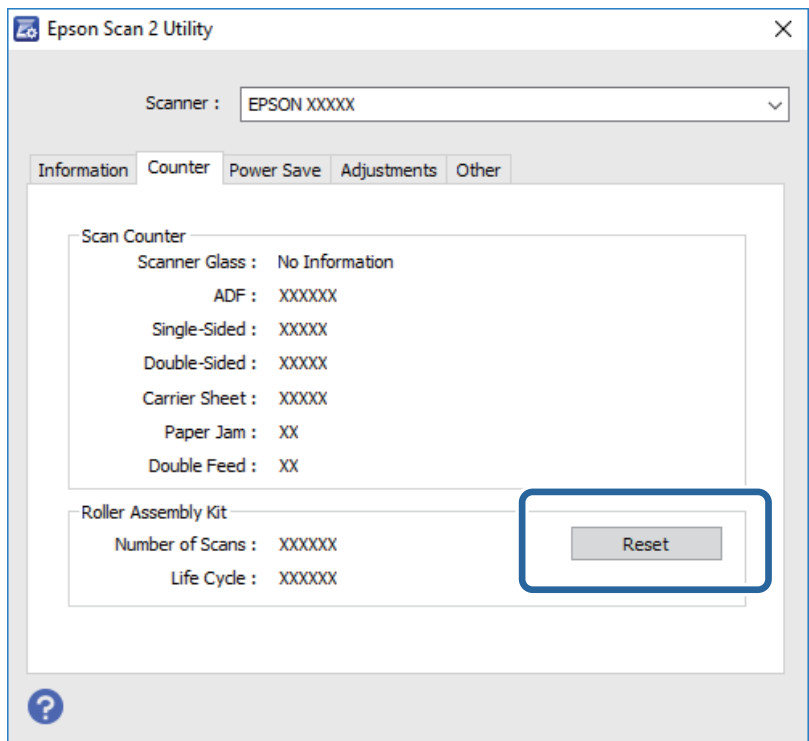

#### **Související informace**

& ["Výměna montážní sady válečků" na str. 95](#page-94-0)

## **Úspora energie**

Pokud skener neprovádí žádné operace, můžete šetřit energii pomocí režimu spánku nebo režimu automatického vypnutí. Můžete zadat časový interval, po kterém skener přejde do režimu spánku, nebo se automaticky vypne.

#### **Údržba**

Jakékoli zvýšení bude mít dopad na spotřebu energie produktu. Před prováděním jakýchkoli změn vezměte do úvahy okolní prostředí.

- 1. Spusťte aplikaci Epson Scan 2 Utility.
	- ❏ Windows 10

Klepněte na tlačítko Start a potom vyberte položku **Všechny aplikace** > **EPSON** > **Epson Scan 2** > **Epson Scan 2 Utility**.

❏ Windows 8.1/Windows 8/Windows Server 2012 R2/Windows Server 2012

Obrazovka **Start** > **Aplikace** > **Epson** > **Epson Scan 2 Utility**.

❏ Windows 7/Windows Vista/Windows XP/Windows Server 2008 R2/Windows Server 2008/Windows Server 2003 R2/Windows Server 2003

Klepněte na tlačítko Start a potom vyberte položku **Všechny programy** (nebo **Programy**) > **EPSON** > **Epson Scan 2** > **Epson Scan 2 Utility**.

❏ Mac OS X

Vyberte možnost **Přejít** > **Aplikace** > **EPSON Software** > **Epson Scan 2 Utility**.

- 2. Klikněte na kartu **Úspora energie**.
- 3. Nastavte **Čas.spánku (minuty)** nebo **Časový spínač vypnutí (minuty)**, a potom klikněte na **Nastavit**.

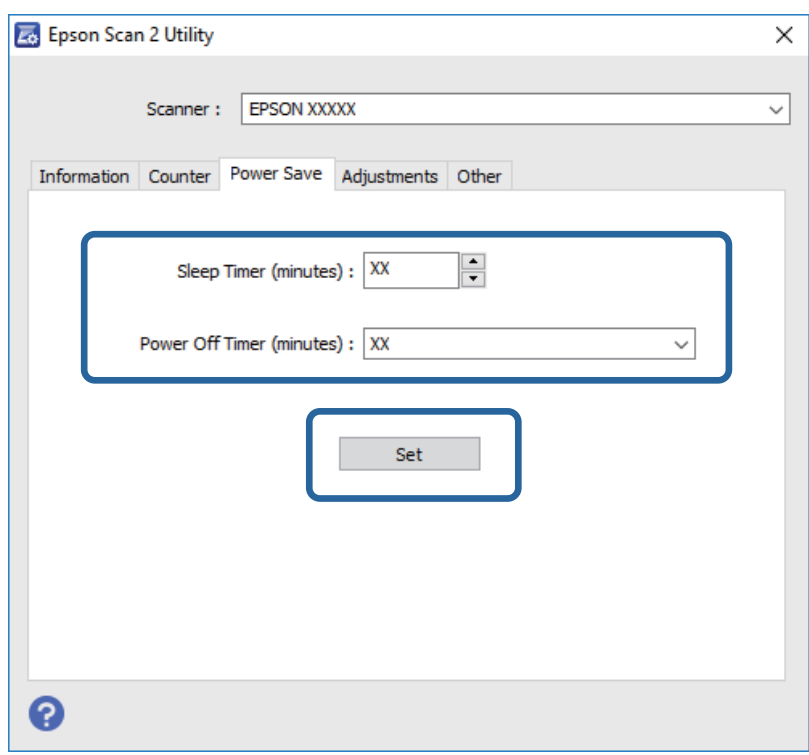

## **Přeprava skeneru**

Hodláte-li přepravovat skener z důvodu změny místa nebo opravy, zabalte jej podle následujících pokynů.

1. Stiskněte tlačítko  $\bigcup$  pro vypnutí skeneru.

Uživatelská příručka

#### **Údržba**

- 2. Odpojte napájecí adaptér od skeneru.
- 3. Odpojte kabel USB.
- 4. Zavřete vstupní a výstupní zásobník.

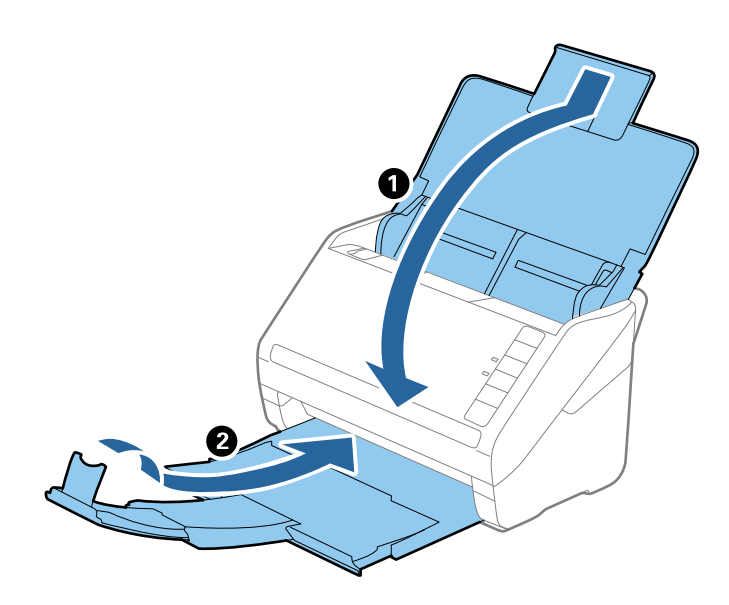

#### c*Důležité:*

Ujistěte se, že jste bezpečně zavřeli výstupní zásobník, v opačném případě by mohlo dojít k jeho poškození při přepravě.

5. Přidejte balicí materiály, které přišly se skenerem, poté skener zabalte do původní nebo do jiné odolné krabice.

## **Aktualizace aplikací a firmwaru**

Aktualizováním aplikací a firmwaru lze odstranit určité potíže a vylepšit nebo přidat funkce. Používejte pouze nejaktuálnější verze aplikací a firmwaru.

- 1. Zkontrolujte, zda je skener připojen k počítači a zda je počítač připojen k Internetu.
- 2. Spusťte službu EPSON Software Updater a zaktualizujte aplikace nebo firmware.

```
Poznámka:
```
Operační systémy Windows Server nejsou podporovány.

❏ Windows 10

Klepněte na tlačítko Start a potom vyberte položku **Všechny aplikace** > **Epson Software** > **EPSON Software Updater**.

❏ Windows 8.1/Windows 8

Zadejte název aplikace do ovládacího tlačítka Hledat a potom vyberte zobrazenou ikonu.

❏ Windows 7/Windows Vista/Windows XP

Klepněte na tlačítko Start a potom vyberte položku **Všechny programy** nebo **Programy** > **Epson Software** > **EPSON Software Updater**.

#### ❏ Mac OS X

Vyberte položku **Finder** > **Přejít** > **Aplikace** > **Epson Software** > **EPSON Software Updater**.

## c*Důležité:*

Během aktualizace nevypínejte počítač ani skener.

#### *Poznámka:*

Pokud aplikaci, kterou chcete zaktualizovat, nelze najít v seznamu, nelze ji zaktualizovat pomocí služby EPSON Software Updater. Vyhledejte nejnovější verze aplikací na místních webových stránkách společnosti Epson.

#### [http://www.epson.com](http://www.epson.com/)

# **Řešení problémů**

## **Problémy se skenováním**

## **Kontrolka skeneru indikuje chybu**

Pokud kontrolka skeneru indikuje chybu, prověřte následující stavy.

- ❏ Ujistěte se, že ve skeneru není uvíznutý žádný papír.
- ❏ Pokud vkládáte více originálů, otevřete kryt ADF a odeberte originály. Potom zavřete kryt ADF.
- ❏ Zkontrolujte, zda je kryt skeneru zavřený.
- ❏ Ujistěte se, že je skener správně připojen k vašemu počítači.
- ❏ Zkontrolujte, zda je aplikace Epson Scan 2 správně nainstalovaná.
- ❏ Pokud došlo k selhání aktualizace firmwaru a skener přešel do režimu obnovení, opět aktualizujte firmware pomocí připojení přes USB.
- ❏ Vypněte a opět zapněte skener. Pokud problém stále přetrvává, mohlo dojít k poruše skeneru, nebo bude nutné vyměnit jednotku zdroje světla. Kontaktujte svého prodejce.

#### **Související informace**

- ◆ ["Chybové indikátory" na str. 14](#page-13-0)
- & ["Časté uvíznutí originálu ve skeneru" na str. 107](#page-106-0)

### **Skener se nechce zapnout**

- ❏ Zkontrolujte, zda je napájecí adaptér řádně připojen ke skeneru a do zásuvky.
- ❏ Zkontrolujte, zda je elektrická zásuvka plně funkční. Zapojte jiné zařízení do elektrické zásuvky a zkontrolujte, zda jej lze normálně zapnout.

## **Potíže při zahájení skenování**

## **Nelze spustit nástroj Epson Scan 2**

- ❏ Ujistěte se, že je skener správně připojen k vašemu počítači.
- ❏ Zkontrolujte, zda je kabel USB řádně připojen ke skeneru a k počítači.
- ❏ Použijte kabel USB dodaný se skenerem.
- ❏ Pokud používáte skener s Jednotkou síťového rozhraní, ujistěte se, že je kabel síťového připojení bezpečně připojen.
- ❏ Zkontrolujte, zda je skener zapnutý.
- ❏ Počkejte, až stavový indikátor přestane blikat, což znamená, že skener je připraven ke skenování.
- ❏ Připojte skener přímo k portu USB počítače. Připojíte-li skener k počítači prostřednictvím jednoho nebo více rozbočovačů USB, nemusí fungovat správně.
- ❏ Používáte-li aplikace, které jsou kompatibilní s rozhraním TWAIN, zkontrolujte, zda je jako skener nebo zdroj nastaven správný skener.

### **Stisknutím tlačítka skeneru se nespustí správná aplikace**

- ❏ Ujistěte se, že je skener správně připojen k vašemu počítači.
- ❏ Zkontrolujte, zda je správně nainstalována aplikace Epson Scan 2 a ostatní aplikace.
- ❏ Ujistěte se, že je správně nainstalován nástroj Document Capture Pro (Windows) nebo Document Capture (Mac OS X).
- ❏ Zkontrolujte, zda je tlačítku skeneru přiřazeno správné nastavení v Document Capture Pro (Windows) nebo Document Capture (Mac OS X).

#### **Související informace**

& ["Skenování pomocí tlačítka skeneru" na str. 61](#page-60-0)

## **Potíže s podáváním papíru**

### **Více originálů zavedených do skeneru**

Pokud dojde k zavedení více originálů během podávání, otevřete kryt skeneru a originály vyjměte. Poté zavřete kryt skeneru.

Pokud k zavedení více originálů dochází často, zkuste následující postup.

- ❏ Pokud vkládáte nepodporované formáty originálů, skener může zavést více originálů najednou.
- ❏ Vyčistěte válečky uvnitř skeneru.
- ❏ Snižte počet najednou pokládaných originálů.
- ❏ Stiskněte tlačítko pro snížení rychlosti skenování.
- ❏ Použijte režim **Režim automatického zavádění** v Epson Scan 2 a skenujte originály jeden po druhém.

#### **Související informace**

- & ["Čištění vnitřní části skeneru" na str. 90](#page-89-0)
- & ["Skenování originálů různých velikostí a typů po jednom \(Režim automatického zavádění\)" na str. 63](#page-62-0)

### **Odebrání uvíznutých originálů ze skeneru**

Pokud originál uvízl uvnitř skeneru, postupujte podle níže uvedených kroků.

1. Odstraňte všechny originály, které zbývají ve vstupním zásobníku.

2. Zatáhněte za páčku pro otevření krytu a otevřete kryt skeneru.

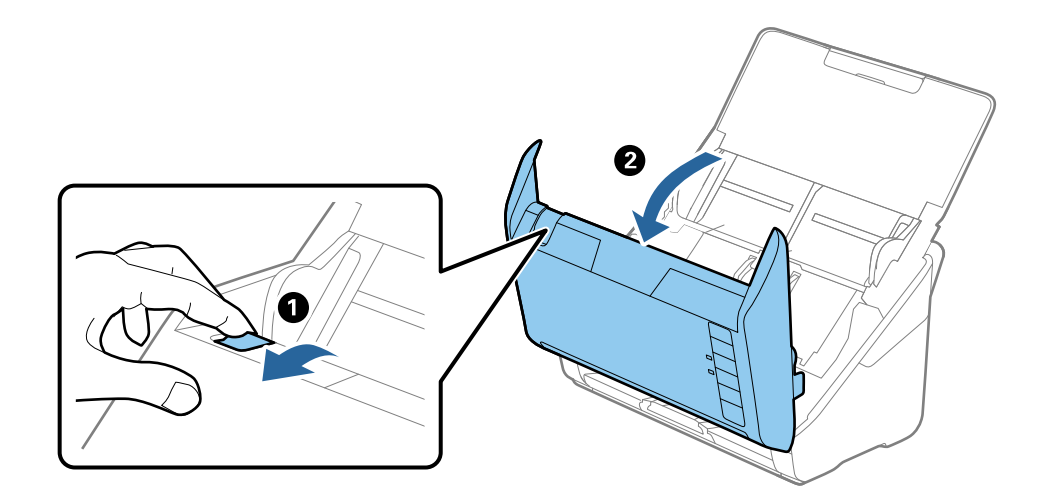

3. Opatrně odeberte všechny originály, které jsou ve skeneru.

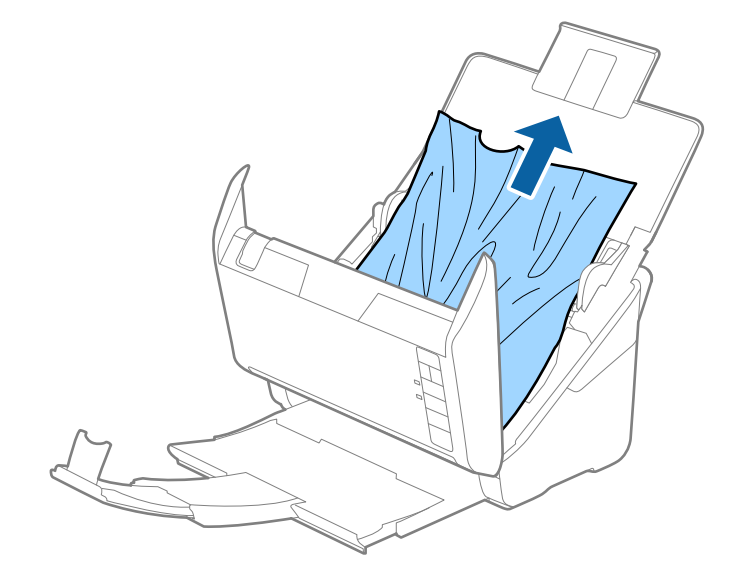

<span id="page-106-0"></span>4. Opatrně vytáhněte všechny originály uvíznuté ve výstupním zásobníku, pokud nejdou vytáhnout přímo směrem nahoru, vytáhněte je ve směru šipky.

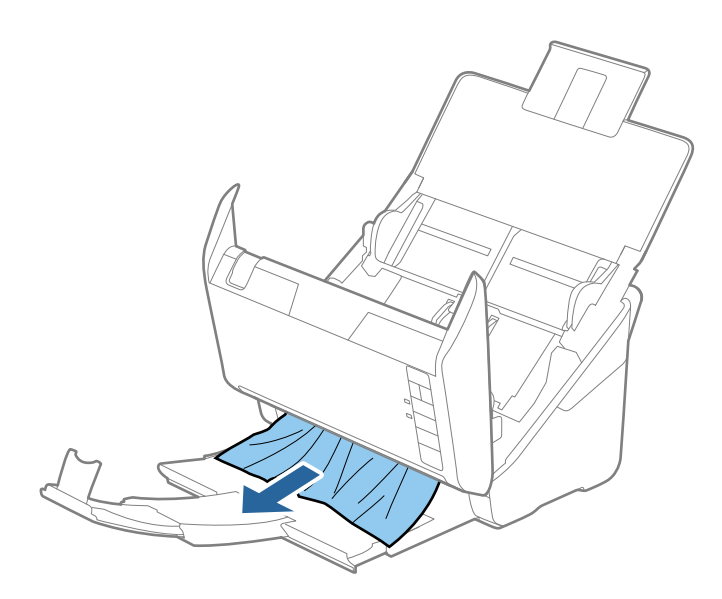

#### c*Důležité:*

Ujistěte se, že ve skeneru již nezbývá žádný papír.

5. Zavřete kryt skeneru.

## **Časté uvíznutí originálu ve skeneru**

Pokud dochází k uvíznutí originálu ve skeneru často, zkuste následující postup.

- ❏ Stiskněte tlačítko pro snížení rychlosti skenování.
- ❏ Vyčistěte válečky uvnitř skeneru.
- ❏ Pokud dochází k uvíznutí originálů ve výstupním zásobníku během jejich vysouvání, odložte výstupní zásobník a nepoužívejte jej.

#### **Související informace**

& ["Čištění vnitřní části skeneru" na str. 90](#page-89-0)

### **Originály jsou znečištěné**

Vyčistěte vnitřek skeneru.

#### **Související informace**

& ["Čištění vnitřní části skeneru" na str. 90](#page-89-0)

## **Při nepřetržitém skenování se rychlost skenování snižuje**

Při nepřetržitém skenování za použití ADF se skenování zpomaluje, aby se předešlo přehřátí a poškození mechanismu skeneru. Nicméně, můžete normálně pokračovat ve skenování.

Pro znovuzískání původní rychlosti skeneru jej nechte minimálně 30 minut odpočinout. Zvýšení rychlosti skenování nepomůže vypnutí napájení.

## **Skenování dlouho trvá**

- ❏ Při volbě vysokého rozlišení může skenování trvat déle než obvykle.
- ❏ Skenování s počítačem s rozhraním USB 3.0 (SuperSpeed) nebo USB 2.0 (Hi-Speed) je rychlejší než u připojení pomocí USB 1.1. Pokud pro skener používáte port USB 3.0 nebo USB 2.0, ověřte, zda splňuje požadavky na systém.
- ❏ Pokud používáte software zabezpečení, vyřaďte soubor TWAIN.log z monitorování, nebo soubor TWAIN.log nastavte jako pouze pro čtení. Další informace o funkcích vašeho softwaru zabezpečení najdete v nápovědě a dalších materiálech dodaných s tímto softwarem. Soubor TWAIN.log je uložen v následujících umístěních.
	- ❏ Operační systém Windows 10/Windows 8.1/Windows 8/Windows 7/Windows Vista:

C:\Users\(uživatelské jméno)\AppData\Local\Temp

❏ Windows XP:

C:\Documents and Settings\(uživatelské jméno)\Local Settings\Temp

## **Problémy s naskenovaným obrázkem**

### **Při skenování z ADF se objevily rovné čáry**

- ❏ Vyčistěte ADF.
	- Na obrázku se mohou objevit rovné čáry, když se do ADF dostanou nečistoty nebo prach.
- ❏ Odstraňte veškeré nečistoty nebo prach přichycený na originálu.

#### **Související informace**

& ["Čištění vnitřní části skeneru" na str. 90](#page-89-0)

### **Hrubá kvalita obrázku**

- ❏ Pokud je rozlišení nízké, zkuste jej zvýšit a teprve potom skenujte.
- ❏ V nástroji Epson Scan 2 upravte obrázek pomocí položek na kartě **Upřesnit nastavení** a skenujte.

#### **Související informace**

- & ["Nastavení rozlišení, které je vhodné pro účel skenování" na str. 56](#page-55-0)
- & ["Funkce úprav obrazu" na str. 64](#page-63-0)
# **Zvětšení nebo zmenšení naskenovaného obrázku**

Při zvětšování nebo zmenšování naskenovaného obrázku můžete upravit poměr zvětšení pomocí funkce **Úpravy** v nástroji Epson Scan 2 Utility. Tato funkce je dostupná pouze v operačním systému Windows.

#### *Poznámka:*

Epson Scan 2 Utility je aplikace, která se dodává spolu s nástrojem Epson Scan 2.

- 1. Spusťte aplikaci Epson Scan 2 Utility.
	- ❏ Windows 10

Klepněte na tlačítko Start a potom vyberte položku **Všechny aplikace** > **EPSON** > **Epson Scan 2** > **Epson Scan 2 Utility**.

❏ Windows 8.1/Windows 8/Windows Server 2012 R2/Windows Server 2012

Zadejte název aplikace do ovládacího tlačítka Hledat a potom vyberte zobrazenou ikonu.

❏ Windows 7/Windows Vista/Windows XP/Windows Server 2008 R2/Windows Server 2008/Windows Server 2003 R2/Windows Server 2003

Klepněte na tlačítko Start a potom vyberte položku **Všechny programy** nebo **Programy** > **EPSON** > **Epson Scan 2** > **Epson Scan 2 Utility**.

- 2. Vyberte kartu **Úpravy**.
- 3. Pro úpravu poměru zvětšení u skenovaných obrázků použijte **Zvětšení/zmenšení**.
- 4. Pro použití nastavení skeneru klikněte na možnost **Nastavit**.

# **Na pozadí obrázku jsou odchylky**

Obraz zadní strany originálu se může objevit i na naskenovaném obraze.

❏ V nabídce Epson Scan 2 vyberte kartu **Upřesnit nastavení** a potom upravte **Jas**.

Tato funkce nemusí být k dispozici v závislosti na nastavení na kartě **Hlavní nastavení** > **Typ obrazu** nebo na jiném nastavení na kartě **Upřesnit nastavení**.

❏ V nabídce Epson Scan 2 vyberte kartu **Upřesnit nastavení** a potom **Možnost obrázku** > **Upřesnění textu**.

#### **Související informace**

 $\blacktriangleright$  ["Jas" na str. 68](#page-67-0) Můžete upravit jas celého obrázku.

 $\blacktriangleright$  ["Upřesnění textu" na str. 67](#page-66-0)

Můžete vyjasnit a zostřit písmena v originálu. Rovněž můžete omezit posun nebo nerovnoměrnost pozadí.

# **Text je rozmazaný**

❏ V nabídce Epson Scan 2 vyberte kartu **Upřesnit nastavení** a potom **Možnost obrázku** > **Upřesnění textu**.

- ❏ V nástroji Epson Scan 2, pokud je volba **Typ obrazu** na kartě **Hlavní nastavení** nastavena na **Černobíle**, upravte hodnotu **Mezní hodnota** na kartě **Upřesnit nastavení**. Pokud zvýšíte hodnotu **Mezní hodnota**, černá barva bude silnější.
- ❏ Pokud je rozlišení nízké, zkuste jej zvýšit a teprve potom skenujte.

#### **Související informace**

- $\blacktriangleright$  ["Upřesnění textu" na str. 67](#page-66-0) Můžete vyjasnit a zostřit písmena v originálu. Rovněž můžete omezit posun nebo nerovnoměrnost pozadí.
- $\blacktriangleright$  ["Mezní hodnota" na str. 69](#page-68-0) Můžete nastavit ohraničení pro monochromatický binární režim (černá a bílá). Zvyšte prahovou hodnotu, oblast černé barvy se tím zvětší. Snižte prahovou hodnotu, oblast bílé barvy se tím zvětší.
- & ["Nastavení rozlišení, které je vhodné pro účel skenování" na str. 56](#page-55-0)

# **Zobrazují se vzory moaré (pavučinové stíny)**

Pokud je originál tištěný dokument, na oskenovaném obrázku se mohou zobrazit vzory moaré (pavučinové stíny).

❏ Na kartě **Upřesnit nastavení** aplikace Epson Scan 2 vyberte možnost **Odstranění rastru**.

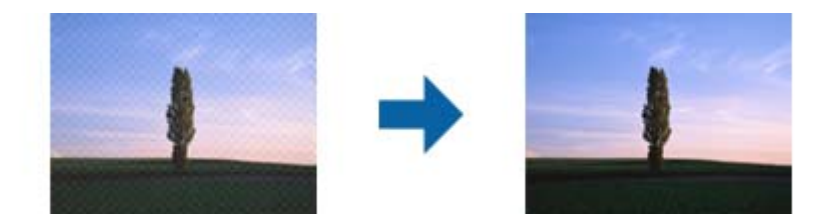

❏ Změňte rozlišení a oskenujte znovu.

#### **Související informace**

- ◆ ["Odstranění rastru" na str. 66](#page-65-0) Efekt moiré, který vzniká při skenování tištěného papíru (například časopisu), je možné odstranit.
- & ["Nastavení rozlišení, které je vhodné pro účel skenování" na str. 56](#page-55-0)

# **Při automatickém rozpoznávání velikosti originálu se nenaskenují okraje originálu**

- ❏ V nabídce Epson Scan 2 vyberte kartu **Hlavní nastavení** a poté vyberte **Velikost dokumentu** > **Nastavení**. V okně **Nastavení velikosti dokumentu** upravte nastavení **Oříznout okraje pro velikost "Auto"**.
- ❏ Při používání funkce **Autom. detekce** nemusí být v závislosti na originálu správně rozpoznána oblast skenování. Vyberte odpovídající velikost originálu ze seznamu **Velikost dokumentu**.

#### *Poznámka:*

Pokud není vámi požadovaná velikost na seznamu uvedena, vyberte možnost *Přizpůsobit* a potom zadejte velikost ručně.

# **Text není správně rozpoznán při uložení jako Prohledávatelný PDF**

- ❏ V okně **Možnosti formátu obrazu** nástroje Epson Scan 2 zkontrolujte, zda je volba **Jazyk textu** nastavena správně na kartě **Text**.
- ❏ Zkontrolujte, zda je originál vložen rovně.
- ❏ Použijte originál s čitelným textem. Rozpoznání textu nemusí u následujících typů originálů fungovat.
	- ❏ Originály, které byly víckrát kopírovány
	- ❏ Originály, doručené faxem (v nízkém rozlišení)
	- ❏ Originály s příliš malými mezerami mezi znaky nebo řádky
	- ❏ Originály s čarami nebo podtržením textu
	- ❏ Originály s ručně psaným textem
	- ❏ Originály s přeložením nebo zvlněním
- ❏ V nástroji Epson Scan 2, pokud je volba **Typ obrazu** na kartě **Hlavní nastavení** nastavena na **Černobíle**, upravte hodnotu **Mezní hodnota** na kartě **Upřesnit nastavení**. Když zvýšíte hodnotu **Mezní hodnota**, oblast černé barvy se zvětší.
- ❏ V nabídce Epson Scan 2 vyberte kartu **Upřesnit nastavení** a potom **Možnost obrázku** > **Upřesnění textu**.

#### **Související informace**

- & ["Uložení jako Prohledávatelný PDF" na str. 71](#page-70-0)
- $\blacktriangleright$  ["Upřesnění textu" na str. 67](#page-66-0) Můžete vyjasnit a zostřit písmena v originálu. Rovněž můžete omezit posun nebo nerovnoměrnost pozadí.
- $\blacktriangleright$  ["Mezní hodnota" na str. 69](#page-68-0)

Můžete nastavit ohraničení pro monochromatický binární režim (černá a bílá). Zvyšte prahovou hodnotu, oblast černé barvy se tím zvětší. Snižte prahovou hodnotu, oblast bílé barvy se tím zvětší.

# **Nelze vyřešit potíže s naskenovaným obrázkem**

Pokud jste vyzkoušeli všechny možnosti a problém přetrvává, inicializujte nastavení Epson Scan 2 pomocí nástroje Epson Scan 2 Utility.

#### *Poznámka:*

Epson Scan 2 Utility je aplikace, která se dodává spolu s nástrojem Epson Scan 2.

- 1. Spusťte aplikaci Epson Scan 2 Utility.
	- ❏ Windows 10

Klepněte na tlačítko Start a potom vyberte položku **Všechny aplikace** > **EPSON** > **Epson Scan 2 Utility**.

❏ Windows 8.1/Windows 8/Windows Server 2012 R2/Windows Server 2012

Zadejte název aplikace do ovládacího tlačítka Hledat a potom vyberte zobrazenou ikonu.

❏ Windows 7/Windows Vista/Windows XP/Windows Server 2008 R2/Windows Server 2008/Windows Server 2003 R2/Windows Server 2003

Klepněte na tlačítko Start a potom vyberte položku **Všechny programy** nebo **Programy** > **EPSON** > **Epson Scan 2** > **Epson Scan 2 Utility**.

❏ Mac OS X

Vyberte možnost **Přejít** > **Aplikace** > **Epson Software** > **Epson Scan 2 Utility**.

- 2. Vyberte kartu **Jiné**.
- 3. Klepněte na položku **Reset**.

#### *Poznámka:*

Pokud inicializace problém nevyřeší, odinstalujte nebo přeinstalujte nástroj Epson Scan 2.

# **Odinstalace a instalace aplikací**

# **Odinstalování aplikací**

V případě určitých problémů nebo upgradu operačního systému může být nezbytné aplikace odinstalovat a znovu nainstalovat. Přihlaste se k vašemu počítači jako správce. Budete-li počítačem vyzváni, zadejte heslo správce.

### **Odinstalování aplikací v operačním systému Windows**

- 1. Ukončete všechny spuštěné aplikace.
- 2. Odpojte skener od počítače.
- 3. Otevřete Ovládací panely:
	- ❏ Windows 10

Klikněte pravým tlačítkem myši na tlačítko start, nebo jej stiskněte a podržte, potom vyberte možnost **Ovládací panely**.

❏ Windows 8.1/Windows 8/Windows Server 2012 R2/Windows Server 2012

Vyberte **Pracovní plocha** > **Nastavení** > **Ovládací panely**.

❏ Windows 7/Windows Vista/Windows XP/Windows Server 2008 R2/Windows Server 2008/Windows Server 2003 R2/Windows Server 2003

Klepněte na tlačítko Start a vyberte **Ovládací panely**.

- 4. Otevřete **Odinstalovat program** (nebo **Přidat nebo odebrat programy**):
	- ❏ Windows 10/Windows 8.1/Windows 8/Windows 7/Windows Vista/Windows Server 2012 R2/Windows Server 2012/Windows Server 2008 R2/Windows Server 2008

Klepněte na **Odinstalovat program** v nabídce **Programy**.

❏ Windows XP/Windows Server 2003 R2/Windows Server 2003

Klepněte na ikonu **Přidat nebo odebrat programy**.

- 5. Vyberte aplikaci, kterou chcete odinstalovat.
- 6. Odinstalujte aplikace:
	- ❏ Windows 10/Windows 8.1/Windows 8/Windows 7/Windows Vista/Windows Server 2012 R2/Windows Server 2012/Windows Server 2008 R2/Windows Server 2008

Klepněte na **Odinstalovat nebo změnit** nebo **Odinstalovat**.

❏ Windows XP/Windows Server 2003 R2/Windows Server 2003

Klepněte na **Změnit nebo odebrat** nebo **Odebrat**.

#### *Poznámka:*

Pokud se zobrazí okno Řízení uživatelských účtů, klepněte na tlačítko Pokračovat.

7. Postupujte podle pokynů na obrazovce.

#### *Poznámka:*

Může se zobrazit výzva k restartování počítače. V takovém případě vyberte položku *Chci restartovat počítač nyní* a potom klepněte na tlačítko *Dokončit*.

### **Odinstalování aplikací v operačním systému Mac OS X**

#### *Poznámka:*

Zkontrolujte, zda jste nainstalovali EPSON Software Updater.

1. Stáhněte odinstalační nástroj pomocí EPSON Software Updater.

Po stažení odinstalačního programu není třeba jej stahovat znovu při každém odinstalování aplikace.

- 2. Odpojte skener od počítače.
- 3. Chcete-li odinstalovat ovladač skeneru, vyberte **Předvolby systému** v nabídce > **Tiskárny a skenery** (nebo **Tisk a skenování**, **Tisk a faxování**) a odeberte skener ze seznamu povolených skenerů.
- 4. Ukončete všechny spuštěné aplikace.
- 5. Vyberte položku **Finder** > **Přejít** > **Aplikace** > **Epson Software** > **Odinstalovat**.
- 6. Vyberte aplikaci, kterou chcete odinstalovat, a potom klepněte na tlačítko Odinstalovat.

#### c*Důležité:*

Odinstalační program odebere z počítače všechny ovladače skenerů Epson. Používáte-li více skenerů Epson a chcete odstranit pouze některé ovladače, nejdříve je odstraňte všechny a potom znovu nainstalujte potřebné ovladače.

#### *Poznámka:*

Pokud aplikaci, kterou chcete odstranit, nelze najít v seznamu aplikací, nelze ji odinstalovat odinstalačním programem. V takovém případě vyberte položku *Finder* > *Přejít* > *Aplikace* > *Epson Software*, vyberte aplikaci, kterou chcete odinstalovat a potom ji přetáhněte na ikonu koše.

# **Instalace aplikací**

Pro instalaci potřebných aplikací postupujte podle níže uvedených kroků.

#### *Poznámka:*

- ❏ Přihlaste se k vašemu počítači jako správce. Budete-li počítačem vyzváni, zadejte heslo správce.
- ❏ Před novou instalací téže aplikace je třeba aplikaci nejdříve odinstalovat.
- 1. Ukončete všechny spuštěné aplikace.
- 2. Při instalaci aplikace Epson Scan 2 dočasně odpojte skener a počítač.

#### *Poznámka:*

Dokud nebudete vyzváni, nepřipojujte skener k počítači.

3. Nainstalujte aplikaci podle pokynů na následujících webových stránkách.

#### [http://epson.sn](http://epson.sn/?q=2)

#### *Poznámka:*

S operačním systémem Windows můžete rovněž použít disk se softwarem, který byl dodán se skenerem.

# **Technické údaje**

# **Obecné technické údaje skeneru**

#### *Poznámka:*

Údaje mohou být bez předchozího upozornění změněny.

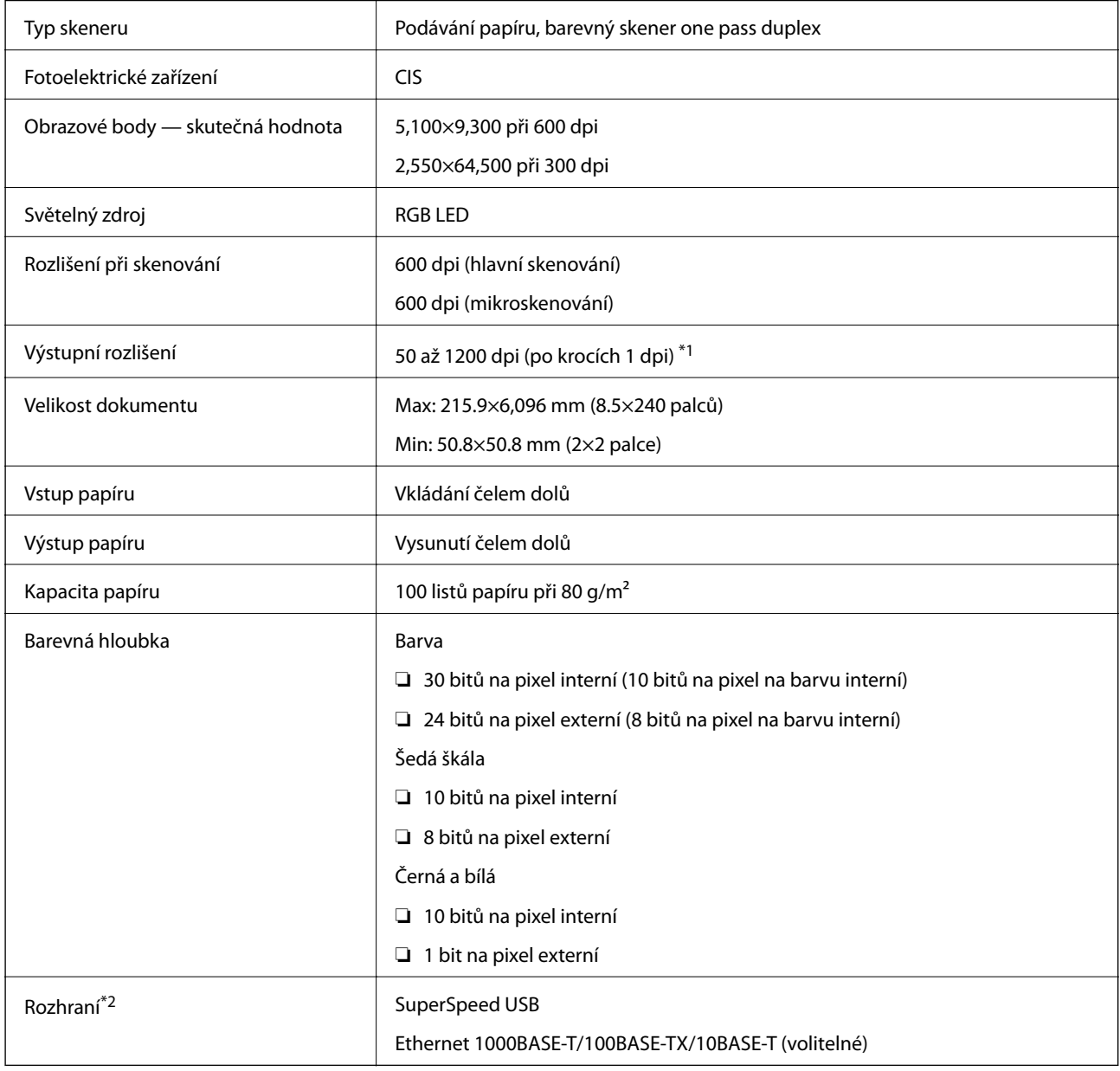

\*1 50 až 300 dpi (393.8 až 5,461.0 mm (15.5 až 215 palce) délky), 50 až 200 dpi (5,461.1 až 6,096.0 mm (215 až 240 palce) délky)

\*2 Připojení USB a síťové připojení nelze používat současně.

# **Technické údaje o rozměrech**

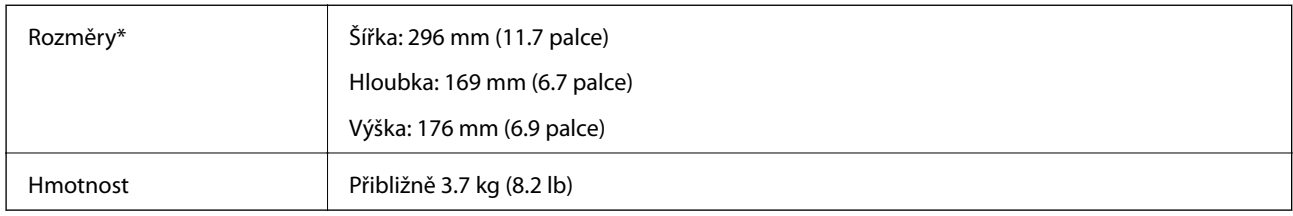

Bez vystupujících částí.

# **Elektrické technické údaje**

# **Elektrické technické údaje skeneru**

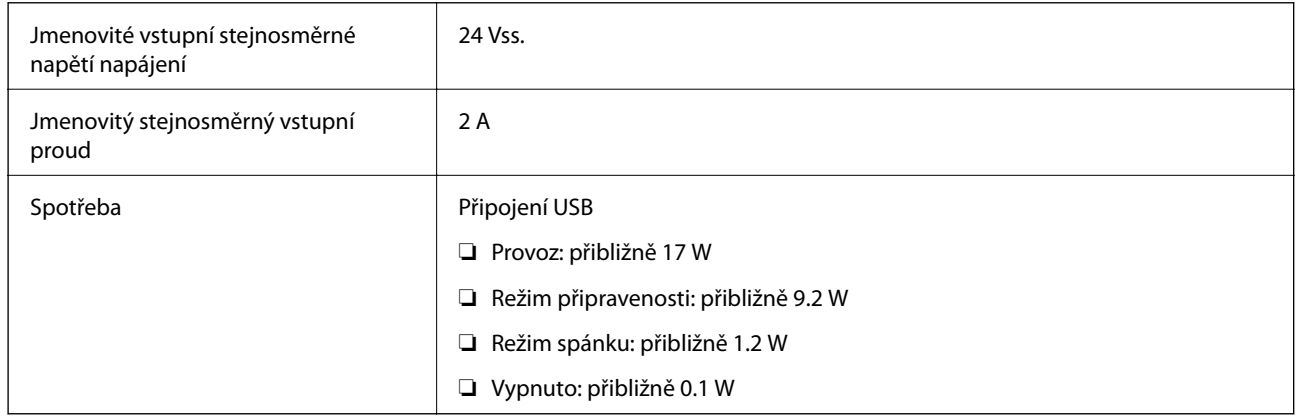

# **Elektrické technické údaje napájecího adaptéru**

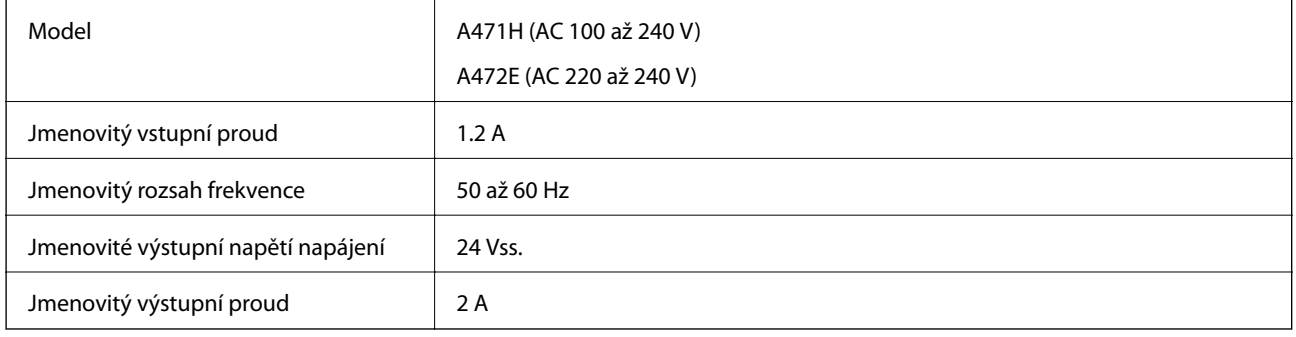

# **Technické údaje o provozním prostředí**

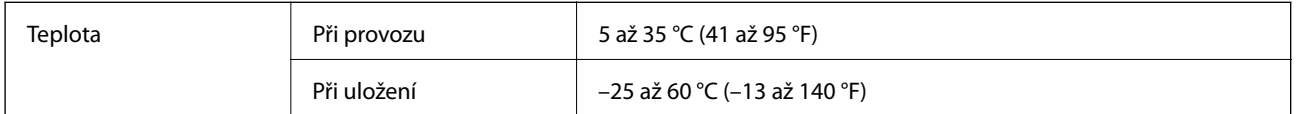

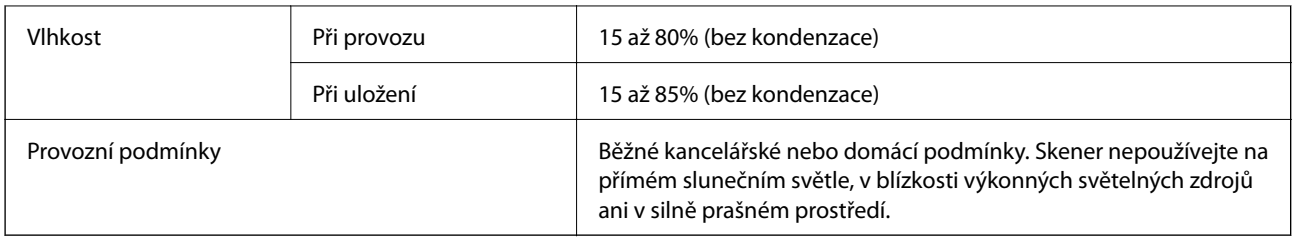

# **Údaje k doku plochého skeneru**

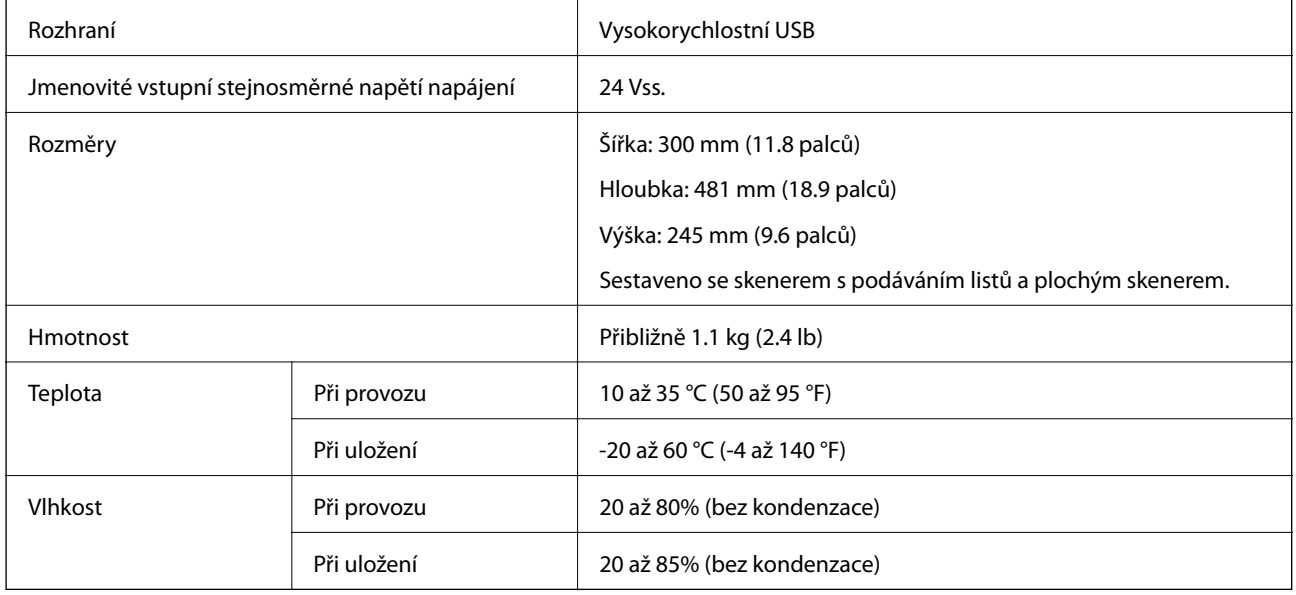

# **Požadavky na systém**

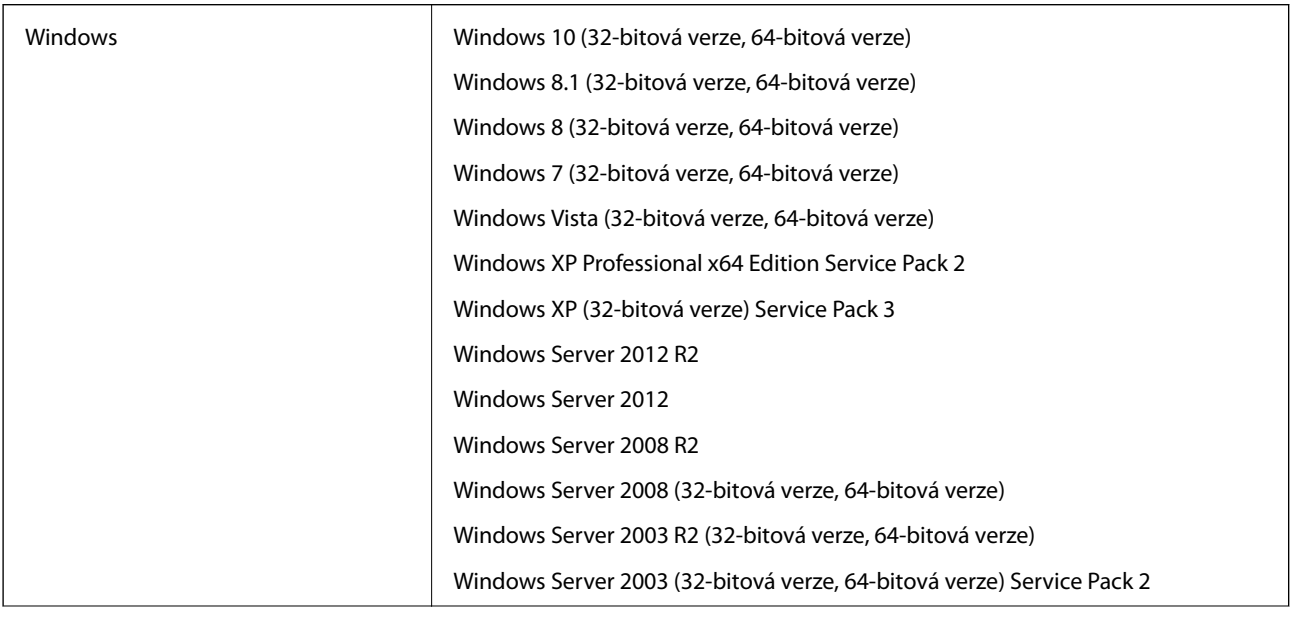

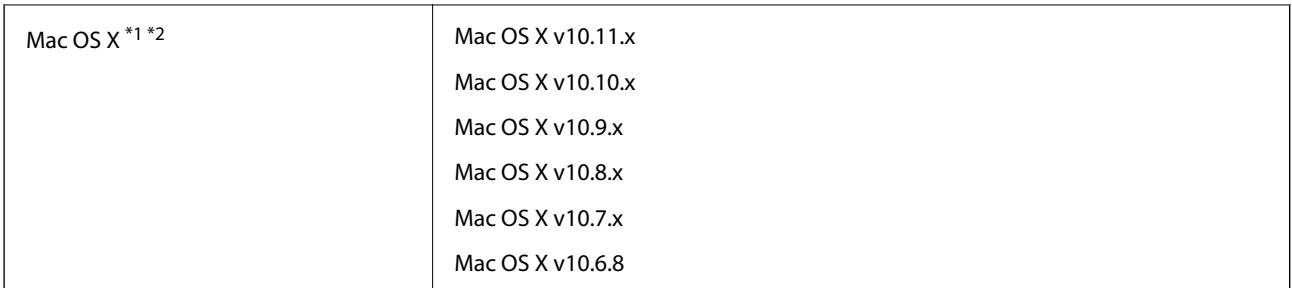

\*1 Funkce Rychlé přepínání uživatelů na počítačích s operačním systémem Mac OS X nebo pozdější verzí není podporována.

\*2 UFS (UNIX File System) na počítačích s operačním systémem Mac OS X nebo pozdější verzí není podporován.

# **Standardy a schválení**

# **Standardy a schválení pro evropský model**

#### **Produkt a napájecí adaptér**

Následující modely nesou označení CE a jsou ve shodě se všemi příslušnými směrnicemi EU. Pro další informace navštivte následující webové stránky a získejte plná znění prohlášení o shodě včetně odkazů na příslušné směrnice a harmonizované standardy, používané pro prohlášení shody.

<http://www.epson.eu/conformity>

J381A

A471H, A472E

#### **Doplněk doku plochého skeneru**

Následující model nese označení CE a je ve shodě se všemi příslušnými směrnicemi EU. Pro další informace navštivte následující webové stránky a získejte plná znění prohlášení o shodě včetně odkazů na příslušné směrnice a harmonizované standardy, používané pro prohlášení shody.

<http://www.epson.eu/conformity>

J381FBSD

# **Kde najdete pomoc**

# **Webové stránky technické podpory**

Potřebujete-li další pomoc, navštivte následující webové stránky podpory společnosti Epson. Vyberte svou zemi nebo oblast a přejděte do části, která je na místních webových stránkách společnosti Epson věnována podpoře. Na těchto stránkách jsou rovněž k dispozici nejnovější ovladače, odpovědi na nejčastější dotazy, příručky a další materiály ke stažení.

<http://support.epson.net/>

<http://www.epson.eu/Support> (pro Evropu)

Pokud váš výrobek Epson nefunguje správně a nedaří se vám problém vyřešit, obraťte se na služby podpory společnosti Epson.

# **Kontaktování podpory společnosti Epson**

# **Než se obrátíte na společnost Epson**

Pokud váš výrobek Epson nefunguje správně a problém nelze odstranit podle pokynů pro odstraňování problémů v příručkách k produktu, obraťte se na služby podpory společnosti Epson. Není-li v následující části uvedena podpora společnosti Epson pro vaši oblast, obraťte se na prodejce, u kterého jste výrobek zakoupili.

Pracovníci podpory společnosti Epson vám budou schopni pomoci mnohem rychleji, pokud jim poskytnete následující údaje:

❏ Sériové číslo výrobku

(Štítek se sériovým číslem se obvykle nachází na zadní straně výrobku.)

- ❏ Model výrobku
- ❏ Verze softwaru výrobku

(V softwaru produktu klikněte na tlačítko **O aplikaci**, **Informace o verzi** nebo na podobné tlačítko.)

- ❏ Značka a model počítače
- ❏ Název a verze operačního systému počítače
- ❏ Názvy a verze softwarových aplikací, které s produktem obvykle používáte

#### *Poznámka:*

V závislosti na přístroji mohou být v jeho paměti uložena data seznamu vytáčení pro fax nebo síťová nastavení. Při poruše nebo opravě výrobku může dojít ke ztrátě těchto dat a/nebo nastavení. Společnost Epson nepřebírá odpovědnost za jakoukoli ztrátu dat, za zálohování nebo obnovu dat a/nebo nastavení, a to ani v průběhu záruční doby. Doporučujeme, abyste si pořídili vlastní zálohu dat nebo si údaje zaznamenali.

# **Pomoc pro uživatele v Evropě**

Informace pro kontaktování podpory společnosti Epson najdete v dokumentu Záruka pro Evropu.

### **Pomoc pro uživatele v Singapuru**

Informační zdroje, podpora a služby dostupné od společnosti Epson v Singapuru:

#### **Webové stránky**

#### [http://www.epson.com.sg](http://www.epson.com.sg/)

K dispozici jsou informace o technických údajích produktů, ovladače ke stažení, často kladené otázky (FAQ), obchodní dotazy a technická podpora prostřednictvím e-mailu.

#### **Odborná pomoc Epson**

Bezplatná linka: 800-120-5564

Náš tým podpory vám po telefonu může pomoci v následujících ohledech:

- ❏ Obchodní dotazy a informace o produktech
- ❏ Dotazy k používání produktů nebo k odstraňování problémů
- ❏ Dotazy ohledně servisu a záruky

### **Pomoc pro uživatele v Thajsku**

Kontakty pro informace, podporu a služby:

#### **Webové stránky**

#### [http://www.epson.co.th](http://www.epson.co.th/)

Jsou k dispozici informace o technických údajích produktů, ovladače ke stažení, často kladené otázky (FAQ) a email.

#### **Linka podpory Epson**

Telefon: 66-2685-9899

E-mail: support@eth.epson.co.th

Pracovníci naší linky podpory vám mohou telefonicky poskytnout následující informace:

- ❏ Obchodní dotazy a informace o produktech
- ❏ Dotazy k používání produktů nebo k odstraňování problémů
- ❏ Dotazy ohledně servisu a záruky

### **Pomoc pro uživatele ve Vietnamu**

Kontakty pro informace, podporu a služby:

#### **Linka podpory Epson**

Telefon (Ho Či Minovo Město): 84-8-823-9239

Telefon (Hanoj): 84-4-3978-4785, 84-4-3978-4775

#### **Servisní centrum Epson**

65 Truong Dinh Street, District 1, Hochiminh City, Vietnam. 29 Tue Tinh, Quan Hai Ba Trung, Hanoi City, Vietnam

### **Pomoc pro uživatele v Indonésii**

Kontakty pro informace, podporu a služby:

#### **Webové stránky**

[http://www.epson.co.id](http://www.epson.co.id/)

❏ Na tomto webu jsou k dispozici specifikace výrobků, ovladače ke stažení,

❏ odpovědi na časté dotazy, informace o nabídkách a odpovědi na otázky prostřednictvím e-mailu.

#### **Linka podpory Epson**

Telefon: 62-1500-766

Fax: 62-21-808-66-799

Pracovníci naší linky podpory vám mohou telefonicky nebo faxem poskytnout následující informace:

❏ Obchodní dotazy a informace o produktech

❏ Technická podpora

#### **Servisní centrum Epson**

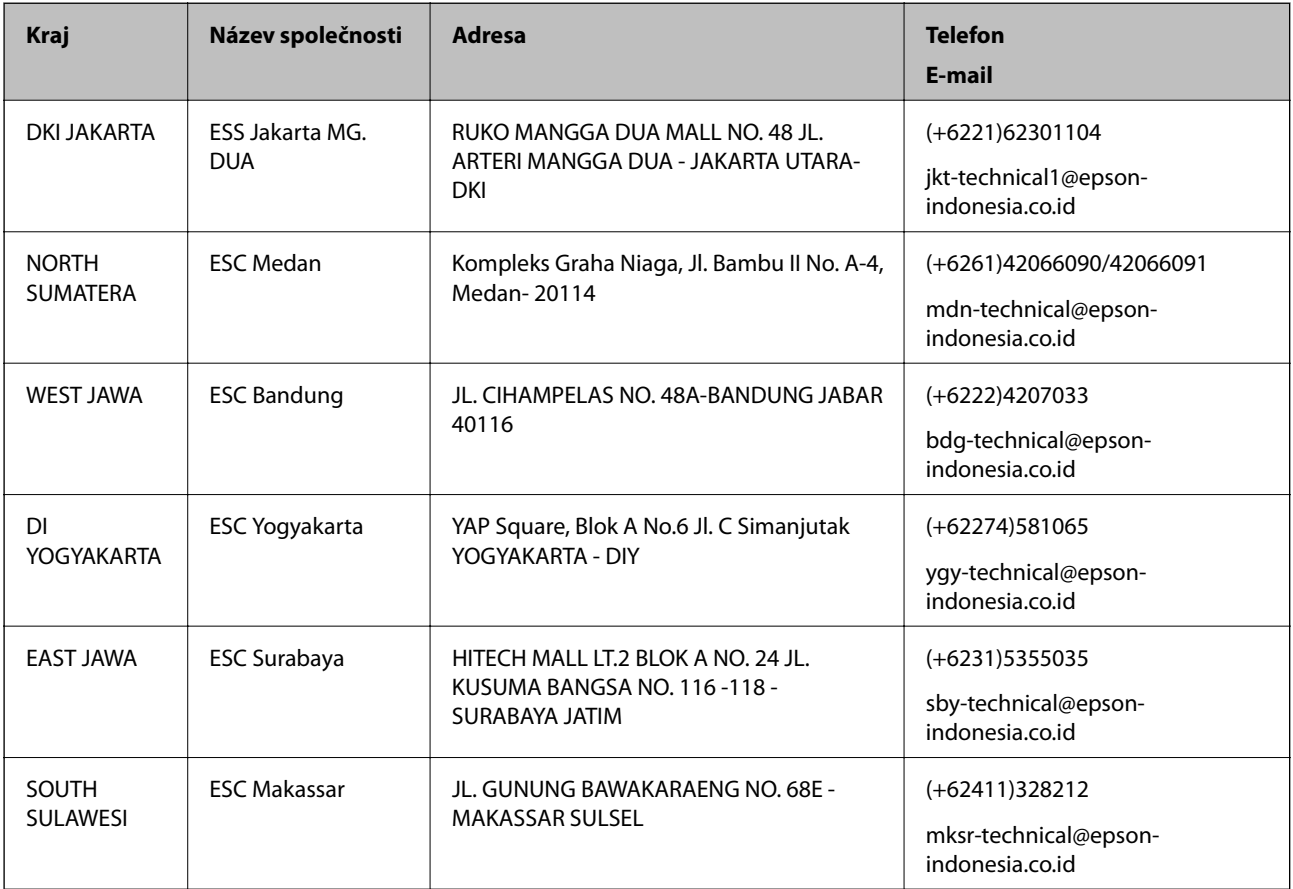

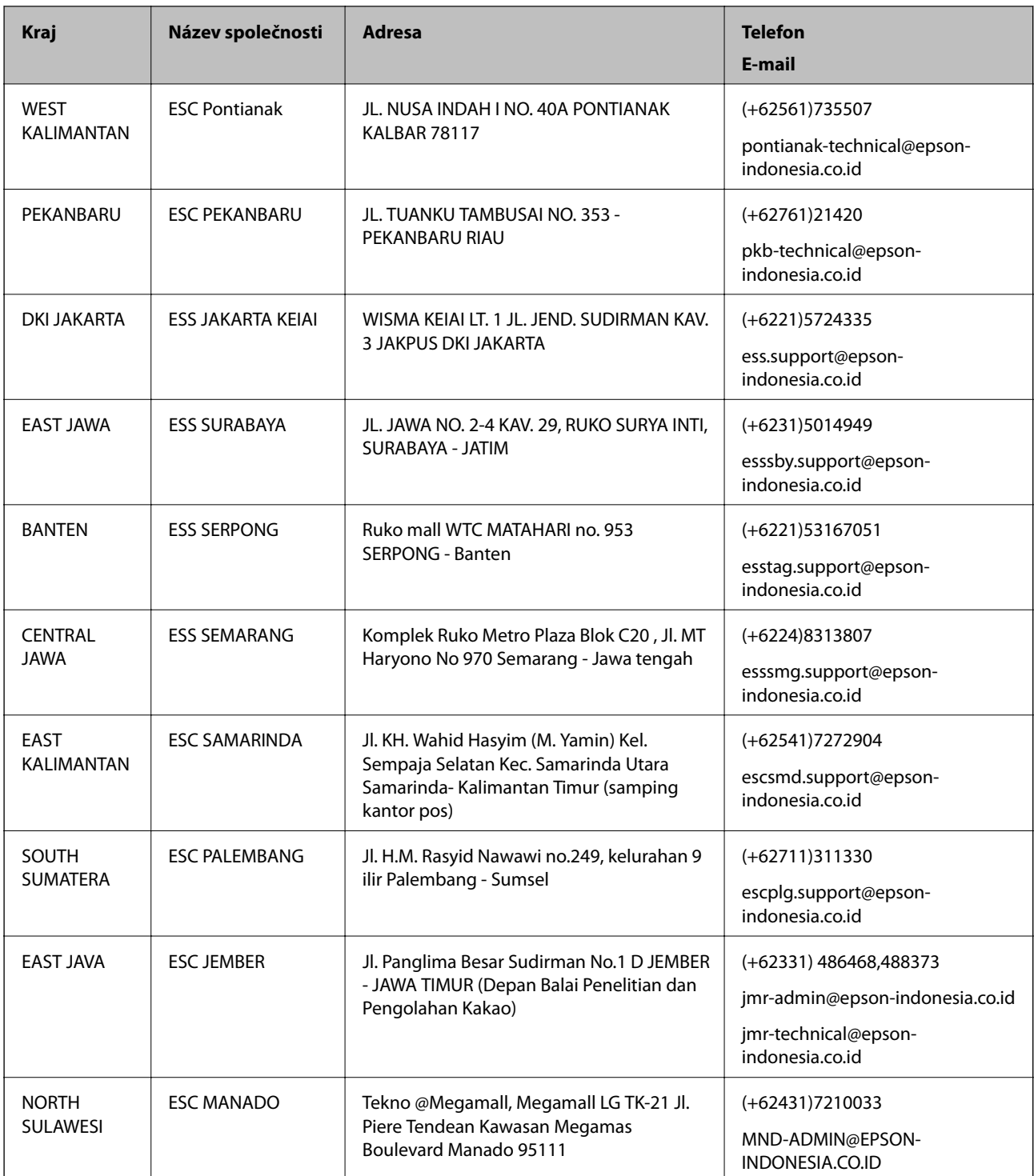

Pro další, zde neuvedená města, volejte horkou linku: 08071137766.

# **Pomoc pro uživatele v Malajsii**

Kontakty pro informace, podporu a služby:

#### **Webové stránky**

[http://www.epson.com.my](http://www.epson.com.my/)

#### **Kde najdete pomoc**

❏ Na tomto webu jsou k dispozici specifikace výrobků, ovladače ke stažení,

❏ odpovědi na časté dotazy, informace o nabídkách a odpovědi na otázky prostřednictvím e-mailu.

#### **Kontaktní centrum Epson**

Telefon: +60 1800-8-17349

- ❏ Obchodní dotazy a informace o produktech
- ❏ Dotazy k používání produktů nebo k odstraňování problémů
- ❏ Dotazy ohledně služeb a záruky

#### **Hlavní kancelář**

Telefon: 603-56288288 Fax: 603-5628 8388/603-5621 2088

### **Pomoc pro uživatele v Indii**

Kontakty pro informace, podporu a služby:

#### **Webové stránky**

[http://www.epson.co.in](http://www.epson.co.in/)

Jsou k dispozici informace o technických údajích produktů, ovladače ke stažení a dotazy o produktech.

#### **Asistenční linka**

❏ Servis, informace o produktu a objednávání spotřebních doplňků (linky BSNL) Bezplatné číslo: 18004250011 Dostupné od 9:00 do 18:00, pondělí až sobota (s výjimkou státních svátků)

❏ Servis (uživatelé služeb CDMA a mobilních služeb)

Bezplatné číslo: 186030001600

Dostupné od 9:00 do 18:00, pondělí až sobota (s výjimkou státních svátků)

# **Pomoc pro uživatele na Filipínách**

Uživatelé, kteří potřebují získat technickou podporu i další poprodejní služby, se mohou obrátit na společnost Epson Philippines Corporation na níže uvedená telefonní a faxová čísla a e-mailovou adresu:

#### **Webové stránky**

#### [http://www.epson.com.ph](http://www.epson.com.ph/)

Jsou k dispozici informace o technických údajích produktů, ovladače ke stažení, často kladené otázky (FAQ) a emailové dotazy.

#### **Péče o zákazníky Epson Philippines**

Bezplatná linka (PLDT): 1800-1069-37766

Bezplatná linka (digitální): 1800-3-0037766

#### **Kde najdete pomoc**

Metro Manila: (+632)441-9030 Webové stránky: <http://customercare.epson.com.ph> E-mail: customercare@epc.epson.som.ph Náš tým péče o zákazníky vám může telefonicky poskytnout následující informace: ❏ Obchodní dotazy a informace o produktech ❏ Dotazy k používání produktů nebo k odstraňování problémů ❏ Dotazy ohledně servisu a záruky

#### **Epson Philippines Corporation**

Hlavní linka: +632-706-2609 Fax: +632-706-2665